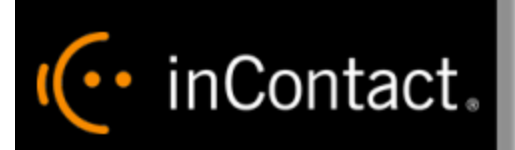

# **inContact Workforce Management v2 Agent Workstation Administrator Web Site User Manual**

**www.incontact.com**

### **inContact WFM v2 Agent Workstation Administrator Web Site User Manual**

- **•** Version  $-16.1$
- **Revision** March 2016
- **About inContact** inContact (NASDAQ: [SAAS\)](http://finance.yahoo.com/q?s=SAAS) is leader in cloud contact center software, helping organizations around the globe create customer and contact center employee experiences that are more personalized, more empowering and more engaging today, tomorrow and in the future. inContact focuses on continuous innovation and is the only provider to offer core contact center infrastructure, workforce optimization plus an enterprise-class telecommunications network for the most complete customer journey management. inContact offers customers a choice of deployment options. To learn more, visit [www.inContact.com.](http://www.incontact.com/)

Excel and Internet Explorer are registered trademarks of Microsoft Corporation.

- **Copyright** ©2016 inContact, Inc.
- **Disclaimer** inContact reserves the right to update or append this document, as needed.
- **Contact** Send suggestions or corrections regarding this guide to *[documentationsrequest](mailto:documentationsrequest-discover@incontact.com)*[discover@incontact.com.](mailto:documentationsrequest-discover@incontact.com)

### **Table of Contents**

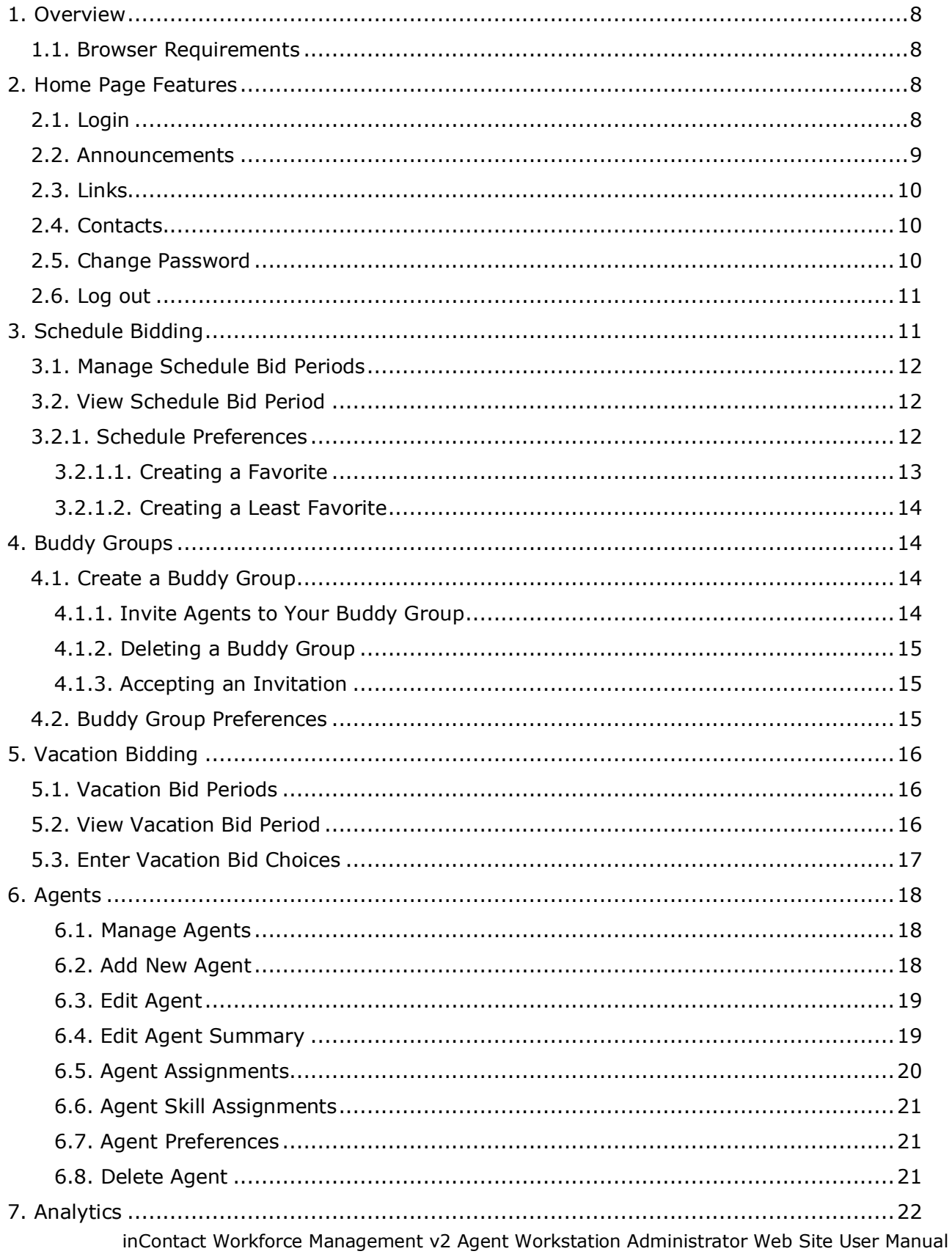

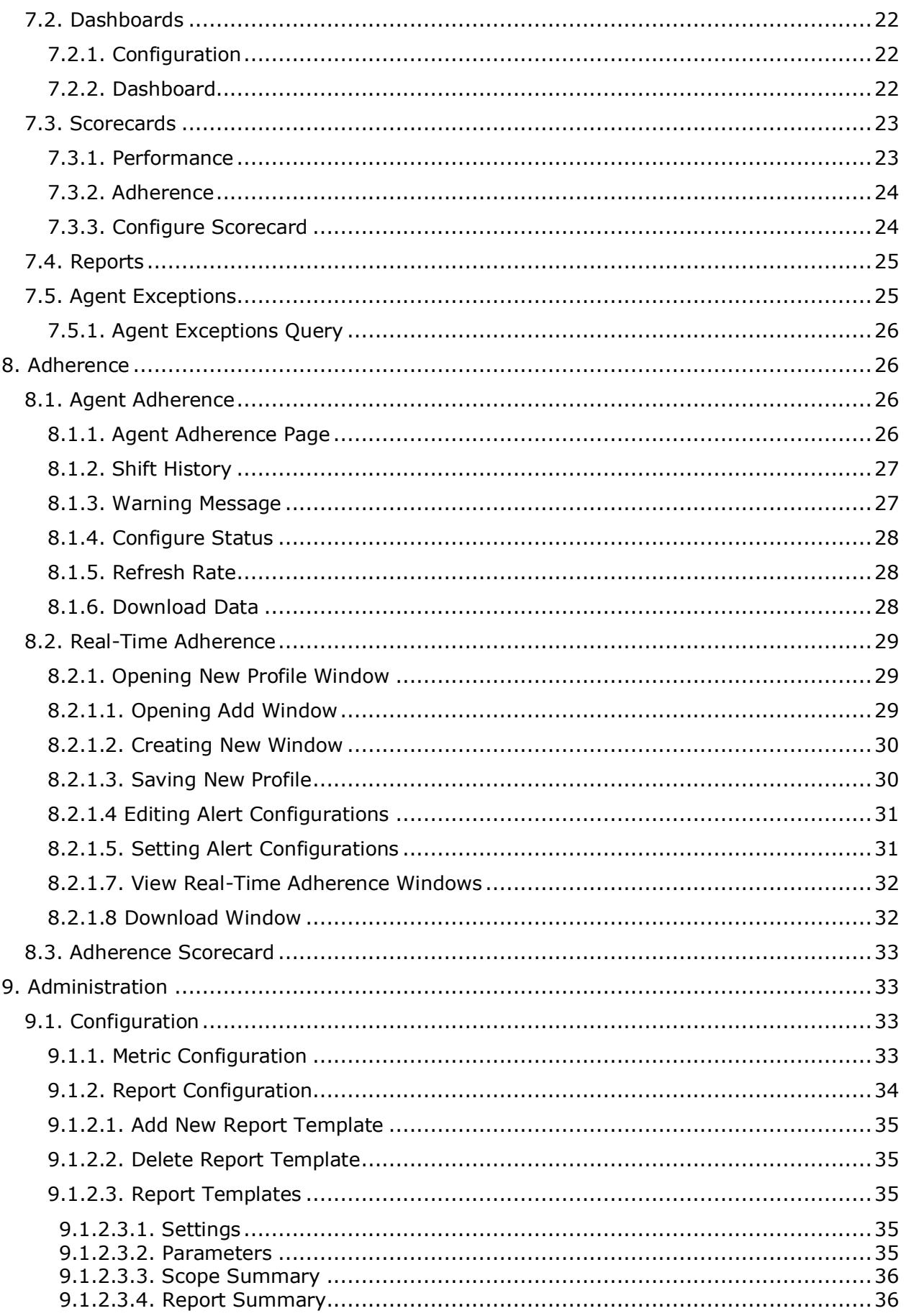

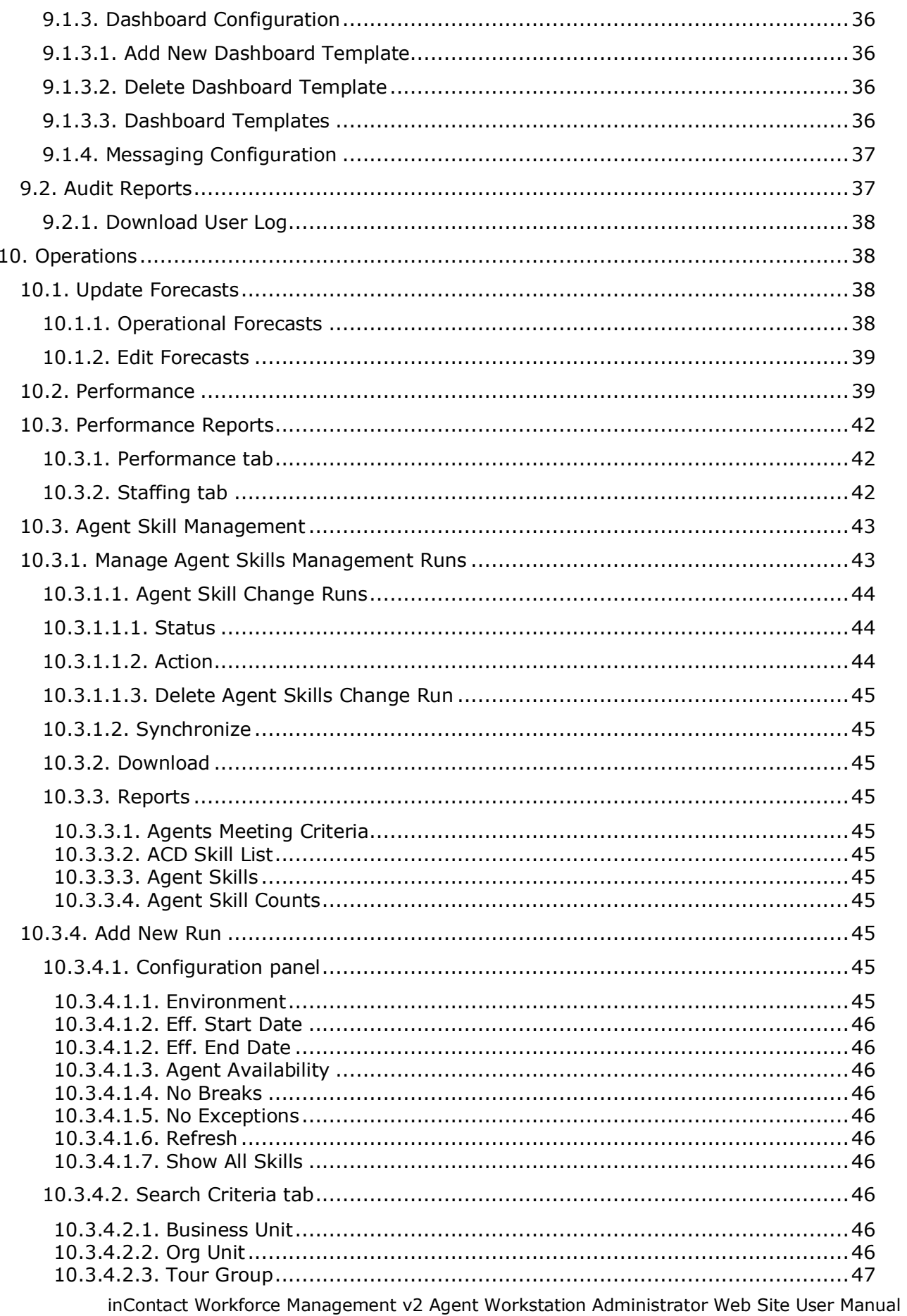

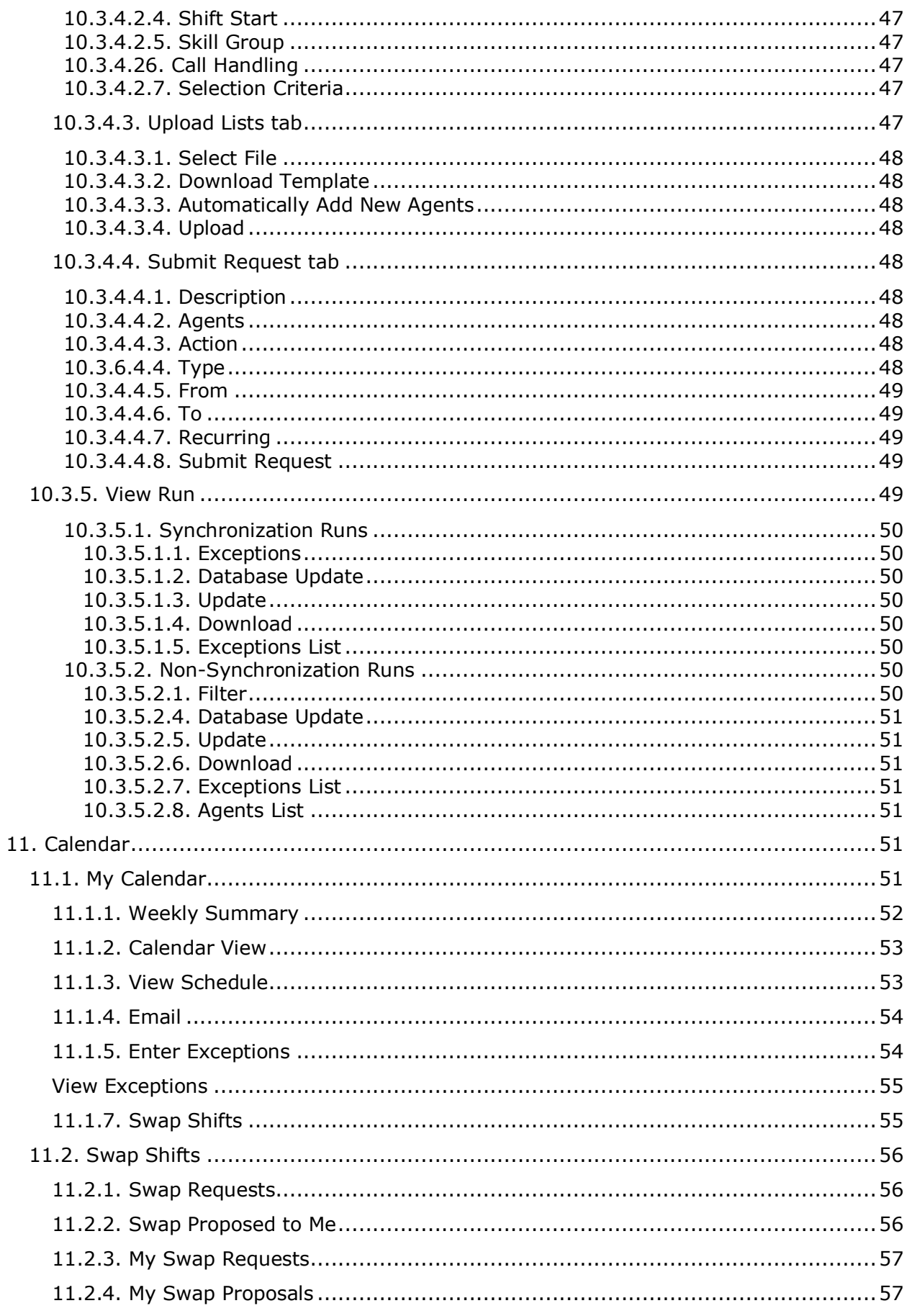

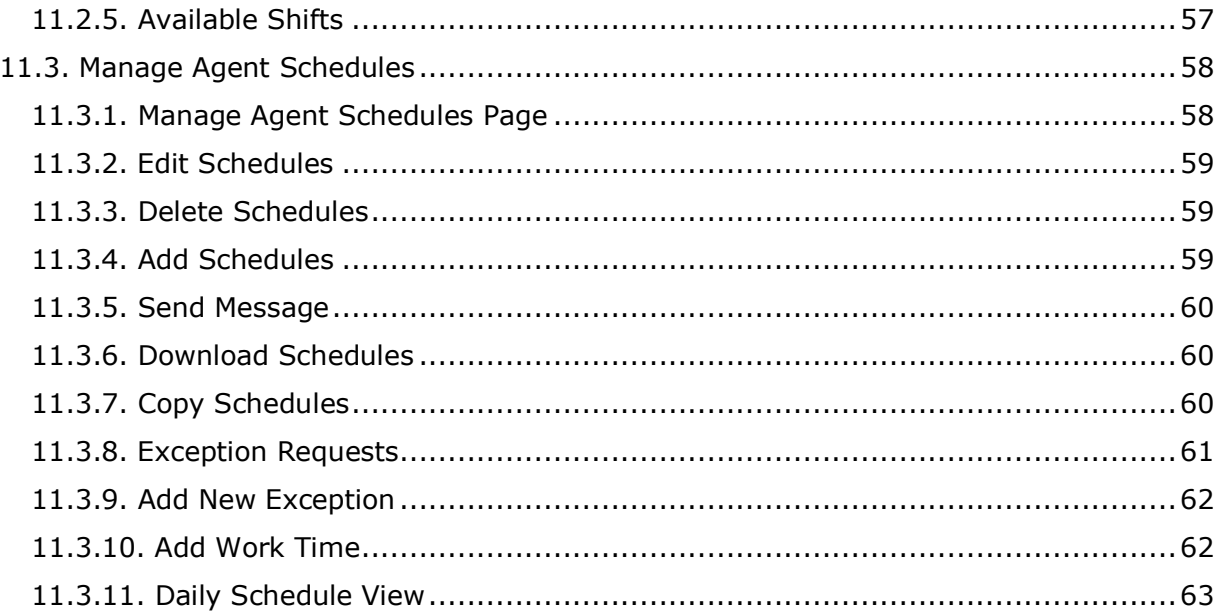

### <span id="page-7-0"></span>**1. Overview**

The WFM v2 Agent Workstation Website, which will be referred to simply as the Website, is the user interface providing access to all of its functionality. It allows users to manage performance, work and off times during the course of an operating day.

The purpose of this User Manual is to provide a comprehensive description of the WFM v2 Agent Workstation Website. The AWO Agent Workstation empowers agents and management to manage schedules, exceptions, overtime, volunteer time off (VTO), and other activities. There are two classes of users who are accommodated in the Website. They are as follows:

- Managers/Administrators: These users are responsible for administering the Website, including configuring settings common to all Environments, and managing and creating users. These users are also able to manage performance, real-time adherence (RTA), schedule meeting, training or other off-phone activities, approve or reject exception requests, and manage agent schedules. Managerial or admin user roles with different functional and organizational scope can be created by clicking the *Roles* link under the Administrator tab in the AWO Portal.
- Agents: These users can access their Home page to view announcements and messages posted by their admins, change password, view their schedules, enter exception requests, volunteer for overtime or time off (VTO), swap shifts with other agents, participate in shift and vacation bids, and view their performance.

This document is organized by Website feature. The privileges of each user class are defined within the outline for each feature.

### <span id="page-7-1"></span>**1.1. Browser Requirements**

Refer to online help for the inContact WFO suite (including inContact WFM v2) for current browser support. In addition, cookies must be enabled for the application's authentication to function properly.

### <span id="page-7-2"></span>**2. Home Page Features**

The *Home* page, which is displayed by default upon first access to the Website, is shown in Figure 2.1. Once a user first accesses the Website, the *Home* page the *Home* page contains the Login module, and other public modules.

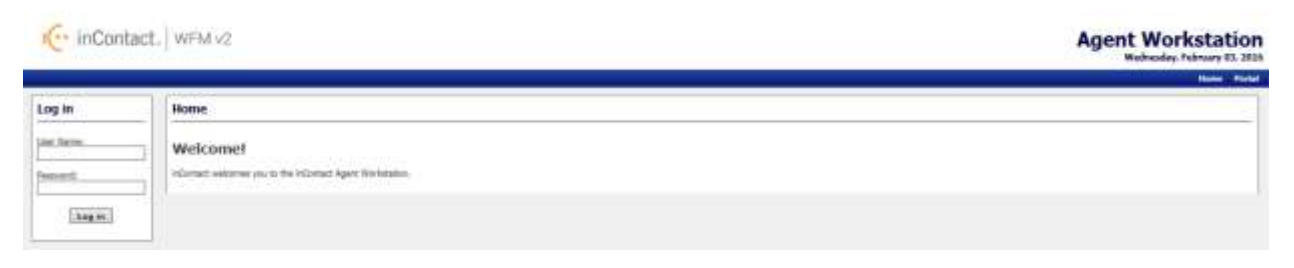

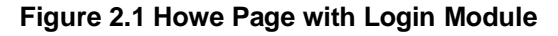

### <span id="page-7-3"></span>**2.1. Login**

A user can gain access to the secure portions of the Website by logging in using the *Account Login* module located on the left side of the *Home* page. Checking the *Remember Login* check box will cause the user name to be populated automatically the next time the user accesses the Account Login module from the same workstation. To access the secure content in the Website, a user must enter his or her user name

into the *Username* box, and password into the *Password* box, and press the *Login* button. A message will be displayed in the Account Login module if the user is unable to login. Login may fail for the following reasons:

- The user name or the password is incorrect. Please verify both the user name and the password. For security reasons, the system will not inform a user whether the user name or password is invalid, just that login has failed. If a user has forgotten his or her password, an Administrator can reset the password to a new value.
- An Administrator has temporarily closed the site. In this case, the message will provide the cause of the failure to login.
- A system error is preventing logging in. If multiple attempts have been made to login, including having an Administrator reset the user's password, or several users are not able to login, there may be a system error. This is an unlikely event, and would most likely be related to an incorrect installation or configuration, or a physical problem with one or more of the servers (for instance, a power failure). Contact an Administrator or other support person if this happens.

The features available to a user after logging in to the Website depend on the class or access level of the user. These include the items that appear in the drop-down menu bar. Additional sections below describe the features available through these menu items.

Once a user has successfully been authenticated and logged into the Website, the *Home* Page will reappear, with additional modules enabled as shown in Figure 2.2.

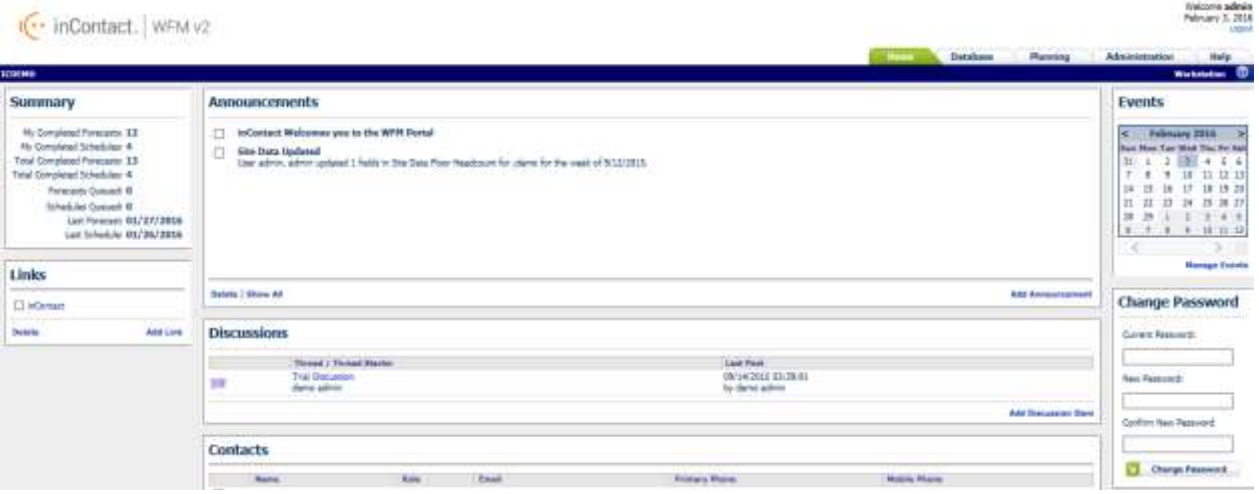

**Figure 2.2 – Home Page for Authenticated Users**

### <span id="page-8-0"></span>**2.2. Announcements**

The *Announcements* module on the Homepage provides important information delivered by the system Administrators as shown in Figure 2.3. The most recent announcements will appear at the top of the block.

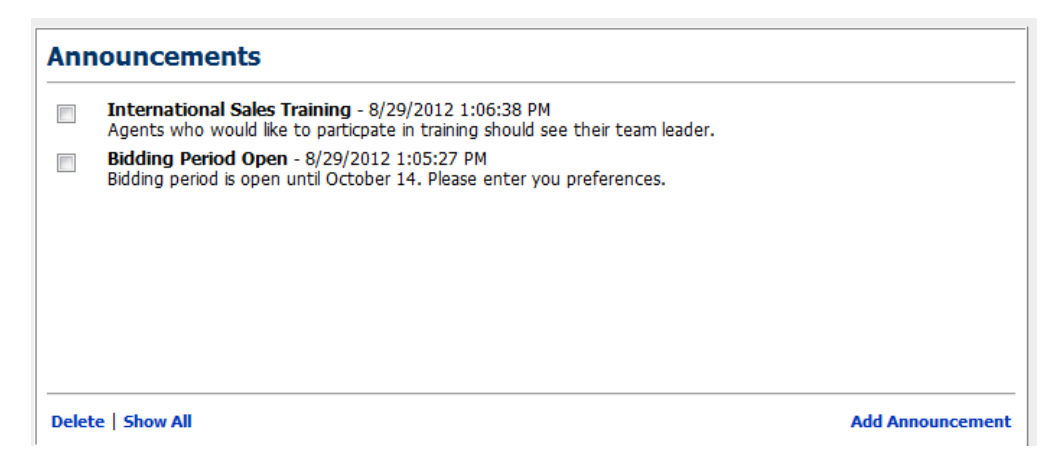

**Figure 2.3 – Announcements**

### <span id="page-9-0"></span>**2.3. Links**

The *Links* block provides useful hyperlinks that the system Administrator has created as shown in Figure 2.4. Clicking on these links will open the website in a new window. If there is a website to be listed here, speak with your Administrator.

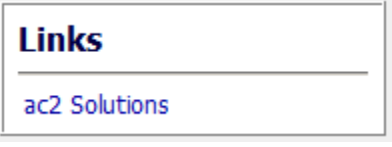

**Figure 2.4 - Links**

### <span id="page-9-1"></span>**2.4. Contacts**

The *Contacts for Information* module allows the user to add contact information that is shared by all users of the site. This is simply a convenient common place that users can collect names with email addresses and telephone numbers. To add a new contact, click on the *Add Contact* link and enter the appropriate information as shown in figure 2.5.

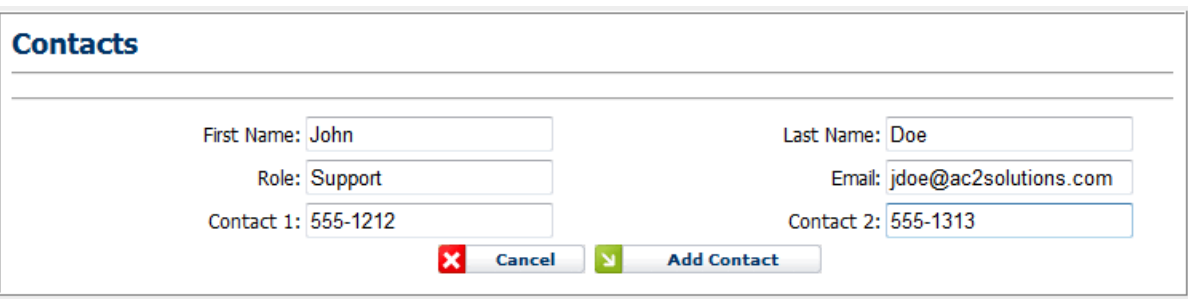

**Figure 2.5 - Contacts**

### <span id="page-9-2"></span>**2.5. Change Password**

inContact Workforce Management v2 Agent Workstation Administrator Web Site User Manual The *Change Password* module enables the user to change his or her password. To select a new password, first, enter the existing password in the *Current Password* field. Next, enter the new password in the *New Password* field, and again in the *Confirm New Password* field. A message will appear in the *Change*  *Password* module to either confirm that the password has been changed successfully, or to notify the user of the reason for the password not being changed. The password change may be unsuccessful if the current password does not match the password in the database, the new password is blank, or the new password and the confirm password do not match.

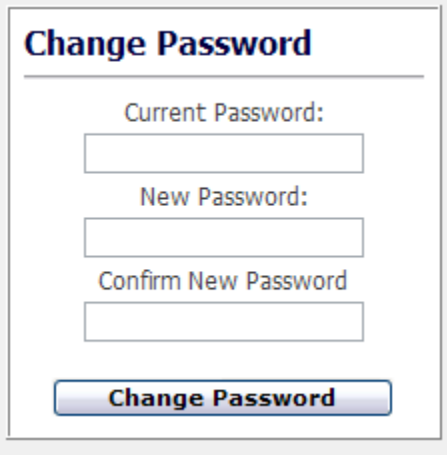

**Figure 2.6 – Change Password**

### <span id="page-10-0"></span>**2.6. Log out**

*.*

The *Log out* link appears not only on the *Home* page, but also on all pages, regardless of the access level of the user as shown in Figure 2.7. A user's authenticated session begins when he or she logs in to the site. This authenticated session ends when the user selects the *Log out* link. Closing the browser without logging off also ends the session, but is not the preferred method. Session authentication control in the Website is supported by encrypted HTTP cookies. These cookies are configured to expire when the browser is closed. When a user selects the *Log out* link, however, these cookies are programmatically deleted, which is the most reliable way to ensure that they do not last beyond the user's session.

$$
\underbrace{\textbf{Agent Workstation}}_{\textbf{Webedge} \textbf{theory R3.295}}
$$

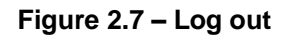

### <span id="page-10-1"></span>**3. Schedule Bidding**

The *Schedule Bidding* module is used to bid on future schedules by agents when the Administrator has opened a Schedule Bid Period. This module is accessed by clicking on the *Schedule Bidding* link on the *Bidding* drop-down menu as shown in Figure 3.1.

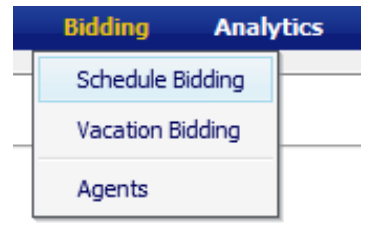

**Figure 3.1**

### <span id="page-11-0"></span>**3.1. Manage Schedule Bid Periods**

The *Manage Schedule Bid Periods* page displays Past Bid Periods and Current Bid Period information as shown in Figure 3.2. The Administrator may set up any number of Schedule Bid Periods allowing different bidding groups to bid at different times. A schedule bid period will span a specific period of time as defined by *Bid Start Date* and *Bid End Date*. To bid on schedules during this period, the user should click on the *View* icon in the corresponding row.

| <b>34 C INCORDAL</b>        |                     |                            |                     |                                                    | ×                                         | τ<br><b>Log out</b> |
|-----------------------------|---------------------|----------------------------|---------------------|----------------------------------------------------|-------------------------------------------|---------------------|
| насмо                       |                     | making.<br><b>Thursday</b> | <b>Ammylics</b>     | <b>Administration</b><br>Albertruit.               | <b>Operations</b><br>$\sim$ $\sim$ $\sim$ | Connée              |
| <b>Schedule Bid Periods</b> |                     |                            |                     |                                                    |                                           |                     |
| <b>Current Bid Periods</b>  |                     |                            | Page:               | 1 a Records Per Page:                              | 25<br>$\mathbb{R}$                        | 3.9.39.241          |
| <b>Bid Period Name</b>      | Award Type          | <b>Status</b>              | <b>Created Date</b> | <b>Bid Start Date</b>                              | <b>Bid End Date</b>                       | <b>Action</b>       |
| <b>Past Bid Periods</b>     |                     |                            |                     | Page: 11+ Records Per Page: 25  +  + ++ +   + ++ + |                                           |                     |
| <b>Bid Period Name</b>      | <b>Amural Types</b> | Status                     | <b>Created Date</b> | <b>Bid Start Date</b>                              | <b>Bid Lod Date</b>                       | <b>Action</b>       |
|                             |                     |                            |                     |                                                    |                                           |                     |
|                             |                     |                            |                     |                                                    |                                           |                     |
|                             |                     |                            |                     |                                                    |                                           |                     |
|                             |                     |                            |                     |                                                    |                                           |                     |

**Figure 3.2 – Schedule Bid Periods**

### <span id="page-11-1"></span>**3.2. View Schedule Bid Period**

Clicking the *View* icon displays the View Schedule Bid Period as shown in Figure 3.3.

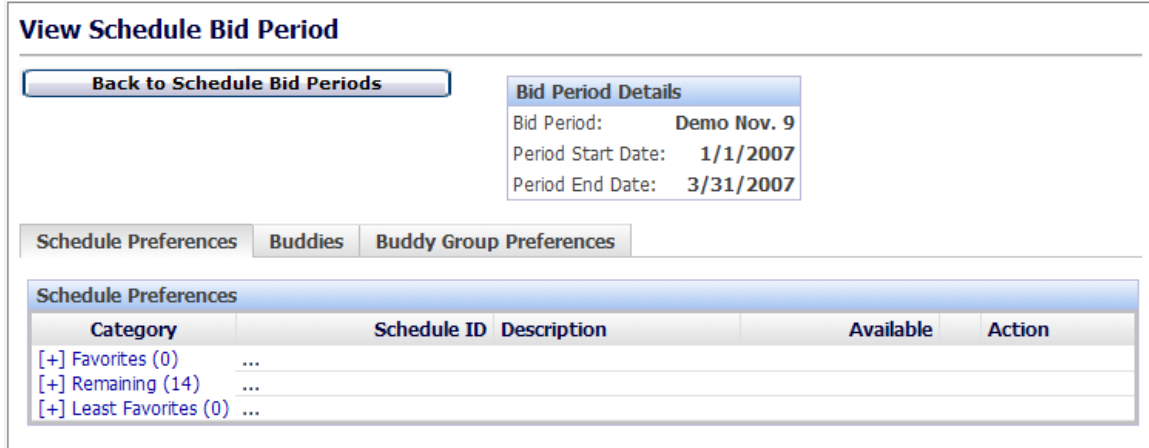

**Figure 3.3 – View Schedule Bid Period**

#### <span id="page-11-2"></span>**3.2.1. Schedule Preferences**

This tab displays three categories: Favorites, Remaining and Least Favorites. These categories are used for prioritizing schedule choices. When the page is first reached all schedules available for bidding are shown in the Remaining list as shown in Figure 3.4.

| Schedule Preferences         | <b>Buddies</b> | <b>Buddy Group Preferences</b>        |              |           |               |
|------------------------------|----------------|---------------------------------------|--------------|-----------|---------------|
| <b>Schedule Preferences</b>  |                |                                       |              |           |               |
| Category                     |                | <b>Schedule ID Description</b>        | Available    |           | <b>Action</b> |
| $[+]$ Favorites $(0)$<br>141 |                |                                       |              |           |               |
| $[-]$ Remaining $(14)$       |                | 12737 12:00 AM (9:00) TuSa            | $\mathbf{1}$ | $\odot$   |               |
|                              |                | 12738 12:00 AM - 12:15 AM (9:00) TuSa | $\mathbf{I}$ | $\circ$   |               |
|                              |                | 12739 12:00 AM - 4:30 AM (9:00) FSu   |              | $\circ$   |               |
|                              |                | 12740 12:00 AM - 5:00 AM (9:00) FSu   | $\mathbf{1}$ | $\circ$   |               |
|                              |                | 12741 5:00 AM - 6:45 AM (9:00) MW     | $\mathbf{1}$ | $\circ$   |               |
|                              |                | 12742 5:00 AM - 8:30 AM (9:00) MTh    | 1            | $\bullet$ |               |
|                              |                | 12743 8:30 AM - 9:00 AM (9:00) WSa    | $\mathbf{1}$ | $\circ$   |               |
|                              |                | 12744 10:00 AM (9:00) ThF             | $\mathbf{I}$ | $\odot$   |               |
|                              |                | 12745 10:00 AM - 1:30 PM (9:00) MSu   |              | $\bullet$ |               |
|                              |                | 12746 10:00 AM - 10:15 AM (9:00) TuSu |              | $\bullet$ |               |
|                              |                | 12747 3:00 PM (9:00) TuW              | i.           | $\circ$   |               |
|                              |                | 12748 3:00 PM - 5:00 PM (9:00) FSa    | $\mathbf{I}$ | $\circ$   |               |
|                              |                | 12749 3:00 PM - 7:00 PM (9:00) MSu    | $\mathbf{1}$ | $\bullet$ |               |
|                              |                | 12750 3:30 PM - 7:00 PM (9:00) TuTh   |              | $\bullet$ |               |
| $[+]$ Least Favorites $(0)$  |                |                                       |              |           |               |

**Figure 3.4 – Schedule Preferences**

#### <span id="page-12-0"></span>**3.2.1.1. Creating a Favorite**

To move schedule choices into the *Favorites* category click the Green Check Mark icon. Once a schedule is in the *Favorite*s category, the user can change the priority by using the Up and Down arrows or remove a schedule choice by clicking on the *Remove* icon as shown in Figure 3.5. Once schedules are entered into the Favorites category and ordered, the agent does not need to take any further step to save the Favorites category. The last Favorites order existed in the *View Schedule Bid Period* page before a Schedule Bid period closes is the order considered for that agent.

| View Schedule Bid Period                                                               |                                   |                                                                                                    |                 |                  |  |
|----------------------------------------------------------------------------------------|-----------------------------------|----------------------------------------------------------------------------------------------------|-----------------|------------------|--|
| <b>Back to Scholars Hot Porceda</b>                                                    |                                   | <b>Bud Partiel Datable</b><br>A B Walt Bat<br>Bid Factor<br>Famil Start Date: 9/16/2012<br>Famil End Date: 10/13/3013<br><b><i>Energ Crisers</i></b><br>頂 |                 |                  |  |
| Schedule Proferences  Builder  Beildy Group Proferences<br><b>Schedule Frederessen</b> |                                   |                                                                                                    |                 |                  |  |
| Category                                                                               | Schedule 10 Description           |                                                                                                    | <b>Assistés</b> | <b>Autos</b>     |  |
| [2 Fevantas DI]                                                                        | 605271 7:00 AM (3x00) WTN         |                                                                                                    |                 | 001              |  |
|                                                                                        | AIST23-RGV AM (BVA) TuTH          |                                                                                                    |                 | 0004             |  |
|                                                                                        | 405276 3:00 PM (9/00) SuTu        |                                                                                                    |                 | 0001             |  |
|                                                                                        | 405279 T-00 AM (10-30) MWSa       |                                                                                                    |                 | 00x              |  |
| [ / Remembrg (35)                                                                      | 48573 7.00 AM (NOT) 5.8           |                                                                                                    |                 |                  |  |
|                                                                                        | ABSZM 3 GETM (BODEHT)             |                                                                                                    |                 | 0000000000000000 |  |
|                                                                                        | 48275 146 FM 2600 VTh             |                                                                                                    |                 |                  |  |
|                                                                                        | 405277 140 PM (5-00) TuSa         |                                                                                                    |                 |                  |  |
|                                                                                        | MILIN 140 PM (MILING)             |                                                                                                    |                 |                  |  |
|                                                                                        | MEM: 630 AN DURO TUPS.            |                                                                                                    |                 |                  |  |
|                                                                                        | 605281 12:00 PM (11:00) W77/Se    |                                                                                                    |                 |                  |  |
|                                                                                        | 491202 1:00 PM (11/00) TuPSe      |                                                                                                    |                 |                  |  |
|                                                                                        | 485283 3:00 API (8:00) SulV       |                                                                                                    |                 |                  |  |
|                                                                                        | 405284 Tub) AH (8/06) TuTH        |                                                                                                    |                 |                  |  |
|                                                                                        | 40036 7/4 AH 9/00 TuSa            |                                                                                                    |                 |                  |  |
|                                                                                        | <b>405288 4.00 PM (8.00) Suns</b> |                                                                                                    |                 |                  |  |
|                                                                                        | 605209 4:00 PM 30:00 THF          |                                                                                                    |                 |                  |  |
|                                                                                        | 485290 10:45 AM (5:00) Sulfi      |                                                                                                    |                 |                  |  |
|                                                                                        | 605291 8:00 AM (13:00 SuPSa)      |                                                                                                    |                 |                  |  |
|                                                                                        | 60202 Bill ANTISHO SAF            |                                                                                                    |                 |                  |  |
|                                                                                        | 400203 9:00 ART (\$000) ATTN      |                                                                                                    | r               | 0 <sub>0</sub>   |  |
| [=] Geast Farentsee DE                                                                 |                                   |                                                                                                    |                 |                  |  |
|                                                                                        |                                   | m.                                                                                                    |                 |                  |  |

**Figure 3.5 – Favorites**

#### <span id="page-13-0"></span>**3.2.1.2. Creating a Least Favorite**

To move a schedule choice to the *Least Favorite* category, click the *Trash* icon. The selection will be moved to Least Favorites as shown in Figure 3.6. Once schedules are entered into the Favorites category and ordered, the agent does not need to take any further step to save the Least Favorites category. The last Least Favorites order existed in the *View Schedule Bid Period* page before a Schedule Bid period closes is the order considered for that agent.

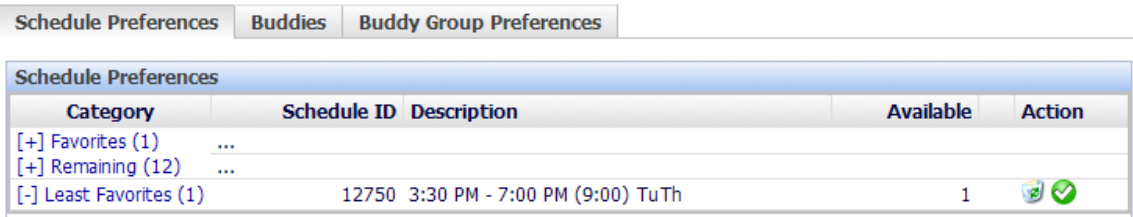

**Figure 3.6 – Least Favorites**

### <span id="page-13-1"></span>**4. Buddy Groups**

*Buddy Groups* give the opportunity for multiple agents to bid on like schedules together. There must be a minimum of like schedules in each group member's selections to match the number of agents in the buddy bid group before they will be awarded. The buddy group is assigned the lowest ranking score of the agents in the group. If no schedules can be awarded to the buddy group as a whole due to their preferences or low group score, the group is voided, agents in the group are evaluated as individuals and awards are reprocessed from the beginning.

### <span id="page-13-2"></span>**4.1. Create a Buddy Group**

Click on the *Buddies* tab on the *View Schedules Bid Period* page. Click on the Create a *Buddy Group* link as shown in Figure 4.1.

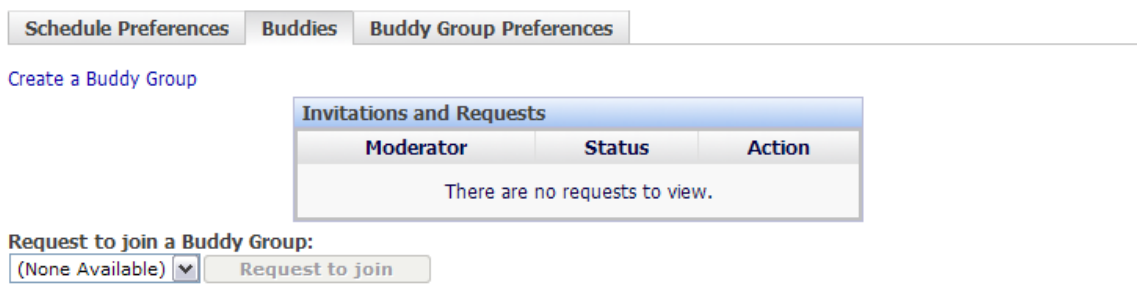

**Figure 4.1 – Create a Buddy Group**

### <span id="page-13-3"></span>**4.1.1. Invite Agents to Your Buddy Group**

Click on the *Invite* button and select the agents the user wants to invite as shown in Figure 4.2.

| <b>Schedule Preferences</b> | <b>Buddies</b> | <b>Buddy Group Preferences</b>  |               |                 |
|-----------------------------|----------------|---------------------------------|---------------|-----------------|
|                             |                | <b>My Buddy Group</b>           |               |                 |
|                             |                | <b>Name</b>                     |               | <b>Action</b>   |
|                             |                | Just A 20-agents 4              |               | Close group     |
|                             |                | <b>Invitations and Requests</b> |               |                 |
|                             |                | Agent                           | <b>Status</b> | <b>Action</b>   |
|                             |                | Just A 20-agents 1              | Invitation    | Accept   Reject |
|                             |                | A & B 20-agents 4               | Invitation    | Accept   Reject |
|                             |                | Just A 20-agents 2              | $\vee$ Invite |                 |

**Figure 4.2 – Buddy Invite**

### <span id="page-14-0"></span>**4.1.2. Deleting a Buddy Group**

To close/delete the buddy group under the Action column click on the *Close group* link as shown in Figure 4.3.

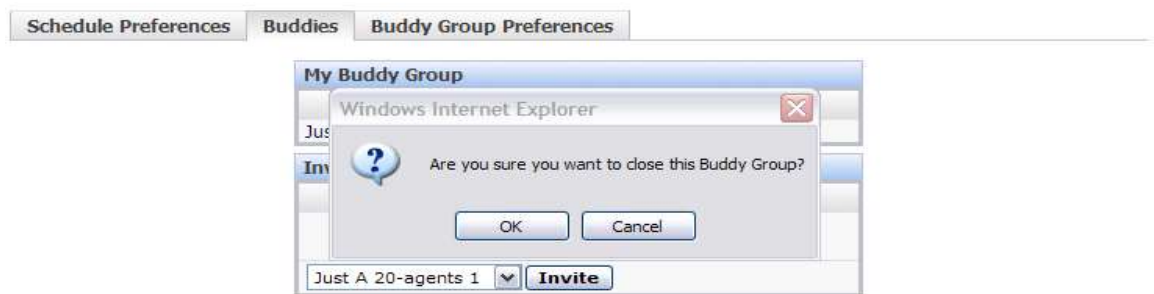

**Figure 4.3 – Closing a Buddy Group**

### <span id="page-14-1"></span>**4.1.3. Accepting an Invitation**

When an agent has been invited to join a buddy group they must "Accept" or "Reject" the invitation. In order to Accept or Reject an invitation, the agent must login to the Website, click on the Bidding – *Schedule Bidding – View* icon and the *Buddies* tab as shown in Figure 4.4.

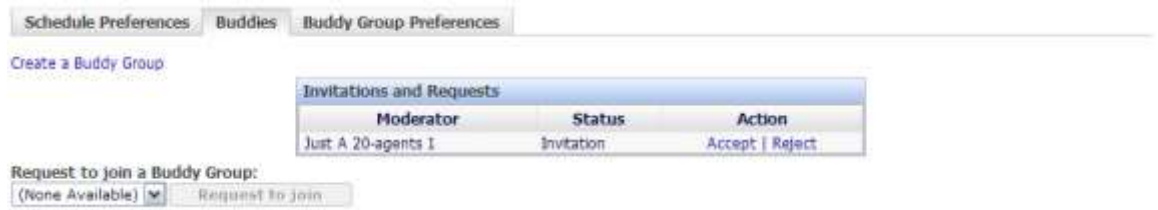

**Figure 4.4 – Accepting an Invitation**

### <span id="page-14-2"></span>**4.2. Buddy Group Preferences**

Once the Buddy Group has been created and members accepted then the Controller can enter schedule choices for the group by selecting the *Buddy Group Preferences* tab as shown in Figure 4.5. There must be a minimum of like schedules in each group member's selections to match the number of agents in the buddy bid group before they will be awarded. This is done the same way as it is for an individual agent (see section 3.2.1.) If no members have been accepted a message will be displayed as shown in Figure 4.6.

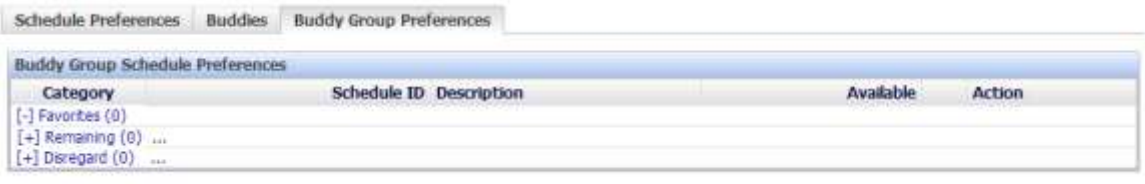

**Figure 4.5 Buddy Group Schedule Preferences**

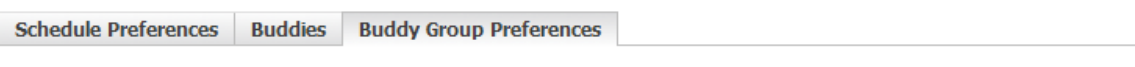

Your buddy group does not become active until there are at least two members.

#### **Figure 4.6 – No Members**

### <span id="page-15-0"></span>**5. Vacation Bidding**

The *Vacation Bidding* module is used to bid on vacations in the future when the Administrator has opened a Vacation Bid Period. This module is accessed by clicking on the *Vacation Bidding* link on the *Bidding* drop-down menu as shown in Figure 5.1.

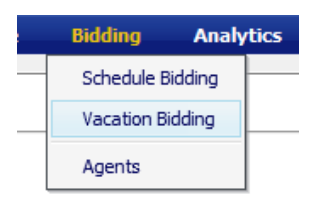

**Figure 5.1**

### <span id="page-15-1"></span>**5.1. Vacation Bid Periods**

The *Manage Vacation Bid Periods page* displays Past Bid Periods and Current Bid Period information as shown in Figure 5.2. The Administrator may set up any number of vacation Bid Periods allowing different bidding groups to bid at different times. A vacation bid period will span a specific period of time as defined by *Bid Start Date* and *Bid End Date*. To bid on vacation during this period, the user should click on the *View* icon in the corresponding row.

| <b>Vacation Bid Periods</b> |            |              |                       |                                                     |        |
|-----------------------------|------------|--------------|-----------------------|-----------------------------------------------------|--------|
|                             |            |              |                       | Page: 1 - Records For Page: 21 - 11 - - - 1 - - - - |        |
| <b>Bid Ported Rame</b>      | Award Type | Created Date | <b>Bid Start Date</b> | <b>Bid End Date</b>                                 | Action |
| Cli Vacation Bid 2013       | Vacation:  | 9/4/2013     | 1/1/2013              | 12/31/2013                                          |        |

**Figure 5.2 – Vacation Bid Periods**

### <span id="page-15-2"></span>**5.2. View Vacation Bid Period**

Once the user has clicked the *View* icon from the *Vacation Bid Periods* page, the *View Vacation Bid Period* page will open as shown in Figure 5.3. This page is used to enter bid choices for the vacation period. The page is comprised of three major areas: Bid Period Details, Navigation Calendar and Bid Management. Vacation allotments displayed are the number of vacation slots available for agents to be on vacation in a week.

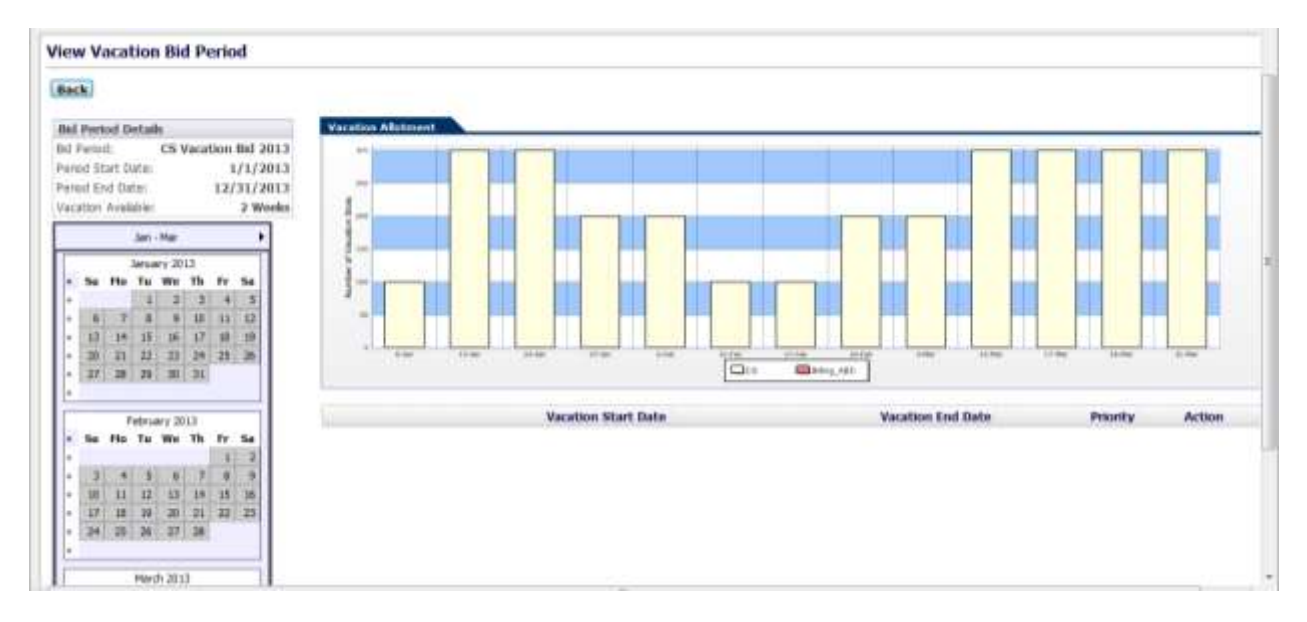

**Figure 5.3 View Vacation Bid Period**

### <span id="page-16-0"></span>**5.3. Enter Vacation Bid Choices**

To Enter Vacation Bid choices, an agent should click on the double arrows to the left of the vacation week choice in the Navigation Calendar box. Choices will be listed in the Bid Management box as shown in Figure 5.4. To change the priority order of a choice, the agent should use the green up and down arrows on the row to change, and to delete a choice, click on the *Delete* icon. Once the vacation week preferences are entered and ordered, the agent does not need to take any further step to save them. The last order existed in the *View Vacation Bid Period* page before a Vacation Bid period closes is the order considered for that agent.

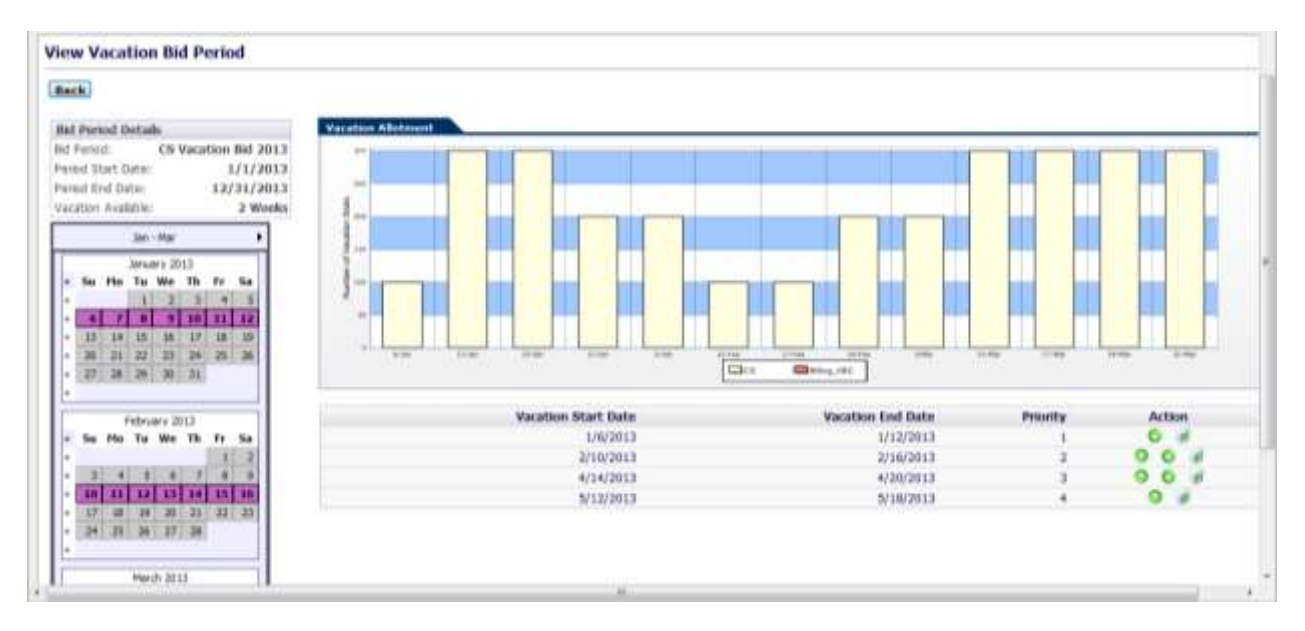

**Figure 5.4 – Enter Vacation Bid Choices**

### <span id="page-17-0"></span>**6. Agents**

The *Agents* module enables the user to manage the configuration of Agents within the System. The *Agents* module is accessible to Managers and Administrators only. An Agent belongs to an Organizational Unit, has skills to perform certain duties, and is available to perform these duties during certain times. Each agent is assigned a Tour Group (weekly work pattern) and a Shift Template (daily work pattern). This module is accessed by clicking on the *Agents* link on the *Bidding* drop-down menu as shown in Figure 6.1.

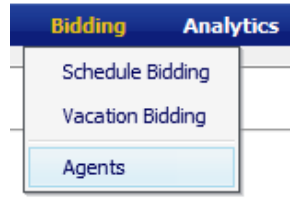

**Figure 6.1**

### <span id="page-17-1"></span>**6.1. Manage Agents**

The *Manage Agents* module displays a list of agents, which have been configured within the system as shown in Figure 6.2. Agents can be filtered by Name, HR ID, or simply display All Agents by using the *Filter* drop-down. The list can be ordered by Last Name, HR ID, Team Lead, Date Created/Modified by using the *Order By* drop-down.

| <b>Distant</b><br><b>DAI1</b> | Thairpart Units<br>$+$ $ cA01\rangle$ | Ont Links<br>$+$ (AI) |       | Taamr<br>$+$ : CAID | Pillard<br>+ All Aperts | Order By (<br>· Last frame | · Ascending<br><b>TEL</b> | <b>Heitteve Agents</b> |          |      |                                     |             |
|-------------------------------|---------------------------------------|-----------------------|-------|---------------------|-------------------------|----------------------------|---------------------------|------------------------|----------|------|-------------------------------------|-------------|
|                               |                                       |                       |       |                     |                         |                            |                           |                        |          |      |                                     |             |
|                               |                                       |                       |       |                     | <b>FADE!</b>            | Records Per Pyger 25<br>٠  |                           |                        |          | 9:10 |                                     | $9.33 - 31$ |
| Liest Nome:                   |                                       | <b>First Name</b>     | HR TD | Team                | <b>Hansgement Level</b> | <b>Bate Created</b>        |                           | Date Hodified          |          |      |                                     |             |
| 4(11)                         |                                       |                       | 78928 | A Teart             | <b>Hone</b>             | 9/26/2011                  | 01:25 PH                  | 8/21/2012              | 01/20-PM |      | $\frac{\text{Action}}{\mathcal{U}}$ | ×           |
| $A = 112$                     |                                       |                       | 78929 | A Test              | None                    | 9/26/2011                  | 01:25 PM                  | 4/20/2012              | 12:11 PM |      | w.                                  | ä           |
| $A + 1$                       |                                       |                       | 70030 | A Team              | <b>fibrie</b>           | 9/26/2011                  | 01:25 PM                  | 4/20/2012              | 12:12 PM | a    | Ħ                                   | ä           |
| 44114                         |                                       |                       | 78931 | A Team              | Horris                  | 9/26/2011                  | 01:25 PM                  | 4/20/2012              | 12:13 PM | ä    | ×                                   | ×           |
| ● 人 与(日)                      |                                       |                       | 78930 | A Team              | <b>H</b> zme            | 9/26/2011                  | 01:34-PM                  | 4/20/2012              | 12:16 PM |      | w                                   |             |
| <b>D</b> A 5482               |                                       |                       | 78923 | A Teatt             | <b>Hone</b>             | 9/20/2023                  | 01:24 PM                  | 4/20/2012              | 12:17 PM | ۰    | a,                                  | š           |
| 4.583                         |                                       |                       | 78922 | A Teatt             | None                    | 9/26/2011                  | 01:24 PM                  | 4/20/2012              | 12:17 PM | a    | w                                   |             |
| 4.584                         |                                       |                       | 76023 | A.Team              | <b>None</b>             | 9/26/2011                  | 01/24 PM                  | 4/20/2012              | 12:19 PM |      | π                                   |             |
| $A = 5$                       |                                       |                       | 78985 | A Team              | <b>Bone</b>             | 10/1/2011                  | 04:03 PM                  | 4/20/2012              | 12:20 PN |      | w                                   | ā           |
| A, 5600                       |                                       |                       | 76956 | A Teen              | <b>Hone</b>             | 10/3/2011                  | 04:03.PH                  | 4/20/2012              | 12:42 PM |      | ν                                   |             |
| $A$ 5xB 7                     |                                       |                       | 78967 | A Team              | <b>None</b>             | LD/3/2011                  | 04:03 PH                  | 4/30/2012              | 12:43 PM |      | w                                   |             |
| A_3xB II                      |                                       |                       | 78988 | A Team              | <b>Hims</b>             | 1.0/3/2013                 | 04:03 PH                  | 4/20/2012              | 12:44 PM |      | w                                   | s           |
| <b>D</b> A 581                |                                       |                       | 78934 | A Text              | <b>None</b>             | 9/20/2011                  | 01:25 PH                  | 4/20/2012              | 12:46 PM |      | w                                   | ä           |
| <b>■ A 5092</b>               |                                       |                       | 78925 | A Teatt             | <b>Home</b>             | 9/26/2011                  | U1:25 PH                  | 4/20/2012              | 12:46 PM |      | W                                   | à           |
| $A$ Sep 3                     |                                       |                       | 78926 | A Tuali             | <b>Horse</b>            | 9/26/2011                  | 01/25 PM                  | 4/20/2012              | 12:49 PM | ä    | w                                   | ä           |
| $A$ Sub 4                     |                                       |                       | 78027 | A Team              | None                    | 9/36/2011                  | 01:25 PM                  | 4/30/3012              | 12:49 PM |      | $\overline{a}$                      | á           |
| <b>B</b> A 585                |                                       |                       | 70983 | A Team              | Horre                   | 10/3/2011                  | 04:03.998                 | 4/20/2012              | 12:55 FM |      | ν                                   |             |
| <b>9 A 50 G</b>               |                                       |                       | 78982 | A Team              | <b>Hone</b>             | 10/3/2011                  | 04/03 PM                  | 4/26/2012              | 12:51 PM | ∍    | Ħ                                   |             |
| 4.507                         |                                       |                       | 78983 | A Team              | <b>HOOE</b>             | 10/3/2011                  | 04:03 FM                  | 4/20/2012              | 12:52 PM | ō    | w                                   |             |
| ● 人 当自 良                      |                                       |                       | 78084 | A Teatt             | <b>Horse</b>            | 10/3/2011                  | 04:03 PH                  | 4/20/2012              | 12:52 PM |      |                                     |             |

**Figure 6.2 - Manage Agents**

### <span id="page-17-2"></span>**6.2. Add New Agent**

The *Add New Agent* control allows adding a new Agent to the system. In order to add a new agent, the following information should be provided.

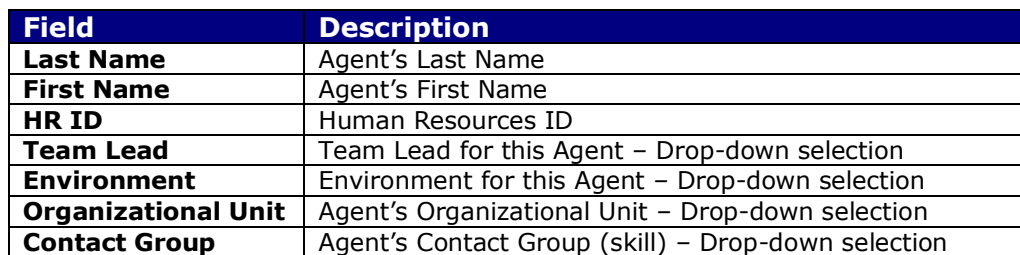

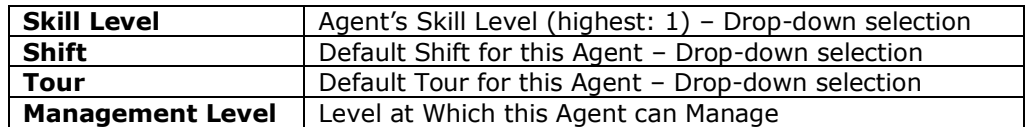

#### **Figure 6.3**

Click on the *Add Agent* button to add the Agent to the database as shown in Figure 6.4.

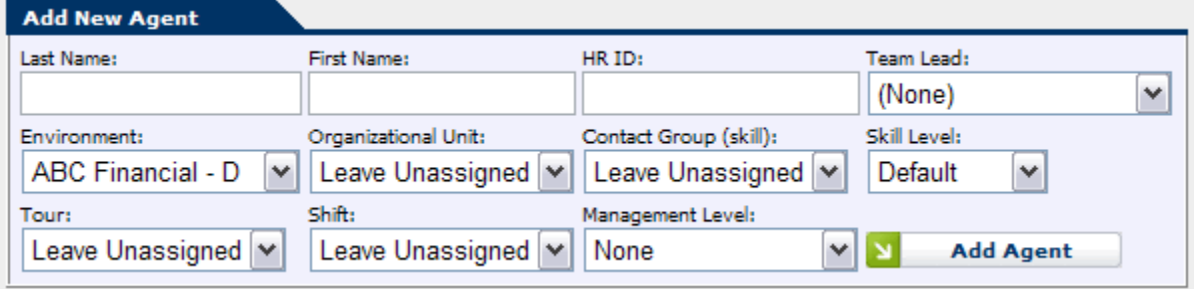

**Figure 6.4 - Add New Agent**

### <span id="page-18-0"></span>**6.3. Edit Agent**

The configuration for an agent can be edited by clicking the *Edit* link in the corresponding row in the Manage Agents module.

### <span id="page-18-1"></span>**6.4. Edit Agent Summary**

The *Edit Agent Summary* area handles editing of the following fields as shown in Figure 6.5. The user may create new agent attributes (e.g. address) to enter additional agent information. Agent Attributes created by the user will also be shown in the summary area.

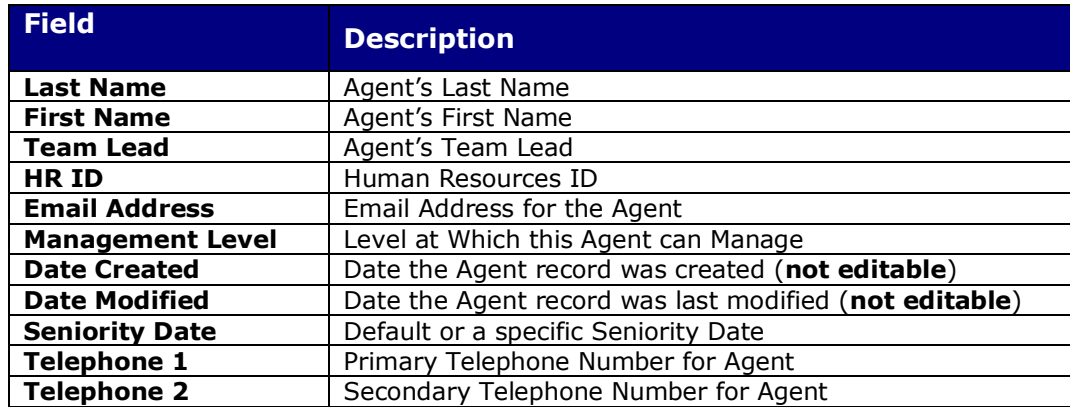

#### **Figure 6.5**

Once these fields have been modified, click the *Update* button to save the changes as shown in Figure 6.6. Click the *Cancel* button to return back to the *Manage Agents* module.

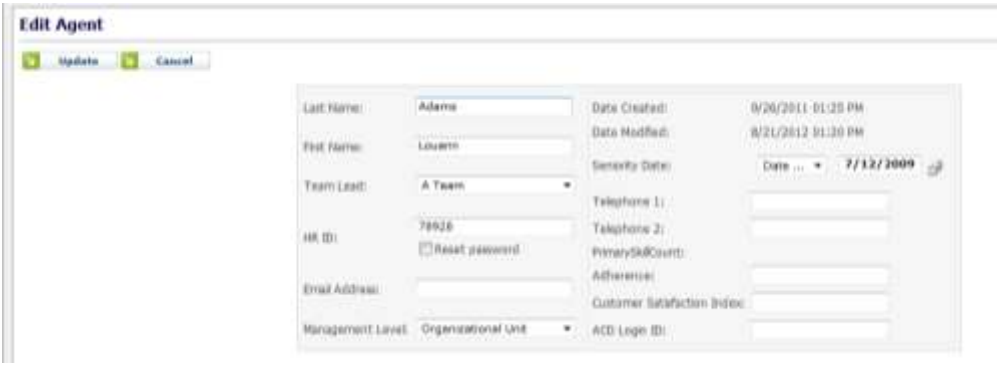

**Figure 6.6 - Edit Agent Summary**

### <span id="page-19-0"></span>**6.5. Agent Assignments**

The *Agent Assignments* tab of the *Edit Agent* module handles editing the Agent's Organizational Unit, Skills, and Tour Assignments as shown in Figure 6.7. To edit any of these fields, click on the *Edit* link in the corresponding row, make the appropriate changes, and then click on the *OK* link to save the changes. Clicking on the *Delete* link will remove that assignment. The changes will take affect when the *OK* or *Delete* link is clicked. To add a new Assignment, click on the *Add* button, select the appropriate fields, and then click on *OK* to save the new Assignment.

The following table details the fields in the *Agent Assignment* area:

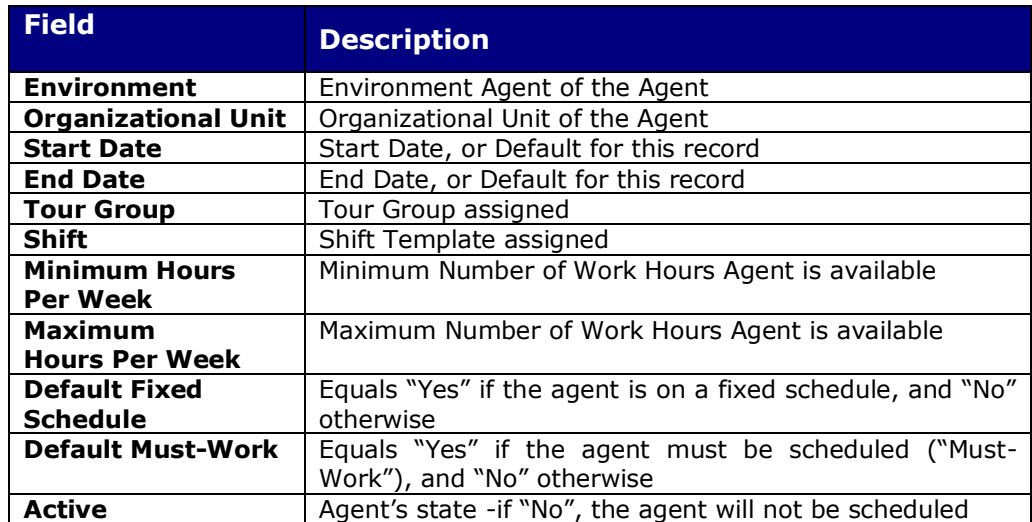

#### **Figure 6.7**

Once these fields have been modified, click the *Update* button to save the changes as shown in Figure 6.8. Click the *Cancel* button to return back to the *Manage Agents* module.

|                                             |   | Agent Skil Assignments                       |                                    |                                      |                                     |                                   |                                   |                              |
|---------------------------------------------|---|----------------------------------------------|------------------------------------|--------------------------------------|-------------------------------------|-----------------------------------|-----------------------------------|------------------------------|
| <b>Organizational Unit</b>                  |   |                                              |                                    | Aprol Organizational Unit Assignment |                                     | <b>Silent Date</b>                | End Data:                         | <b>CONTRACTOR</b><br>Action: |
|                                             |   | <b>CONTRACTOR</b>                            |                                    |                                      |                                     |                                   |                                   |                              |
| Select Environment:                         |   | Select Digarogeonal Unit:                    |                                    |                                      |                                     | Seed Start Date:                  | Select End Date:                  | 崖                            |
| <b>OTHS</b><br><b>ENGINE</b>                |   | * CVG-CALL CENTER OPS *                      |                                    |                                      |                                     | Detailt v                         | Detaut .-                         |                              |
|                                             |   |                                              |                                    |                                      |                                     |                                   |                                   | Add                          |
|                                             |   |                                              |                                    | Agent Triur Group Austroversity      |                                     |                                   |                                   |                              |
| <b>Fase Group</b>                           |   |                                              |                                    | <b>Chilt</b>                         |                                     | Start Babe                        | <b>End Date</b>                   | Action                       |
| Aust Your Group                             |   |                                              |                                    | Select Shift:                        |                                     | Select Start Date:                | Salect Enti Date:                 |                              |
| AM 1003 Full<br><b>A DOMESTIC PROPERTY</b>  | ۰ |                                              |                                    | AM 10 hrs =                          |                                     | Debuilt .                         | Default -<br>STATISTICS.          | 9                            |
|                                             |   |                                              |                                    |                                      |                                     |                                   |                                   | Add                          |
|                                             |   |                                              |                                    | Agent Availability                   |                                     |                                   |                                   |                              |
| <b>Electrophic Hosen</b><br><b>Par Week</b> |   | <b>Flangenery Hours</b><br><b>For Brook</b>  | Default:<br><b>Elered Schedule</b> | Definalt.<br><b>Plant-Work</b>       | Active                              | Start Date                        | End Date                          | Action                       |
| trained with the complete down they         |   | the formula is top C. - however in it there. | and the property services.         | <b>Service Service</b>               | and the fact that the product start | Select Start Date:                | Salect End Date                   |                              |
| $00 - 100 -$                                |   | $40 - 00 -$                                  | No. +<br><b>Little Committee</b>   | $Nv$ -                               | Yes -<br><b>Secretary Control</b>   | Detail .<br>To the American chair | Default -<br>that an index times. | 湖                            |
|                                             |   |                                              |                                    |                                      |                                     |                                   |                                   | Add.                         |

**Figure 6.8 – Agent Assignments**

### <span id="page-20-0"></span>**6.6. Agent Skill Assignments**

The *Agent Skill Assignments* tab of the *Edit Agent* module provides functionality to add or edit an Agent's skills as shown in Figure 6.9.

|      | _______________________<br>.                               |                                   |                                  |               |
|------|------------------------------------------------------------|-----------------------------------|----------------------------------|---------------|
|      |                                                            | <b>Contract Contract Contract</b> | <b>Thuma</b>                     | <b>Action</b> |
|      |                                                            |                                   |                                  |               |
| OIHS | $\cdot$<br>and the property of the property of the country | ۰<br>75 F                         | $\cdot$<br>And Count Transferred | w             |
|      |                                                            |                                   |                                  | Add           |
|      |                                                            |                                   |                                  |               |
| W    |                                                            |                                   |                                  |               |

**Figure 6.9 – Agent Skill Assignments**

### <span id="page-20-1"></span>**6.7. Agent Preferences**

The *Agent Preferences* tab of the *Edit Agent* module provides functionality to enter or edit an Agent's Weekly and Daily Preferences as shown in Figure 6.10. To edit any of these values simply select from the drop-downs under Start Time an End Time. To add a new date range, enter the date range and click on the Add New Date Range button. To delete a date range, check the box to the left of the row(s) to delete and click on the Delete button.

| Agent Assignments       | Agent Skill Awigments | <b>Agent Professor</b> |                                              |                                     | â                                                   |
|-------------------------|-----------------------|------------------------|----------------------------------------------|-------------------------------------|-----------------------------------------------------|
| <b>Delete Mart Date</b> | <b>Ead Bake</b>       | Day of Week            | <b>Agent Postessmore</b><br><b>Mark Time</b> | <b>Ead Tisse</b>                    |                                                     |
| 图 8/31/3012             | 9/6/2012              | Nontay                 |                                              | Pieter Day Of + UII + SSID +        | (四十三円→                                              |
|                         |                       | Tuestay                |                                              | Prefer to Work . UB . UB . +        | $18 - 10 -$                                         |
|                         |                       | Wednesday              |                                              | Prefer to Work . 08 . 00 .          | $10 - 100 -$                                        |
|                         |                       | Thursday               |                                              | Pixter to Work + 08 + 00 +          | $10 - 100 -$                                        |
|                         |                       | Friday                 |                                              | Porter to Work = 08 = : 00 =        | 10 * 100 *                                          |
|                         |                       | Saturday               |                                              | Prefer to Work, . 08 . 7 (30 . *    | $18 - 10 +$                                         |
|                         |                       | Sunday                 |                                              | Pieter Day Off = [08 + [198 +]      | 第十四十                                                |
| Delate                  |                       |                        |                                              | Sawet Start Date: Salest Brid Date: | The World Constitution of the<br>Add New Date Range |

**Figure 6.10 - Agent Preferences**

### <span id="page-20-2"></span>**6.8. Delete Agent**

Clicking on the *Delete* icon of the *Manage Agents* module will remove the Agent in the corresponding row from the database.

### <span id="page-21-0"></span>**7. Analytics**

The *Analytics* module allows the user to view Dashboards, Scorecards, Reports and Agent Exceptions counts.

### <span id="page-21-1"></span>**7.2. Dashboards**

The *Dashboards* module is used to view in chart format the details of metrics such as calls offered, handling time, service levels, etc. at a glance. This module is accessed by clicking on the *Dashboards* link on the *Analytics* drop-down menu as shown in Figure 7.1.

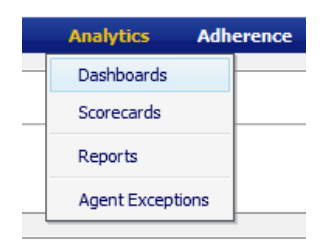

**Figure 7.1**

### <span id="page-21-2"></span>**7.2.1. Configuration**

The *Configuration* section of the Dashboard allows the user to change what is to be charted by selecting the Start and End Dates, Environment and Dashboard Type as shown in Figure 7.2. The *Configuration* section can be collapsed by clicking on the *Arrow* icon above this area.

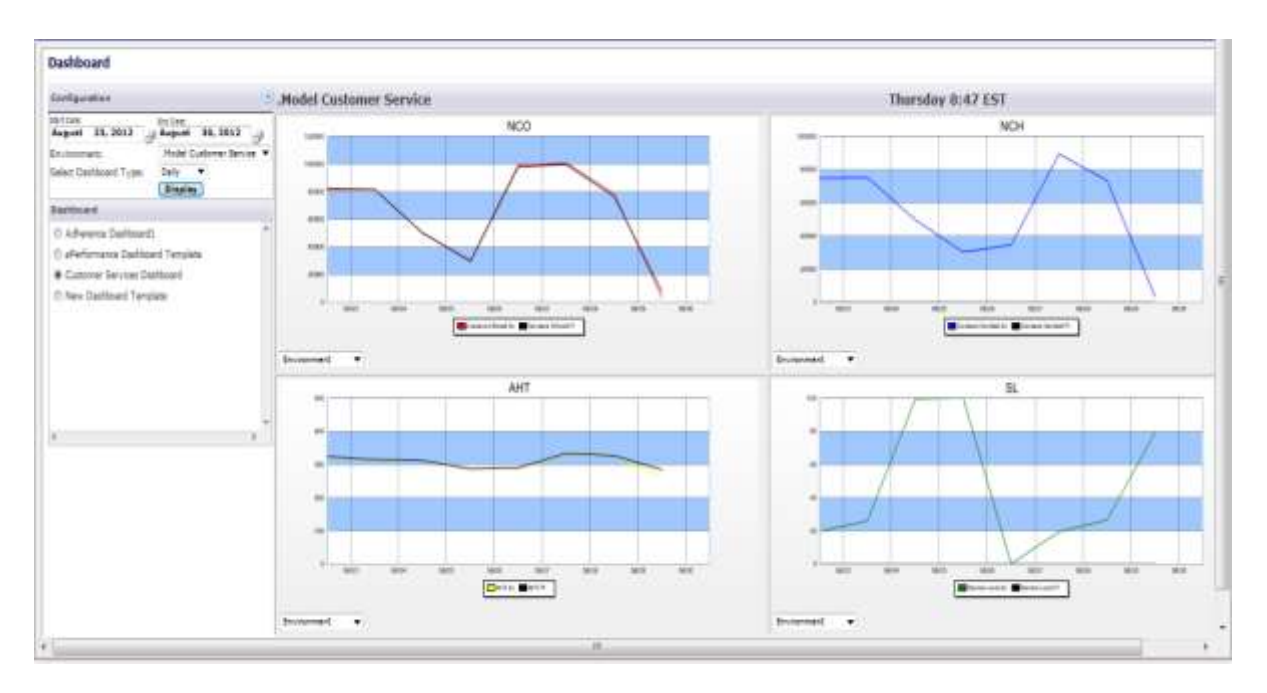

**Figure 7.2 – Dashboard**

### <span id="page-21-3"></span>**7.2.2. Dashboard**

The *Dashboard* section displays a list of the dashboards available for selection as shown in Figure 7.3. New Dashboards can be configured by the user by clicking on the *Dashboard Configuration* link on the Administrator - Configuration drop down menu (see section 9.1.3.)

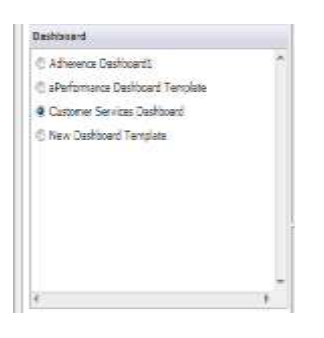

**Figure 7.3**

### <span id="page-22-0"></span>**7.3. Scorecards**

The *Scorecards* module is used to see the Performance and Adherence at different levels. Performance includes Service Level, Abandoned Percentage, Calls Offered, Calls Handled, Handling Time and ASA. Adherence includes Adherence Percentage, Shrinkage Percentage, Occupancy Percentage, Planned Handling Time and Actual Handling Time. This module is accessed by clicking on the *Scorecard* link on the *Analytics* drop-down menu as shown in Figure 7.4

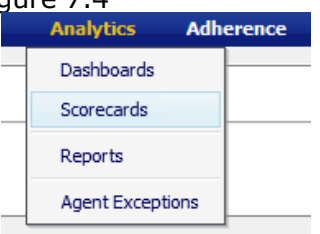

**Figure 7.4**

### <span id="page-22-1"></span>**7.3.1. Performance**

On the *Performance* tab the user has the option to change the Scope by clicking on the *Environment* link in the Scope column and drilling down to the Contact Group level. To return to the Environment level simply click on the word "Environments" on the navigation bar below the tabs as shown in Figure 7.5.

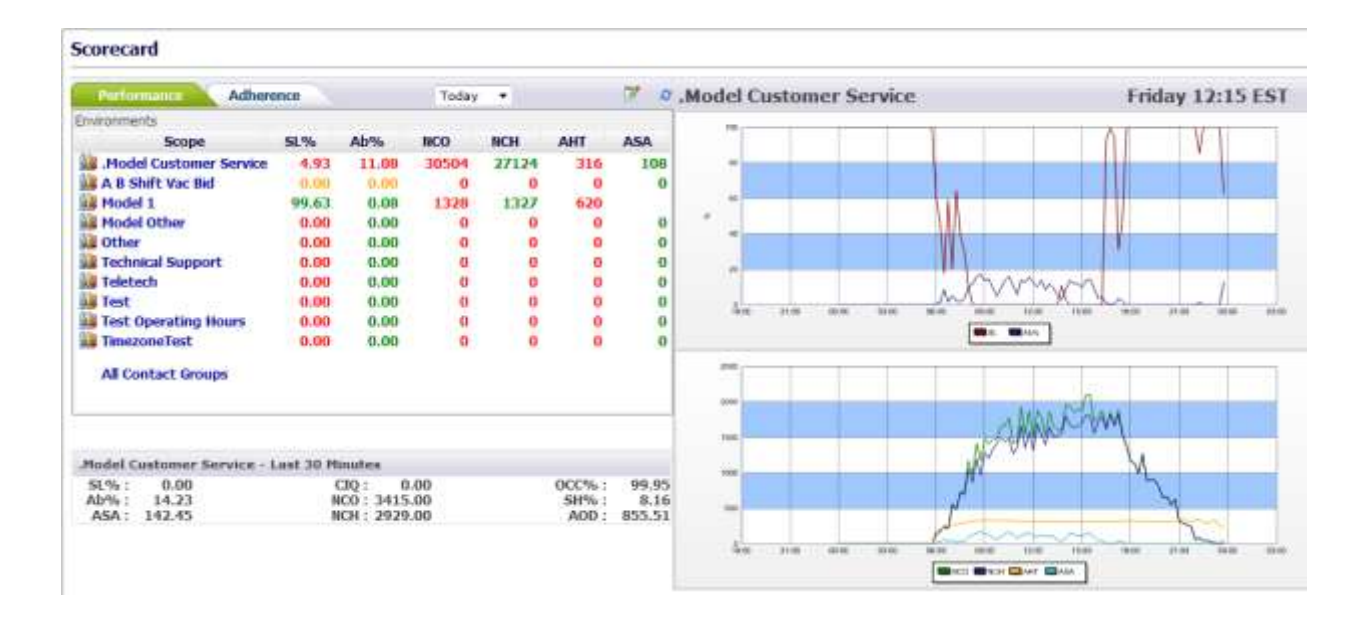

### <span id="page-23-0"></span>**7.3.2. Adherence**

On the *Adherence* tab the user has the option to change the Scope by clicking on the *Environment* link in the Scope column and drilling down to the Team level. To return a level simply click on the word on the navigation bar below the tabs as shown in Figure 7.6.

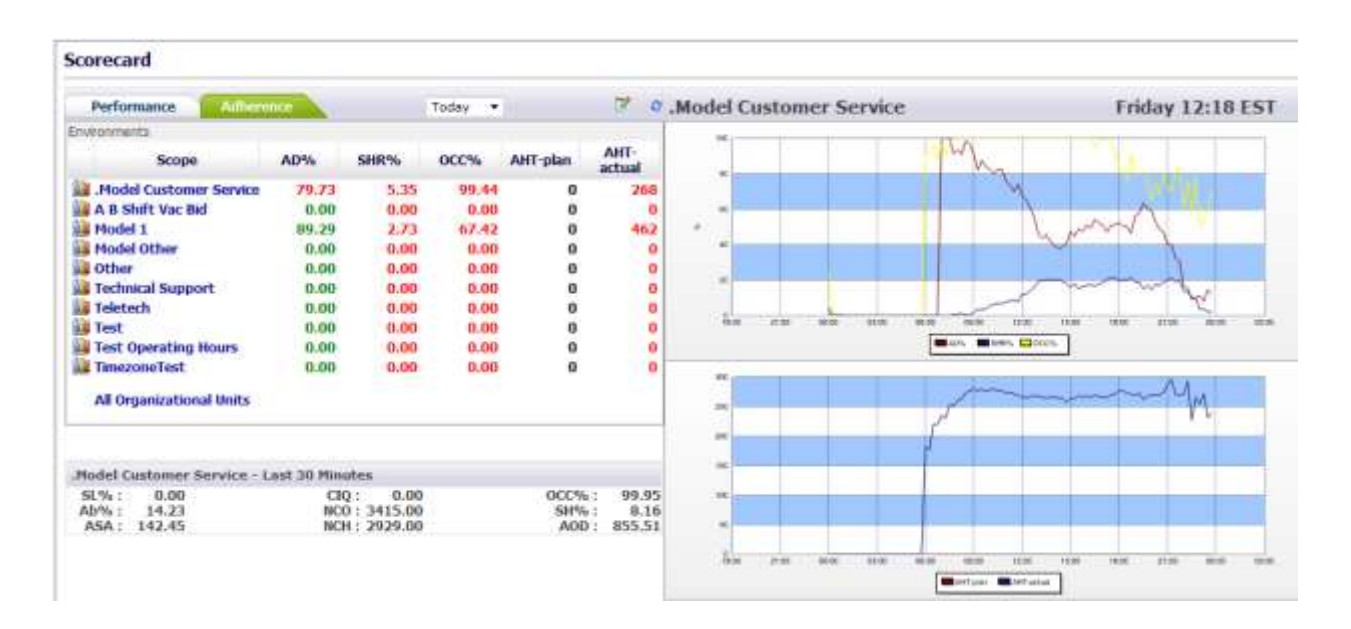

**Figure 7.6 – Scorecard Adherence**

### <span id="page-23-1"></span>**7.3.3. Configure Scorecard**

This option allows the user to define the thresholds for each area and metric on either the Performance tab or the Adherence tab. To reach this page, click on the *Configure Scorecard* icon as shown in Figure 7.7. The appropriate Configure Status box will be displayed.

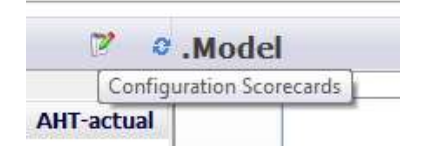

**Figure 7.7 – Configuration Scorecards**

For each area enter the value for each metric and click on the *Save* button. To close the page without saving click on the *Cancel* (red ball) icon on the title bar as shown in Figure 7.8.When the value reaches the limits configured, their status will be indicated by the color specified. For NOC, AHT, NCH and ASA the limits are for the % of deviation from the forecast.

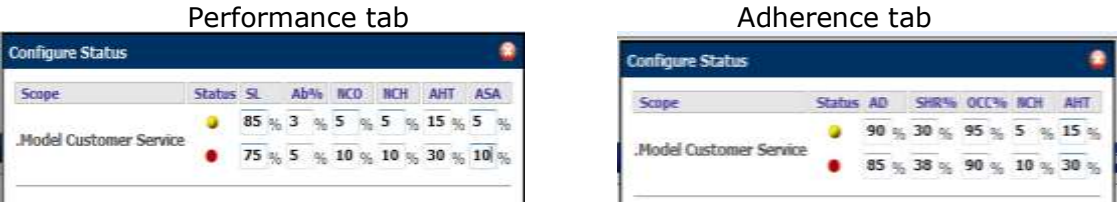

### <span id="page-24-0"></span>**7.4. Reports**

The *Reports* module is used to view configured reports. This module is accessed by clicking on the *Reports* link on the *Analytics* drop-down menu as shown in Figure 7.9. The user has the option to select different reports, environments, contact groups and date ranges using the drop-downs as shown in Figure 7.10. Data from this page can be downloaded as well.

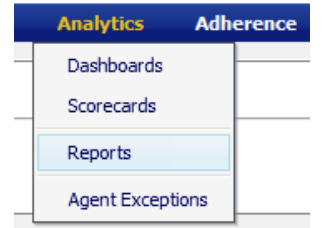

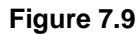

| <b>Select Beach</b><br>Call State (daily)<br>٠                                                                             | liable & Sirvich Antiques                          | <b><i>SANCT Carried Brouts</i></b><br>CB            | ٠                                        | August<br>Lint Updated: 18/13/2010 01:18 PH        | 16, 2013                                             |                                                       | August                                             | 29, 2012                                           | <b>Notebook</b>                |                                                         | Download                                             |                                                       |                                                       |                                                    |
|----------------------------------------------------------------------------------------------------|----------------------------------------------------|-----------------------------------------------------|------------------------------------------|----------------------------------------------------|------------------------------------------------------|-------------------------------------------------------|----------------------------------------------------|----------------------------------------------------|--------------------------------|---------------------------------------------------------|------------------------------------------------------|-------------------------------------------------------|-------------------------------------------------------|----------------------------------------------------|
|                                                                                                    | G                                                  |                                                     |                                          |                                                    |                                                      |                                                       |                                                    |                                                    |                                |                                                         |                                                      |                                                       |                                                       | 枞                                                  |
|                                                                                                    |                                                    |                                                     |                                          |                                                    |                                                      |                                                       | 3013                                               |                                                    |                                |                                                         |                                                      |                                                       |                                                       |                                                    |
| <b>Build</b>                                                                                                    | 16-Aug<br>Thu                                      | w<br>·Ass<br>Fue                                    | 1H<br>Tual                               | 19-Aug<br><b>Base</b>                              | <b>28-Aug</b><br><b>FRIDEL</b>                       | 24<br><b>LAVEL</b><br>Text                            | Q1<br>$22$ Assa<br>Wed                             | <b>TERRATAR</b><br>$23 - A uq$<br><b>Thu</b>       | 24 Aug<br>FH                   | 25-Aug<br><b>Bart</b>                                   | 36<br><b>Video</b><br><b>Thum</b>                    | 37-Ave<br><b>Finn</b>                                 | 26-Ass<br>THE                                         | 29-Aug<br>Wed                                      |
| CS.<br>Cantacts Officred Ac.<br>Contacts Hardled Ac<br>AHT Ar.<br>Service Level Art<br>Abandonment Percentage Ac<br>ASA Az | 82325<br>74820<br>122.77<br>19.59<br>9.12<br>86.86 | 81400<br>771155<br>114.30<br>25.93<br>7.75<br>74.58 | 49678<br>311,33<br>99,38<br>0.04<br>0.33 | 30115<br>30115<br>786.37<br>180.00<br>0.00<br>0.00 | 00220<br>34532<br>287.99<br>0, 00<br>65.20<br>626.42 | 100304<br>89340<br>331.20<br>19.42<br>11.29<br>194.32 | 78401<br>73291<br>325-87<br>26.43<br>6.52<br>63.93 | 82323<br>74829<br>332.77<br>19.39<br>0.12<br>86,86 | 82444<br>334,39<br>禁房<br>74.56 | 40678<br>40659<br>311.33<br>$^{99,36}_{0,04}$<br>(1,33) | 30115<br>30115<br>200.57<br>100.00<br>0.00<br>(1, 1) | 00220<br>34532<br>267.99<br>\$5.00<br>45.25<br>636.43 | 101504<br>00240<br>331.29<br>19.42<br>11.29<br>104.33 | 78421<br>73291<br>325.87<br>26.43<br>6.52<br>63.91 |
| Total (Contacts Offered Ac)<br><b>Total (Contacts Hamled Ar)</b>                                                           | 83325<br>74820                                     | 81466<br>75155                                      | 49678<br>49659                           | 30115<br>30115                                     | 99220<br>34533                                       | 00594<br>69240                                        | 76401<br>73391                                     | 82325<br>74030                                     | 01406<br>75155                 | 49678<br>49659                                          | 30115<br>30115                                       | 99220<br>34532                                        | 100594<br>89240                                       | 78401<br>73201<br>50                               |

**Figure 7.10 – Reports**

New Reports can be configured by the user by clicking on the *Report Configuration* link on the Administrator - Configuration drop down menu (see section 9.1.2)

### <span id="page-24-1"></span>**7.5. Agent Exceptions**

The *Agent Exceptions* module allows the user to view exception counts. This module is accessed by clicking on the *Agent Exceptions* link on the *Analytics* drop-down menu as shown in Figure 7.11.

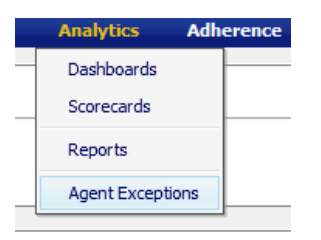

**Figure 7.11**

### <span id="page-25-0"></span>**7.5.1. Agent Exceptions Query**

The user has the option to select Environments, Business Units, Organizational Units, Exception Types and Exception Status. Once the selections have been made, click on the *View Results* button as shown in Figure 7.12. From this page the user can also download the results.

| <b>Agent Status Query</b>                                                                                                    |                            |                                                       |                                                                              |                                                                       |                                     |
|----------------------------------------------------------------------------------------------------|----------------------------|-------------------------------------------------------|------------------------------------------------------------------------------|-----------------------------------------------------------------------|-------------------------------------|
| <b>Briston Hands</b><br>(AB)                                                                                                    | Basicass Ltd.<br>$= 1.001$ | Organisational LtvAL<br>$-1001$                       | <b>Europeut Type:</b><br>$=$ [AII]                                           | Euraston Unker: Film-<br>$+$ (Al)<br>· All Agents                     | ٠                                   |
| Gentler,<br>characterization of characterizations of the characterization<br>Agent Exception Counts by Date .                                                                                                    | Regio Date:                | Bags Tire.<br>$\sim$<br>September 2, 2012 3 10 v 14 v | <b>Brat Dake</b><br><b>Bol Time</b> Linkson<br>Neptember 18, 2012. 00 - 00 - | Darpton-<br>Marketin in 1979 Walker<br>$-201 - 7 - 311 - 7 = 201 - 7$ | Agent Econolism County<br>94.7<br>٠ |
|                                                                                                    |                            | <b>View Besults</b>                                   | <b>Download locality</b>                                                     |                                                                       |                                     |
| Molel Costoner Service<br>C Hotel<br>III Meetru.<br>п околош<br>- Economical 3<br>15 Vacation day<br>- Не звушевал<br>- Economic 1<br>Model_CO_Eastern<br>(It there's<br>fil- percentata<br>1- Exteriore: 3<br><b>ID INVESTMER</b><br>In Economical 2<br>the restriction |                            |                                                       |                                                                              |                                                                       |                                     |

**Figure 7.12 – Agent Excetpions**

### <span id="page-25-1"></span>**8. Adherence**

The *Adherence* module allows the user to view Agent Adherence, Real-Time Adherence and Adherence Scorecard. The *Agent Adherence* and *Real-Time Adherence* links on the *Adherence* drop-down menu are accessible to Managers and Administrators only.

### <span id="page-25-2"></span>**8.1. Agent Adherence**

The *Agent Adherence* module shows the list of agents and their adherence scores. From this page the user can monitor agent adherence, send a warning message, configure the thresholds and download data. This module is accessed by clicking on the *Agent Adherence* link on the *Adherence* drop-down menu as shown in Figure 8.1.

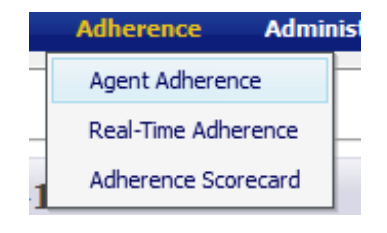

**Figure 8.1**

### <span id="page-25-3"></span>**8.1.1. Agent Adherence Page**

When the *Agent Adherence* page is first reached "All" agents (currently working if the current day is selected for monitoring) will be displayed as shown in Figure 8.2. The user has the option to change the Scope by clicking on the Environment name in the Scope list and drilling down to the Team level. To return to the Environment level simply click on the word "Environments" on the navigation bar below the tabs.

| <b>Agent Adherence</b>                            |                     |                    |              |               |     |                           |                                   |                |                     |                     |              |                    |                 |
|---------------------------------------------------|---------------------|--------------------|--------------|---------------|-----|---------------------------|-----------------------------------|----------------|---------------------|---------------------|--------------|--------------------|-----------------|
| Environments                                      |                     |                    |              | ×             | All |                           |                                   |                | Friday 16:30:43 EST |                     |              |                    | 57              |
| <b>Schipel</b>                                    |                     | AGO.<br>59111      | Ad%:         | OC%           |     | Agent                     | ou                                | <b>ALTNEY</b>  | <b>Duration</b>     | <b>Actual Start</b> | Ac-III Start | <b>Planned End</b> | Adherence       |
| <b>Hodel Contomer Service</b><br>A B SNIT Var föd |                     | 300 0.37<br>0.0.00 | II.00        | 67.38<br>0.00 |     | <b>Sales Suit 14</b>      | <b>Model: TPA: Sales</b>          | On Duty        | 1:47                | 09/07/12 15:31      | 0100         | 17:30              |                 |
| <b>Model 1</b>                                    |                     | 0.0.00             | 0.00         | 0.00          |     | ACTL Tuesday Daily 11     | Hidal, TPA, Sales                 | On Outle       | 1:31                | 09/07/12 15:32      | 0102         | 17:30              | <b>Last Na</b>  |
| <b>Hodel Other</b><br>Other                       |                     | 0.00<br>0.00       | 0.00<br>0.00 | 0.00<br>0.00  |     | <b>R.T. Sami Inff L2</b>  | <b>Hidel_TPA_Sales</b>            | On Duty        | 1:41                | 00/07/12 15:37      | 0.07         | 17:36              | <b>SHA</b>      |
| <b>Technical Support</b>                          |                     | 0.0.00             | 0.00         | 0.00          |     | AT 11. Summer Toolk 11.8. | <b>Hiddi, TPA, Sales</b>          | On Duty        | 1.02                | 00/07/13 18:33      | 0100         | 18:00              | 5.30 fu         |
| Teletach<br>Tent                                  |                     | 0.0.00<br>0.0.00   | 0.00<br>0.00 | 0.00<br>0.00  |     | A.V. Same Diff 19         | Holid, TFA, Sales                 | OH Duty        | 1:44                | 08/07/12 18:19      | 11104        | 18:03              | 1.12.76         |
| Test Operating Hours                              |                     | 0.00               | 0.00         | 0.00          |     | A.T.: Same Toff 18.       | <b>Phyths</b> , TPA, Sales        | On Duty        | 1:48                | 09/07/12 10:13      | -0103.       | 18:03              | 27.54           |
| Terroristell                                      |                     | 0.00               | (1.00)       | 0.00          |     | ATE have talk 17          | Hitchel TPA Sales                 | On Duty        | 1:59                | 09/07/12 10:18      | -mm          | 18:01              | <b>SUPPIN</b>   |
|                                                   | Scheduled Agents    |                    |              |               | Ð   | A Ts Trailet Suit 19      | <b>Midel_TFA_Sales</b>            | On Duty        | 2:13                | 00/07/12 10:14      | $-0.01$      | 18:30              | <b>CASTER</b>   |
| Displayt                                          | $^{18}$<br>$\cdot$  |                    |              |               | Ð   | 4/31, Lunie 248 246       | Holid, TPA, Sales                 | On Outy.       | 1.144               | 09/67/12 15:00      | 0104         | 16153              | <b>SURRY</b>    |
| Filter by Status:                                 |                     |                    |              |               | B   | A.T., Galler 700 211      | Hodel DCA, Sales                  | On Duby        | 3:11                | 00/07/12 10:31      | -0107        | 18/45              | 出版版             |
| Shart Date:                                       | September 7, 2012 3 |                    |              |               | 四   | A.T. Long Ind 12          | <b>Myrial, DCA: Sales</b>         | <b>On Duly</b> | 3(26)               | BW07/12 16:27       | $-0107$      | 18.53              | <b>LEL %</b>    |
| <b>Street Oartson</b>                             | September 8, 2012   |                    | ÷            |               | m   | A.N. home 2rd 22          | <b>Midni, DCA, Sales</b>          | On Duty        | 2:11                | 99/07/12 16:39      | 有图           | 18145              | <b>LEE</b> TO   |
|                                                   | Safrosh.            |                    |              |               | Ð   | KTs have but 27           | Madel DCA, Sales                  | On Duty.       | 1.187               | GR/67/12 16:00      | $-0.01$      | 17:87              | <b>Let 5</b>    |
|                                                   |                     |                    |              |               | 罚   | A.Y. Transit Tulk 26      | <b>Hopel DCA: Sales</b>           | Ort Duty       | 1134                | 09/57/12 15:59      | <b>0162</b>  | 17124              | <b>LIST No.</b> |
|                                                   |                     |                    |              |               | Ð   | A.T.L. Econol: Exith 219  | <b>Hodel DCA Sales</b>            | On Duty        | 1:34                | 09/67/12 15:45      | $-0101$      | 17:20              | 5.00 %          |
|                                                   |                     |                    |              |               | 四   | ATTL: Come Test 33.       | <b>Model: DCA: Sales</b>          | On Duty        | 1.03                | 09/07/12 16:12      | -0106        | 17,16              | <b>LES</b>      |
|                                                   |                     |                    |              |               | 出   | X7L Sales July 21.        | Madul, DCA, Sales                 | On Duty        | 1:05                | 00/07/12 16:16      | $-0.105$     | 17:21              | <b>LEEN</b>     |
|                                                   |                     |                    |              |               |     |                           | and the address of the collection |                |                     |                     |              |                    |                 |

**Figure 8.2 – Agent Adherence**

### <span id="page-26-0"></span>**8.1.2. Shift History**

The *Shift History* is accessed by clicking on the agent link. From the *Shift History* box the user can send a message to an agent. To send the message click on the *Send History* button to open the Comments to Agent box then click on send as shown in Figure 8.3.

| <b>Shift History</b> |                                |              |                                                                                                    |                              |  |
|----------------------|--------------------------------|--------------|----------------------------------------------------------------------------------------------------|------------------------------|--|
|                      | CS Eastern Agent 1000          |              |                                                                                                    |                              |  |
|                      |                                |              | Activity Duration Actual Start Ac-Pl Start Actual End Ac-Pl End                                                                                               |                              |  |
|                      |                                |              | 2:05 09/07/12 06:54 -0:05 09/07/12 08:59                                                                                                    | 0:00                         |  |
| <b>BREAK</b>         |                                |              | 0:14 09/07/12 08:59 0:00 09/07/12 09:14                                                                                                    | 0:00                         |  |
|                      |                                |              | 3:19 09/07/12 09:14 0:00 09/07/12 12:33 0:00                                                                                                    |                              |  |
| <b>I UNCH</b>        |                                |              | 0:57 09/07/12 12:33 0:00 09/07/12 13:30 -0:02                                                                                                    |                              |  |
|                      |                                |              | 1:17 09/07/12 13:30 $-0.02$ 09/07/12 14:48 $0.00$                                                                                                    |                              |  |
| <b>BREAK</b>         |                                |              | 0:02 09/07/12 14:48 0:00 09/07/12 14:50                                                                                                    | $-0:12$                      |  |
|                      |                                |              | 2:20 09/07/12 14:50 -0:12 Ongoing                                                                                                    |                              |  |
|                      |                                |              |                                                                                                    |                              |  |
| <b>From</b>          | <b>Messages sent to Agent</b>  | Subject Sent |                                                                                                    |                              |  |
|                      | There are no Messages to view. |              |                                                                                                    |                              |  |
|                      |                                |              | Comments to Agent: Hello CS_Eastern_Agent 1000,<br>Your adherence on Friday, 09/07/12,<br>was 76.33%, below acceptable level.<br>Please follow your schedule. | <b>Cancel   Send History</b> |  |
|                      |                                |              |                                                                                                    |                              |  |
|                      |                                |              |                                                                                                    | Send                         |  |

**Figure 8.3 – Shift History**

#### <span id="page-26-1"></span>**8.1.3. Warning Message**

A warning message can be sent to agent(s) by checking the box to the left of the agents name and then clicking on the *Email* icon at the top. The messages are sent to SMS, Email or the Agents Homepage depending on the Messaging Configuration defined by the user as described in section 9.1.4. An example of the message to the Homepage is shown in Figure 8.4.

```
Messages
\frac{9}{2} - 8/30/2012 12:04:10 PM
As of 12:04, your current adherence score is 87.03 %. Please adhere to the scheduled break and work times to improve customer service. Thank You, Management
```
#### **Figure 8.4 – Warning Message for Adherence**

### <span id="page-27-0"></span>**8.1.4. Configure Status**

Clicking on the *Configure Agent Adherence* icon above the Adherence column will display the Configure Status box as shown in Figure 8.5. When the value reaches the limits configured, the adherence status will be indicated by the color specified.

|  |  |  |  | Status AD SHR% OCC% NCH | <b>AHT</b><br>90 % 30 % 95 % 5 % 15 %<br>85 % 38 % 90 % 10 % 30 % |
|--|--|--|--|-------------------------|-------------------------------------------------------------------|

**Figure 8.5 – Configure Status**

### <span id="page-27-1"></span>**8.1.5. Refresh Rate**

Clicking on the *Configure Agent Adherence* icon will display the Configure Agent Adherence box as shown in Figure 8.6. Select from the drop-down lists the number of minutes and seconds for the refresh rate.

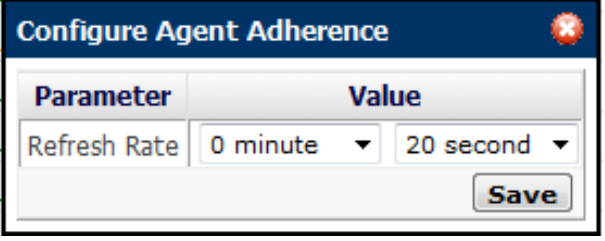

**Figure 8.6 – Configure Agent Adherence**

### <span id="page-27-2"></span>**8.1.6. Download Data**

Clicking on the *Download* icon above the Adherence column will display the message prompt to Open or Save the file. The user can save the file to any destination folder as shown in Figure 8.7.

|    | Δ                             | ×             | e        | D.    | E                           | 川島   | ŭ.    | <b>U.M.U.</b>                   |  |
|----|-------------------------------|---------------|----------|-------|-----------------------------|------|-------|---------------------------------|--|
|    | Agent Performance             |               |          |       |                             |      |       |                                 |  |
|    |                               |               |          |       |                             |      |       |                                 |  |
|    | Organizational Unit:          | Model         |          |       |                             |      |       |                                 |  |
|    | Start Date:                   | 8/30/2012     |          |       |                             |      |       |                                 |  |
|    | End Date:                     | 8/31/2012     |          |       |                             |      |       |                                 |  |
|    |                               |               |          |       |                             |      |       |                                 |  |
|    | Organizational Entity         | AOD           | SHR      | Ad%   | $Oc\%$                      |      |       |                                 |  |
|    | Team 01                       | 284           | 0.31     | 96.43 | 71.11                       |      |       |                                 |  |
|    |                               |               |          |       |                             |      |       |                                 |  |
| 10 | Summary - Last 30 minutes:    |               |          |       |                             |      |       |                                 |  |
| 11 | Agents on duty:               | 56            |          |       |                             |      |       |                                 |  |
| 12 | Agents on break:              | ö             |          |       |                             |      |       |                                 |  |
| 13 | Adberence:                    | 98.87%        |          |       |                             |      |       |                                 |  |
| 14 | Shrinkage:                    | 0.20%         |          |       |                             |      |       |                                 |  |
| 15 | Abandonment:                  | 1.12%         |          |       |                             |      |       |                                 |  |
|    | 16 Service Level:             | 74.94%        |          |       |                             |      |       |                                 |  |
| 17 |                               |               |          |       |                             |      |       |                                 |  |
| 1B | Agent Activity:               |               |          |       |                             |      |       |                                 |  |
| 19 | Agent                         | ΟU            | Activity |       | Duration Actual Start       |      |       | Ac-PI Starl Planned E Adherence |  |
| 20 | C5 Eastern Agent 10           | Model         |          |       | 2:20 8/30/2012 11:27 -0:02  |      | 13:47 | 87.03%                          |  |
| 21 | C5 Eastern Agent 13           | Model.        |          |       | 2:11 8/30/2012 11:31        | 0:00 | 13:45 | 86.29%                          |  |
|    | 22 CS Eastern Agent 14        | Model         | ÷        |       | 2:19 8/30/2012 11:28 -0:01  |      | 13:47 | 84.09%                          |  |
|    | 23 CS Eastern Agent 15        | Model.        | ÷        |       | 2:14 8/30/2012 11:30        | 0:00 | 13:45 | 87.27%                          |  |
|    | 34 CS Eastern Agent 16        | Model         |          |       | 2:17 8/30/2012 11:29 -0:03  |      | 13:47 | 86.27%                          |  |
| 25 | CS Eastern Agent 17           | Model         | ä        |       | 2:13 8/30/2012 11:32        | 0:00 | 13:45 | 87.19%                          |  |
|    | 26 CS Eastern Agent 28        | Model         | ٠        |       | 2:15 8/30/2012 11:32        | 0:01 | 13:47 | 86.71%                          |  |
|    | 27 CS Eastern Agent 30        | Model.        |          |       | 2:19 8/30/2012 11:27 - 0:06 |      | 13:46 | 86.00%                          |  |
|    | 14. 4. 3. 31 AgentPerformance | Model 2012083 |          |       |                             |      |       |                                 |  |

**Figure 8.7 – Download Agent Adherence**

### <span id="page-28-0"></span>**8.2. Real-Time Adherence**

The *Real-Time Adherence* module is used to monitor employee activities and compare them to their schedules. This module is accessed by clicking on the *Real-Time Adherence* link on the *Adherence* dropdown menu as shown in Figure 8.8.

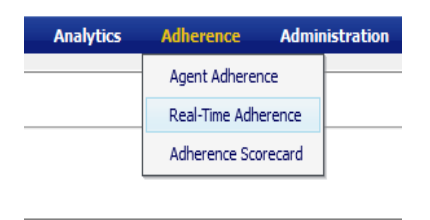

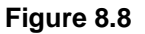

#### <span id="page-28-1"></span>**8.2.1. Opening New Profile Window**

The user can create multiple windows to monitor one or more agent activity and/or schedule violation types. A set of windows created by the user may be stored as a profile for future use. To create a new profile, the user should click on the *New* icon to open the profile window as shown in Figure 8.9.

| <b>Strake</b>                                                                                                    | <b>Hunter</b><br>      | <b>Analytics</b> | Adherman | Adventuration | <b>Claesistics</b><br><u>entral post analyzing and a</u> | Calcular: |
|----------------------------------------------------------------------------------------------------|------------------------|------------------|----------|---------------|----------------------------------------------------------|-----------|
| <b>Real-Time Adherence</b><br>were a new charter and come appeal and backer in the automatical from only for the |                        |                  |          |               |                                                          |           |
| Profile Name: Default Profile                                                                                    | Wednesday 15:57:03 EST |                  |          |               |                                                          |           |
|                                                                                                    |                        |                  |          |               |                                                          |           |

**Figure 8.9 – Real Time Adherence New Profile**

#### <span id="page-28-2"></span>**8.2.1.1. Opening Add Window**

Click on the *Add Window* icon (green "+") to open the profile window, as shown in Figure 8.10.

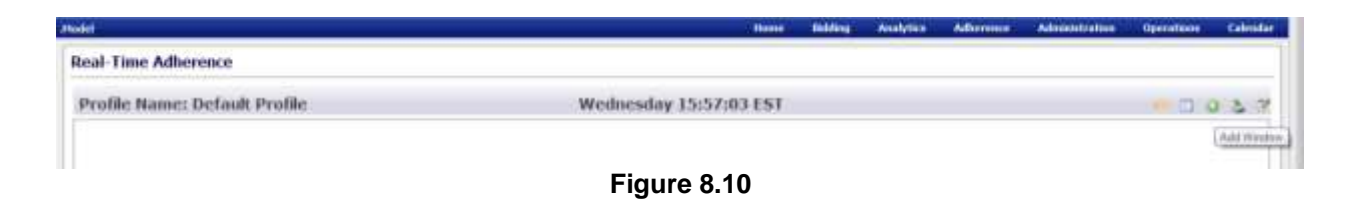

#### <span id="page-29-0"></span>**8.2.1.2. Creating New Window**

To create a new window, the user must select one or more environments, business units, organizational units or agent names, and one or more alerts. In the Environments area, the user must click on Work Areas to select, and in the Alerts area, click on Alert*s* to monitor in the new window. To create the new window, the user should then click on the *New Window* link on the *Window* drop-down, enter a name for the new window, select a font size from the *Font Size* drop-down for displaying agent information, and click on *Monitor* as shown in Figure 8.11.

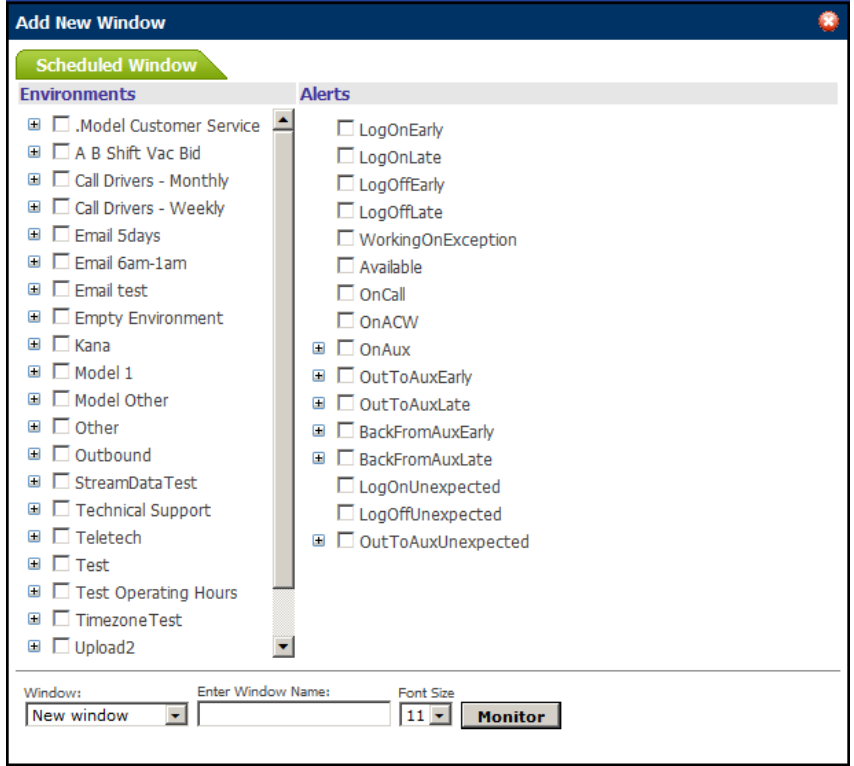

**Figure 8.11**

To edit an existing window, the user should select its name on the Window drop-down instead of *New Window*. The *Add New Window* popup will automatically display the configuration stored for the Window selected for editing.

#### <span id="page-29-1"></span>**8.2.1.3. Saving New Profile**

To save a newly created Profile, the user should click on the *Profiles* icon, fill in Profile Name, Profile Description, select a Refresh Rate from the *Refresh Rate* drop-down, and then click on *Save Profile* as shown in Figure 8.12.The refresh rate specifies the frequency of update for the information in the windows of a Profile. If the user desires to view the Profile saved each time the *Real Time Adherence* page is reached, it should be marked as the Default Profile.

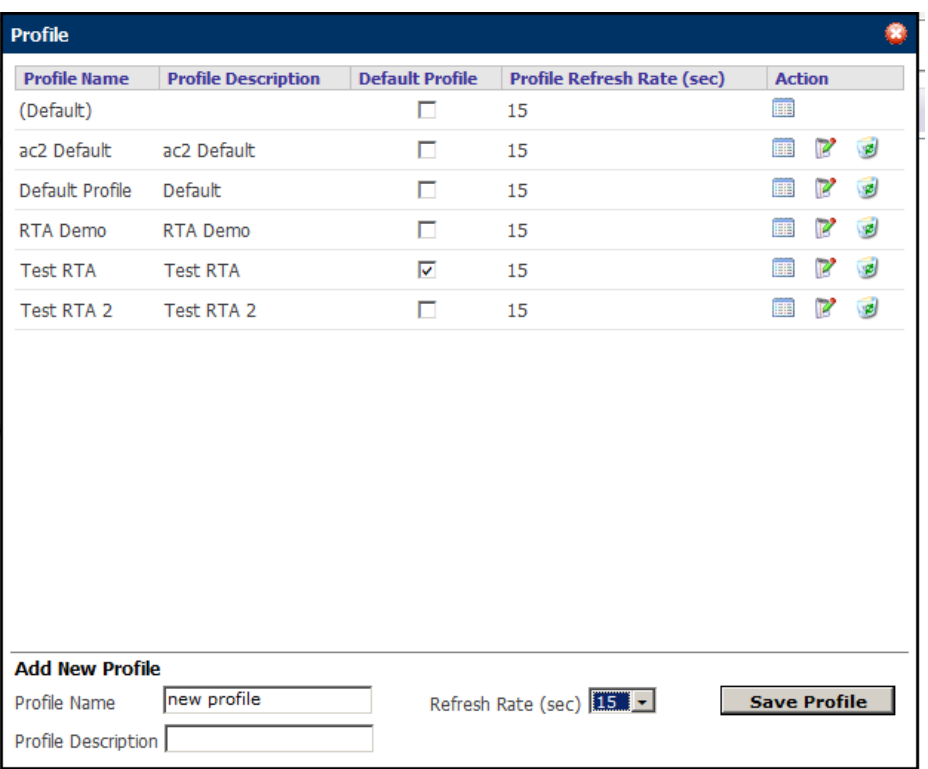

**Figure 8.12**

#### <span id="page-30-0"></span>**8.2.1.4 Editing Alert Configurations**

To configure time limits for alerts and grace windows, the user should click on the *Edit Configuration* icon as shown in Figure 8.13.

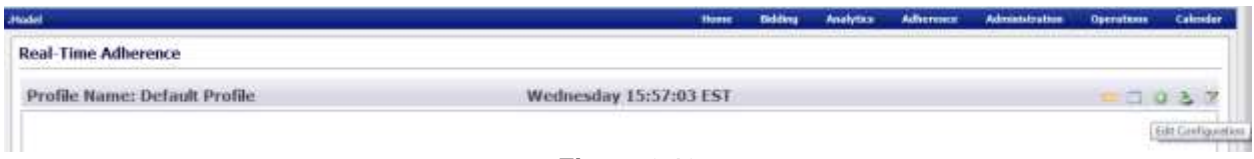

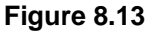

#### <span id="page-30-1"></span>**8.2.1.5. Setting Alert Configurations**

In the Environments area, the user should click on the Work Areas for which the configurations entered will be applied. The user should then find the Alert Type to enter the following settings:

- A Grace Period in minutes is the time before the Alert Type shows in the window. Any deviation within the grace window of a scheduled start or end time is considered a non-violation.
- A Window Period in minutes is the time that will pass before the Alert Type will change form a violation to unexpected event. For example, when the Window Period for Login Late is set to 30 minutes, Login Late will be displayed if an agent logs in after the Grace period but within 30 minutes of the scheduled login time, and Login Unexpected will be displayed if the agent logs in after 30 minutes.
- An Expiration period in minutes is the time that will pass before the Alert Type will be removed the window.

A color for each Alert Type to show in the window can be selected by clicking on the *Color* drop-down. To save the alert configurations, click on the *Save* button, as shown in Figure 8.14.

| Environments                                                                                                    | Conditazioni interni                                   |                                                                                                    |                            |                                                                                        |                          |                                                                                                    |                                      |  |
|----------------------------------------------------------------------------------------------------|--------------------------------------------------------|----------------------------------------------------------------------------------------------------|----------------------------|----------------------------------------------------------------------------------------|--------------------------|----------------------------------------------------------------------------------------------------|--------------------------------------|--|
| <b>Muler Customer Service</b><br><b>CLA II Thirt</b> Van Bal                                                                                                    | <b>Alust 1</b><br><b>TVEH</b>                          | Acris<br>Casake                                                                                                    | <b>Girlack</b><br>Essen: 1 | <b>Wilmitson Engine</b><br><b><i><u>Floorance Murricus</u></i></b><br><b>Creates</b> 8 | <b>Drestey)</b> Candinal |                                                                                                    |                                      |  |
| <b>Ell Call Drivers - Marrithly</b><br>u<br><b>UGAR Drivers - Wreakly</b><br><b>Honas Sidays</b><br>Great flam-bare<br>٠<br><b>Email field:</b><br><b>Empty Environment</b><br><b><i><u>Rusta</u></i></b><br><b>Header</b> L<br>Medal Othat<br><b>CHEFVAL</b><br><b>Unustrial</b><br><b>StreamCrataTost</b><br><b>Texturacal Support</b><br>Telefacts<br>Taxel<br>Tast Operating Houle<br>٠<br><b>Tenessie Test</b><br>÷ | ducationist<br>- BackFromAoxCarly<br>- BackFromAustafe | <b>BRECAK</b><br>CC Training<br><b>COACH</b><br>CONFERENCE<br><b>HRAABL</b><br><b>EXEC</b><br>KAW<br><b>HAZETH</b><br><b>BUFCO</b><br><b>SHOP</b> | 10                         | 1.76                                                                                   | 56                       | <b>Missolo</b><br><b>Black</b><br>Greene<br><b>BELLER</b><br>Visible out<br><b>Chrisorope</b><br>Hausenta<br><b>Prunisher</b><br><b>KIVIN</b><br><b>USK.</b><br><b>Black</b><br><b>Climate</b><br><b>Missola</b><br><b>Milita Life</b><br><b>BEACH</b><br><b>Bluebk</b><br><b>Chica Life:</b> | ٠<br>×<br>٠<br>٠<br>٠<br>٠<br>٠<br>٠ |  |
| C11 Lipinied 2<br><b>Chipman Test</b><br><b>ClaPurenced Text</b>                                                                                                    |                                                        | CONCER<br>HAIL<br>HD PE                                                                                                    |                            |                                                                                        |                          | mia cio.<br><b>Million</b> Ada<br><b>Milazio</b>                                                                                                    | ٠<br>٠<br>٠                          |  |
|                                                                                                    |                                                        | Civil Billionia<br>$9.11 - 1.0$                                                                                                    |                            |                                                                                        |                          | dilla chi<br>÷                                                                                                    | ٠                                    |  |

**Figure 8.14**

#### <span id="page-31-0"></span>**8.2.1.7. View Real-Time Adherence Windows**

When a new or existing Profile is opened, the user will view agent activities and violations as shown in Figure 8.15. The data presented in the windows is updated based on the refresh rate set for the profile. **Real-Time Adherence** 

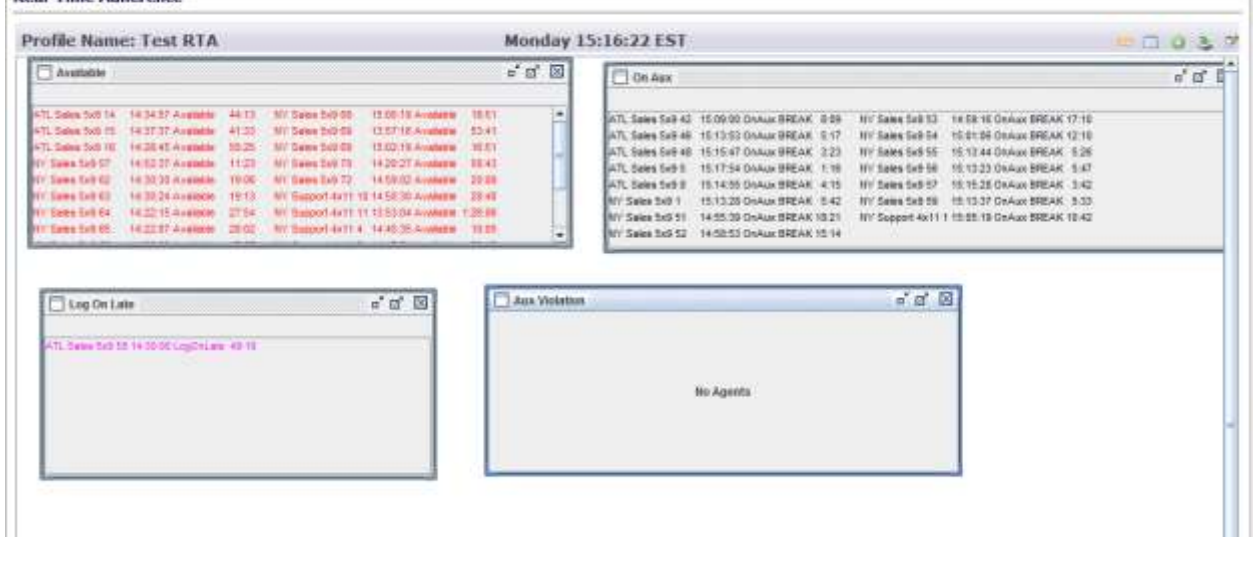

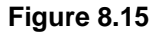

#### <span id="page-31-1"></span>**8.2.1.8 Download Window**

To download Real-Time Adherence information into Excel, the user should click on the *Download Window* icon as shown in Figure 8.16.

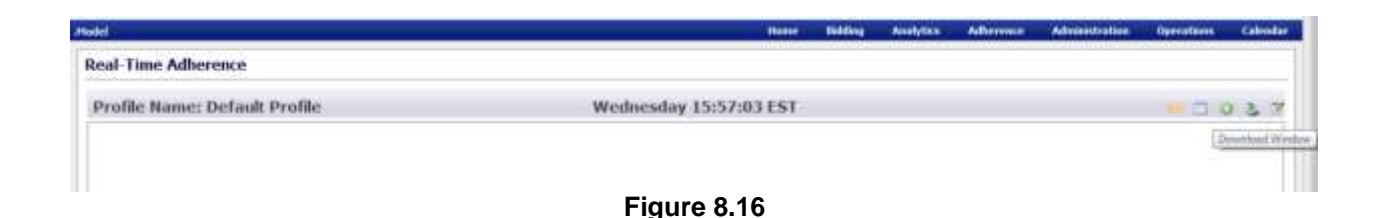

### <span id="page-32-0"></span>**8.3. Adherence Scorecard**

See section 7.3.2. for information on this page.

### <span id="page-32-1"></span>**9. Administration**

The *Administration* module allows the user to configure metrics, reports, dashboard and messaging. The *Administration* module is accessible to Managers and Administrators only.

### <span id="page-32-2"></span>**9.1. Configuration**

The *Configuration* modules are accessed by clicking on the then *Configuration* link on the *Administration*  drop-down menu as shown in Figure 9.1.

| <b>Analytics</b> | <b>Adherence</b>                                                           | <b>Administration</b>                         | <b>Operations</b> |
|------------------|----------------------------------------------------------------------------|-----------------------------------------------|-------------------|
|                  | Metric Configuration                                                       | Configurations                                |                   |
|                  | Report Configuration<br>Dashboard Configuration<br>Messaging Configuration | <b>Audit Reports</b><br>Import Parameter Data |                   |
|                  |                                                                            |                                               |                   |

**Figure 9.1**

### <span id="page-32-3"></span>**9.1.1. Metric Configuration**

The *Metric Configuration* module allows the user to add a parameter by clicking on the *New Parameter* icon above the Action column as shown in Figure 9.2. Default system parameters will not have the *Delete* icon available in the Action column.

| <b>Configure Hotrics</b>      |                                             |                                                    |                       |                  |                     |                   |                    |                      |                |
|-------------------------------|---------------------------------------------|----------------------------------------------------|-----------------------|------------------|---------------------|-------------------|--------------------|----------------------|----------------|
| Wind Calvarier                |                                             |                                                    |                       |                  |                     |                   |                    |                      |                |
| Agents                        |                                             |                                                    |                       |                  |                     |                   |                    |                      | ю              |
|                               | Purjamentos                                 | <b>Chemistip Civist</b>                            | <b>Alldorowiation</b> | <b>Accessors</b> | <b>Data Created</b> |                   | <b>Bata Hoddad</b> |                      | <b>Action</b>  |
| <b>Number of Calk Handled</b> |                                             | Number of Cafe Handled                             | 1474                  | Sum              | 18/15/2020          | <b>BECER PM</b>   | 7/18/2011          | 04:43.998            | 0 <sup>7</sup> |
| Documency Level               |                                             | Decumency Lawel                                    | acc                   | Weighted Average | 10/12/2009          | 01:23 PM          | 10/28/2009         | 11:00 AM             | $00$ $\%$      |
| Documency Level #1            |                                             | Ortupancy Layet Plan                               | OCC PL                | Waighted Average | 10/29/2010          | 03/00.096         | 10/29/2009         | 83:50 PM             | 007            |
| <b>Number of Agents</b>       |                                             | Number of Agents                                   |                       | Siam             | 10/15/2000          | 01:23 PM          | 10/15/2009         | BL:33 PM             | 007            |
| Average Talk Time             |                                             | Average Talk Time                                  |                       | Hospital Average | 1.0/19/2010         | <b>BE:23 PM</b>   | LO/15/2009         | <b><i>BLOSHN</i></b> | 90%            |
| Brasil: Chack-Inc.            |                                             | Break Creck-free                                   |                       | Sant             | 10/19/2009          | 311123 1966       | 18/15/2089         | 81:23 PH             | 007            |
| Break Check-Outs              |                                             | <b>Illesk Check-Outs</b>                           |                       | Sian             | 10/15/2009          | 01/23 PM          | 18/15/2009         | 01:33 PH             | 007            |
| Shimkage                      |                                             | Shrenkage                                          | SHEPS.                | Weghted Average  | 18/29/2019          | 03/11 PM          | 10/29/2019         | 05:11 PM             | 90%            |
| Staff Shinkage %              |                                             | % between an duty and plan                         | \$5%                  | None             | 18/22/2000          | D1:52 PM          | 18/22/2009         | 81/52 PM             | $G \ncong d$   |
| Sum agent calk answered       |                                             | fairt agant calls answered.                        | SACA                  | Sum              | 10/33/3000          | 03/02 PM          | 10/23/2009         | S3:82 PM             | $0.37 - 6$     |
| UM Cleck-Outs                 |                                             | SNR Check-Outs                                     |                       | Tarri            | 10/19/2019          | DE123 PM          | 1.0/15/2089        | 81:27 PM             | 907            |
| Flan - Agents On Break        |                                             | Planned Agents On Break                            |                       | Sum.             | 18/15/2018          | <b>DELITE PM</b>  | 10/15/2009         | 81:23.996            | 90.7           |
| Plan - Agents On Duty         |                                             | Planned Agents On Duty                             |                       | Saafe            | 10/15/2020          | 01:23 PM          | 10/15/2009         | 01:23 PM             | 007            |
| Shift Check-Ins.              |                                             | SNR Check-Inc.                                     |                       | Sum              | 10/15/2010          | D.L.(23 PM)       | 10/15/2009         | 91:23 PM             | 007            |
| Average Handling Time         |                                             | Average Handling Time                              | AHT                   | Weighted Average | 10/15/2000          | 01:23.PM          | 10/20/2009         | 11/03 AM             | 007            |
|                               | Agents On Break with Off alla Exceptions 21 | Plan Agents OH Break with only Offreta Escaplanes  |                       | Sam              | 18/19/2010          | <b>BEGS PM</b>    | 10/28/2019         | <b>09.58 AM</b>      | 907            |
|                               | Agents On Break with On-site Escaptors PI   | Fian Agents On Break with only On-site Escapitance |                       | Sam              | <b>IB/IN/2089</b>   | <b>BELLES MAN</b> | 10/29/2089         | (19.58 AVE)          | 0.07           |
| Assets On Duty Ac.            |                                             | Artual Agents OH DUty-                             |                       | Sam              | 10/22/2009          | 13:16 AM          | 18/29/200          | 18:12 AM             | 007            |
|                               | Agents On Break with Exceptions PI-         | Pan Agents On Break with Af Exceptions             |                       | Sum              | 18/15/2009          | 91:33.996         | 10/28/2019         | <b>IFR:58 AM</b>     | 007            |
| Againt Adherence %            |                                             | Agent Adherence %                                  | A2%                   | Westfrod Average | 10/29/2019          | <b>10:59 AM</b>   | 4/15/2018          | 82-21 PM             |                |

**Figure 9.2 – Configure Metrics**

#### **9.1.1.1. New Parameter**

The *Edit Metric* page will be displayed after clicking on the *New Parameter* icon as shown in Figure 9.3. The user should enter the name, description, abbrevation, select the type from, the aggregation, the operation type, the first operand from the drop-downs. To save the metric click on the *Save* button. To cancel without saving click on the *Cancel* button.

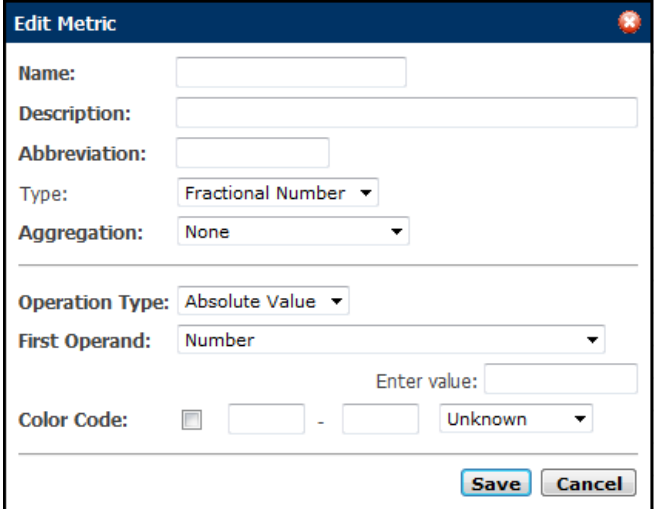

**Figure 9.3 – Edit Metric**

### <span id="page-33-0"></span>**9.1.2. Report Configuration**

The *Report Configuration* module allows the user to configure report templates used for the *Analytics - Reports* module as shown in Figure 9.4. The Custom Report Configuration component, on the left side of the page, contains the list of report templates configured in the system. Interaction with the component is primarily through the context menu, which is accessed by right-mouse-clicking on items in the list.

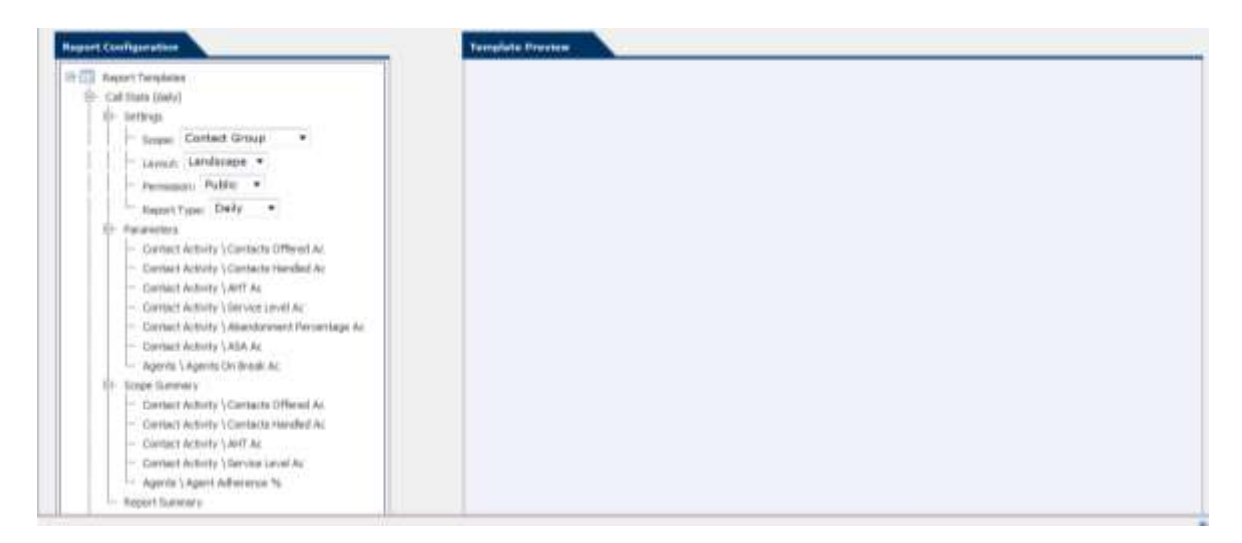

**Figure 9.4 – Configure Reports**

#### <span id="page-34-0"></span>**9.1.2.1. Add New Report Template**

A new report template may be created by right-clicking on the Report Templates item, and selecting Add Report Template.

#### <span id="page-34-1"></span>**9.1.2.2. Delete Report Template**

A report template may be deleted by right-clicking on a report item, and selecting Delete Report Template.

#### <span id="page-34-2"></span>**9.1.2.3. Report Templates**

Report templates have four sets of properties that can be configured in the Custom Report Configuration component.

#### <span id="page-34-3"></span>**9.1.2.3.1. Settings**

Report templates have overall properties that are configured within the Settings item under each report.

- The Scope may be configured at the Environment, Business Unit, Organizational Unit, Contact Group, or Stream level. The scope level selected limits the levels at which aggregation can take place.
- The layout selected may be either Landscape or Portrait, which determines whether the fields are arranged as rows or columns in the displayed report.
- The permission selected can control what users are able to access the report to view. Public reports are viewable by any user; Private reports are viewable only by authorized users.

#### <span id="page-34-4"></span>**9.1.2.3.2. Parameters**

The Parameters set of properties is a list of data items that a user can add to the report template. These items are displayed for each element, such as an Organizational Unit or Contact Group, which is selected to be displayed by the user. A parameter may be added by right-clicking on the Parameters item, moving over the Add Item menu to display the list of available data item categories, moving over the appropriate category to display the available data items within the category, and then selecting the desired data item. The data items available include both built-in items and those items added in the Metric Configuration module. A parameter may be removed by right-clicking on the parameter, and then selecting the Remove Item menu option.

#### <span id="page-35-0"></span>**9.1.2.3.3. Scope Summary**

The Scope Summary section is similar to the Parameters section, except that this section determines what additional fields will be displayed at the end of each scope sub-section.

#### <span id="page-35-1"></span>**9.1.2.3.4. Report Summary**

The Report Summary section is similar to the Parameters section, except that this section determines what fields will be displayed in the summary section for the report. Values in this section are calculated by summing the individual values for the individual scope sub-sections.

#### <span id="page-35-2"></span>**9.1.3. Dashboard Configuration**

The *Dashboard Configuration* module allows the user to configure dashboards used for the *Analytics - Dashboard* module as shown in Figure 9.5.

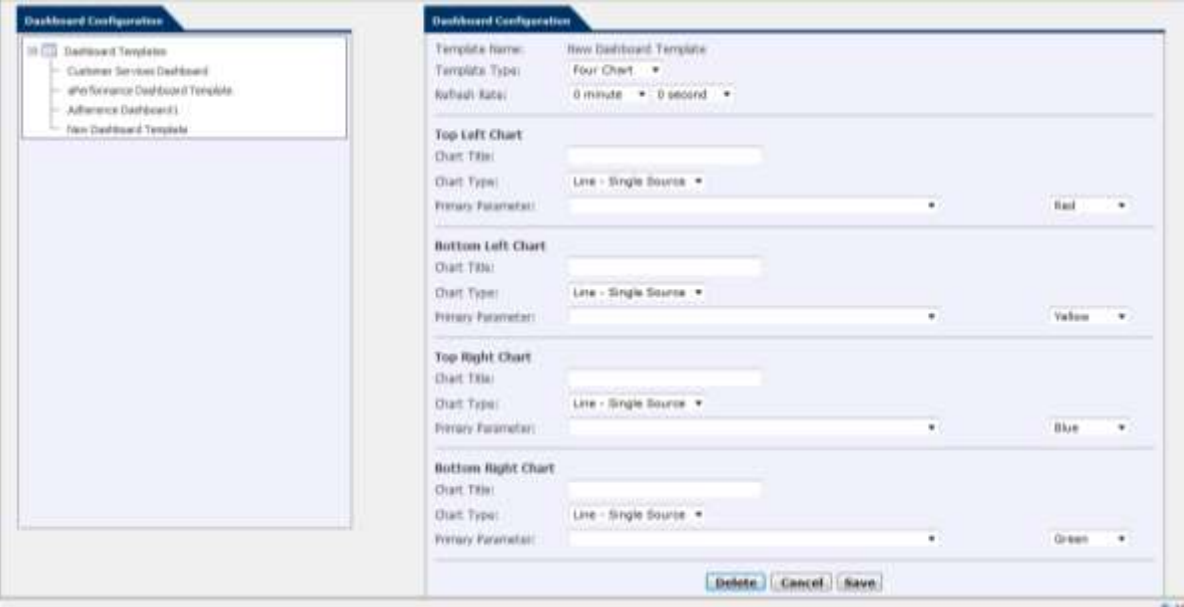

**Figure 9.5 – Dashboard Configuration**

#### <span id="page-35-3"></span>**9.1.3.1. Add New Dashboard Template**

A new dashboard may be created by right-clicking on the Dashboard Templates item, and selecting Add Report Template.

#### <span id="page-35-4"></span>**9.1.3.2. Delete Dashboard Template**

A dashboard may be deleted by right-clicking on a dashboard item, and selecting Delete Dashboard Template.

#### <span id="page-35-5"></span>**9.1.3.3. Dashboard Templates**

Dashboard has the option to include one to four charts that can be configured in the Custom Dashboard Configuration component. Each chart requires a Title, Type, Primary Parameter and Color as shown in Figure 9.6. Chart types include Line – Single Source, Line – Two Sources, Bar – Single Source, Bar – Two Sources, and any combination.

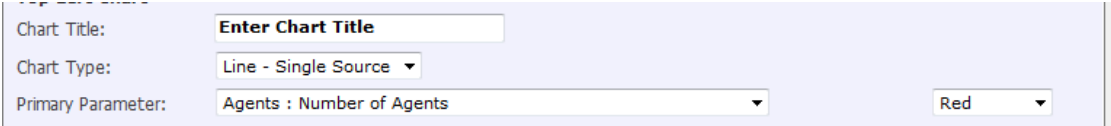

#### <span id="page-36-0"></span>**9.1.4. Messaging Configuration**

The *Messaging Configuration* module allows the user to set how agents will be notified for Adherence issues, Schedule Changes and Exception approval and rejections as shown in Figure 9.7. The choices are SMS (Short Message Service), Email and Agent Homepage. Settings are done by Organizational Units. In order for agents to receive SMS and email messages, the AWO Portal must be connected with your mail server, and agents' telephone and email addresses must be entered into the AWO Database using the *Agent* page.

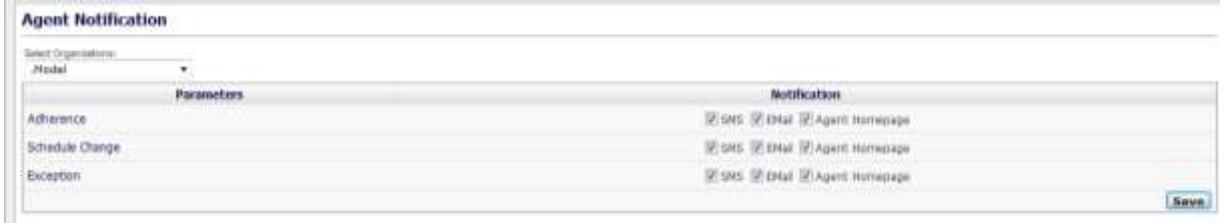

**Figure 9.7 – Agent Notification**

### <span id="page-36-1"></span>**9.2. Audit Reports**

The *Audit Reports* module provides reports on Website access by Users and Agents. This module is accessed by clicking on the *Audit Reports* on the *Administration* drop-down menu as shown in Figure 9.8. It lists active users and tracks their activities as shown in Figure 9.9.

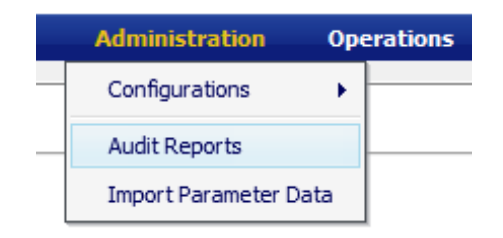

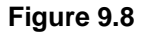

| <b>Audit Report</b>                                                                                                    |                                                                                                    |                                                                                                    |                                                                                                    |                                                                                                    |                           |              |                                                                                                    |
|----------------------------------------------------------------------------------------------------|----------------------------------------------------------------------------------------------------|----------------------------------------------------------------------------------------------------|----------------------------------------------------------------------------------------------------|----------------------------------------------------------------------------------------------------|---------------------------|--------------|----------------------------------------------------------------------------------------------------|
| Date Basse                                                                                                    | <b>Audit Support</b>                                                                                                    |                                                                                                    |                                                                                                    |                                                                                                    |                           |              | 经上                                                                                                    |
| <b>San Date</b><br>$\begin{array}{c} \text{mod } 2 \\ 0 \end{array} \begin{array}{c} \bullet \\ \bullet \end{array} \begin{array}{c} \bullet \\ \bullet \end{array} \begin{array}{c} \bullet \\ \bullet \end{array}$<br>August 30, 2012<br>Led Galler<br>End Time:<br>August 31, 2012<br>$+18.4$<br>$\overline{a}$<br>$\mathbb{D}$<br>Parameters<br>ÄÄ<br>٠<br>ustables.<br>CAID<br>٠<br><b>Audit Eugenia</b><br>ă.<br><b>If Accepted Exception</b><br><b>W.Add Chart Template</b> | Bate/Time<br>8/30/2012 00:48:23<br>0/30/2012 00:20:01<br>8/30/2012 10:02:46<br>8/30/3012 10:36:19<br>0/30/2012 10:49:30<br>8/30/2012 11:30:35<br>8/30/3012 11:44:45<br>8/20/2012 11:50:21<br>8/30/3012 11:54:42<br>8/30/2012 11:54:58<br>8/30/2012 11:55:15<br>8/30/2012 11:55:21<br>0/30/2012 11:55:44 | thar/Agent<br>atries<br>admin<br>adyrer.<br>advas.<br>adree.<br>advers.<br>adress.<br>advise.<br>adme.<br>CS Eastern Agent 27<br>CS Eastern Agent 27<br>adman<br>admin. | <b>Event</b><br>Logan<br>Logar<br>Logout<br>LAGIN<br>Login<br>Login<br><b>LAGHT</b><br>Lager<br>Logout<br>Light<br>Logout<br>Lage:<br><b>Login</b> | <b>TELEVISION</b><br><b>STATISTIC</b><br>Location<br>$L02$ <sup>18</sup><br>Log in<br>Logist<br>Light<br>$L02 - H$<br>Lpg m<br>Log-in<br>Lig m<br>Logout<br>$1.04$ $%$<br>Logout<br>Log in<br>Log in | <b>COLLEGE</b><br>Target. | Other Target | <b>Horasage</b><br>User logged in<br>User looped in<br>User looped out:<br>Glass logged in<br><b>UNIT logged in</b><br><b>Uter looped in</b><br>titel logged in<br>liker ligged as<br>liter logged out:<br>liter lagged in<br>tiest loaged out:<br><b>Hair logged in</b><br>ii begget in |
| <b>IV</b> Add Event Date<br>GE Add Report Parameter<br><b>IR Ant Axport Template</b><br>1998, an Arthur Cortes, concentration of<br>3<br>Filter.                                                                                                    | 0/30/2012 11:57:03<br>B/30/3012 11:57:13<br>0/30/2012 11:57:28<br>AC20/2012 11:57:34<br>8/36/2012 12:00:47<br>8/30/2012 12:02:18<br>8/30/3012 12:02:41                                                                                                    | advers.<br>Cl., Eastwrr., Agent 33<br>Cl. Eastern_Agent 33<br>admin.<br>adren.<br>CL Eastern_Agent 19<br>CS. Eastern_Agent 10                                           | Logoitt<br>Lages<br>Lagguit<br>Login<br>LIGOUR.<br>Leger<br>Logaut                                                                                 | Logost<br>$1.04$ m<br>Liquil<br>Log in<br><b>Logoid</b><br>Log m<br>Loquat                                                                                                    |                           |              | User logged out:<br><b>Glent logged in</b><br>like began lest<br>User logged to<br>User logged out:<br>User lingged in<br>titer logged out:<br>From 1 of 2 [30 hwms]                                                                                                    |

**Figure 9.9 – Audit Reports**

### <span id="page-37-0"></span>**9.2.1. Download User Log**

The results can be downloaded into an Excel spreadsheet by clicking the *Download* link. Upon downloading, the option to open or save the file will be displayed.

### <span id="page-37-1"></span>**10. Operations**

The *Operations* module offers functionality for intra-day management of performance. The *Operations* module is accessible to Managers and Administrators only. In the *Update Forecast* module, the user has the ability to review the intra-day forecasts and make updates as operational conditions change. Additionally, as these occur, the resulting needs for staffing may change. Staffing levels can be adjusted in the *Performance Optimizer* module by determining how much additional work time (AWT) or volunteer time off (VTO) should be offered. In the *Agent Skill Management* module, the user manages the agent skills and makes changes as needed to eliminate service level imbalances.

### <span id="page-37-2"></span>**10.1. Update Forecasts**

The *Update Forecasts* module is used to monitor the forecast and adjust it if necessary. This module is accessed by clicking on the *Update Forecast* link on the *Operations* drop-down *m*enu as shown in Figure 10.1.

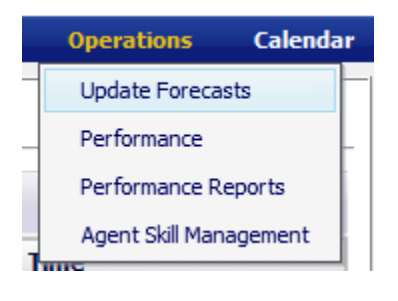

**Figure 10.1**

### <span id="page-37-3"></span>**10.1.1. Operational Forecasts**

In the Configure box on the *Operational Forecasts* page, the user has the option to select an Environment, Contact Group, change the Bucket size, enter Start and End dates and time, view different items and adding data items to the charts as shown in Figure 10.2. After selecting options click on the *Redraw* button to refresh the charts.

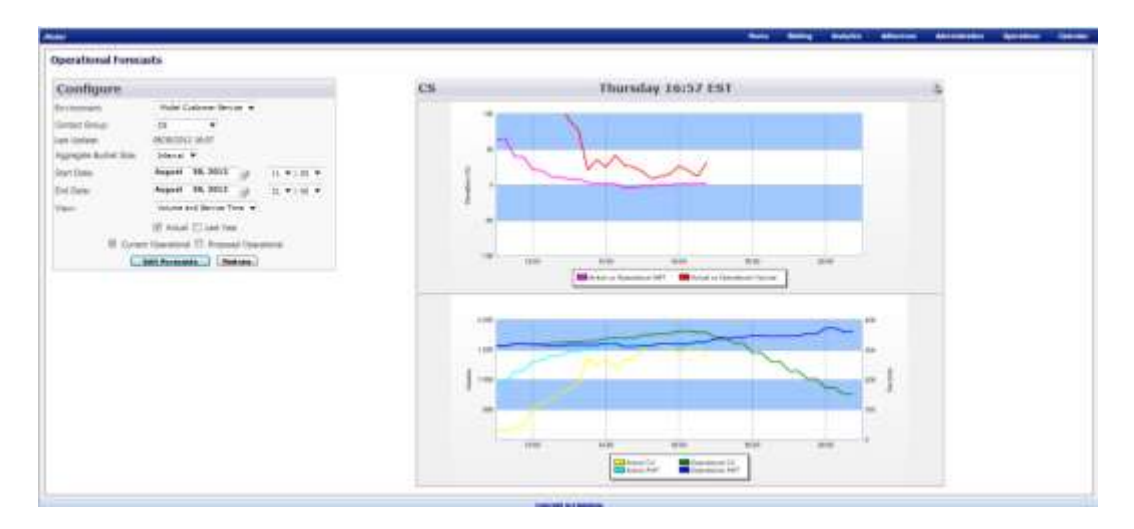

**Figure 10.2 – Operational Forecasts**

### <span id="page-38-0"></span>**10.1.2. Edit Forecasts**

To reach the *Edit Forecasts* page click on the *Edit Forecast* button. On this page the Actual column shows the actual data streaming in, the Current Operation column shows the most recent published/official forecasts, and the Proposed Operation column the Website's re-forecast based on the actual data over the time period selected for both call volume and average handling time. The % Variation is between the Actual and the Current Operation so that the user can see if the actauls have been higher or lower than the forecasts and can adjust the Current Operational forecasts either by directly editing or entering a percentage as shown in Figure 10.3.

| Configure               |                                                 | CS                    |            |                             |                     | Thursday 17:13 EST    |               |        |                      |                       | ъ                            |
|-------------------------|-------------------------------------------------|-----------------------|------------|-----------------------------|---------------------|-----------------------|---------------|--------|----------------------|-----------------------|------------------------------|
| 30 tuly origineed;      | Model Customer Service                          |                       |            |                             | Valuated            |                       |               |        |                      | <b>Berryles Times</b> |                              |
| Contact Group           | 128<br>٠                                        | Enate                 | Actual     | Current<br>Operation        | <b>No Variation</b> | Propised<br>Operation |               | Actual | Current<br>Operation | <b>No Variation</b>   | Proposed<br><b>Operation</b> |
| Lost Darbien            | 08/09/2012 10:14                                |                       |            | hk                          |                     | w                     | <b>Hadate</b> |        | w                    |                       | ٠                            |
| Accressies Builet Size: | Interval W                                      | 08/30/30(2 15:00)     | 1476       | 1739                        | <b>THE W</b>        | 1799                  |               | 33 k   | 841                  | 16.74                 | 33.97                        |
| 31a/1 Date:             | August 30, 2012<br>48 7 1 80 7<br>÷J            | 08/30/3012 15:48      | 1425       | 1712                        | AGE 2 No.           | 4.250.0               |               | in)    | 333                  | <b>MA</b>             | 212                          |
| <b>IDAI Daller</b>      | <b>August</b> 30, 2012<br>-3<br>28 91 00 9      | 06/56/3012 15:30      | <b>ISU</b> | 1771                        | 112.56              | LTTE                  |               | 313    | E11                  | 350 %                 | 310                          |
| lain's                  | Volume and Service Time                         | 08/88/2011 15:46      | 1542       | 111%                        | <b>SER.A Mg.</b>    | 1.5 1 1               |               | 111    | 0.14                 | \$50 No.              | 314                          |
|                         | T Arkiel III sant Year                          | WAVER TERM            | 1619       | <b>MARK</b>                 | 126.8 %             | 1019                  |               | 315    | tim                  | 双布                    | 2.11                         |
|                         | 17 Durwick Operational 181 Proposed Operational | <b>GRANGINE AVAIL</b> | 1544       | 31137                       | 104.9%              | 1010                  |               | 316    | 3.99                 | <b>MI %</b>           | $-14$                        |
|                         | <b>Nebual Values</b><br>Cantal .                | 08/38/3012 16:36      | <b>LUM</b> | 1741                        | 111.1 %             | 1,19.3                |               | 318    | 333                  | 103 %                 | 313                          |
|                         | in fevore few<br><b>CONNEL</b>                  | OK/AN/USEE \$9-49.    | 1273       | 1.1930<br><b>STATISTICS</b> | 1557%               | 1.793                 |               | 339    | 333                  | 332.96                | 31.31                        |
|                         | Save Edito<br><b>Highligh Forecards</b>         | 06/36/2012 17:00      | 1976       | 1717                        | 326.7%              | 1207                  |               | 316    | 339                  | 127.56                | шä                           |
|                         |                                                 | 00/30/2012 17:36      |            | 8713                        |                     | 1468                  |               |        | <b>KY</b>            |                       | 333                          |
|                         |                                                 | 49/10/2012 17:30      |            | 1813                        |                     | 1384                  |               |        | 343                  |                       | 336                          |
|                         |                                                 | OK/M/MILLTAM          |            | <b>S615</b>                 |                     | 1386                  |               |        | 343                  |                       | <b>EVE</b>                   |
|                         |                                                 | 08/38/2012 33:00      |            | 1412                        |                     | 4347                  |               |        | 348                  |                       | 345                          |
|                         |                                                 | ON/BASSIC TRITT       |            | 1415                        |                     | 1249                  |               |        | 349                  |                       | 545                          |
|                         |                                                 | 08/08/2012 18:30      |            | 1396                        |                     | 11.28                 |               |        | 346                  |                       | 343                          |
|                         |                                                 | 06/86/2012 16:45      |            | 1310                        |                     | 1134                  |               |        | 544                  |                       | 343                          |
|                         |                                                 | 06/30/3012 19:00      |            | 1116                        |                     | 461                   |               |        | 144                  |                       | 344                          |

**Figure 10.3 – Operational Forecasts**

### <span id="page-38-1"></span>**10.2. Performance**

The *Performance* module is used to manage staffing levels by determining how much AWT or VTO should be offered to meet the service level targets while minimizing excess agent costs. This module is accessed by clicking on the *Performance* link on the *Operations* drop-down menu as shown in Figure 10.4.

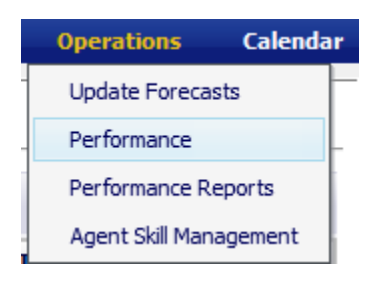

**Figure 10.4**

### **10.2.1 Performance Optimizer**

The *Performance Optimizer* page provides functionality to carry out staffing and service level tradeoff analysis. It allows resetting several parameters and targets in the Advanced Parameters, VTO/AWT and

Approved Exceptions areas, and analyzing performance with these settings. Once the desired parameters are reset, the user can click on the *Redraw* button to refresh the Chart.

#### **10.2.1.1. Advanced Paramaters**

The Advanced Parameters area permits changing parameters such as the service level target, customer impatience as described by the abandonment rate and average wait time, percentage adjustment to contact volumes, average handling times and agent on duty counts. Changes to Adjust Agent-On-Duty may or may not be carried by adjusting break counts and durations.

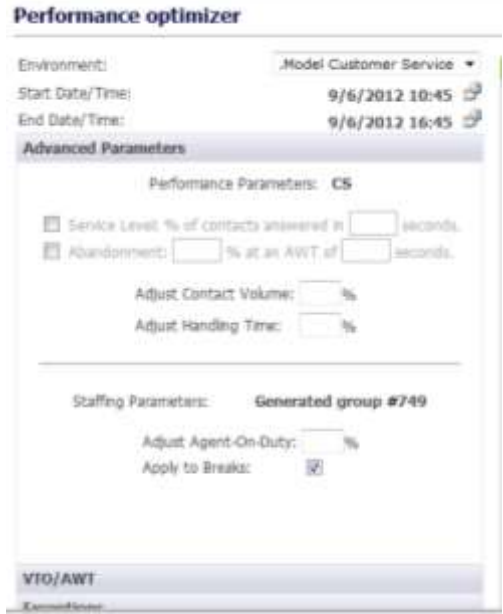

**Figure 10.5- Advanced Parameters area**

#### **10.2.1.1. VTO/AWT**

When the *Redraw* button is clicked, the *Performance Optimizer* page generates the required AWT or VTO automatically to meet the service level targets. These time slots are normally multiples of 15 minutes in length. The user can specify a Minimum and Maximum Offer Duration for the slots that may be generated by the *Performance Optimizer* page. AWT/VTO slots can also be entered by the user manually to analyze impact on performance.

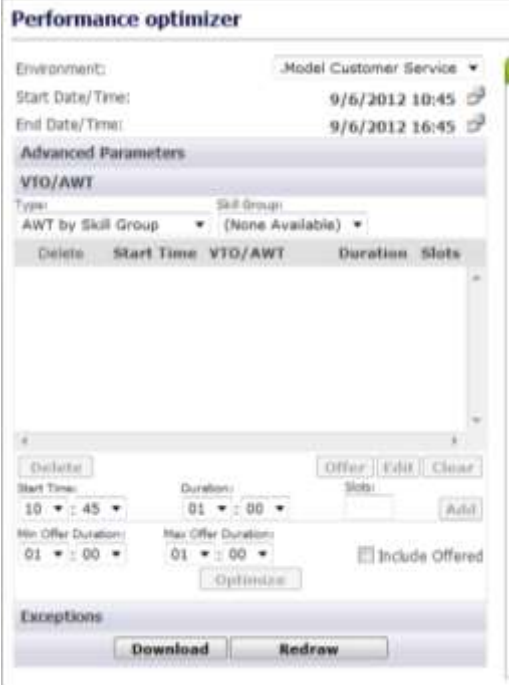

**Figure 10.6 – VTO/AWT area**

#### **10.2.1.1. Exceptions**

The Exceptions area shows agent exceptions already approved. They may be filtered by type and skill group for cancellation to analyze the impact of such a decision on the performance. To select Exceptions, the user should select a skill group from the *Skill Group* drop-down menu and an exception type on the *Exceptions Type* drop-down menu.

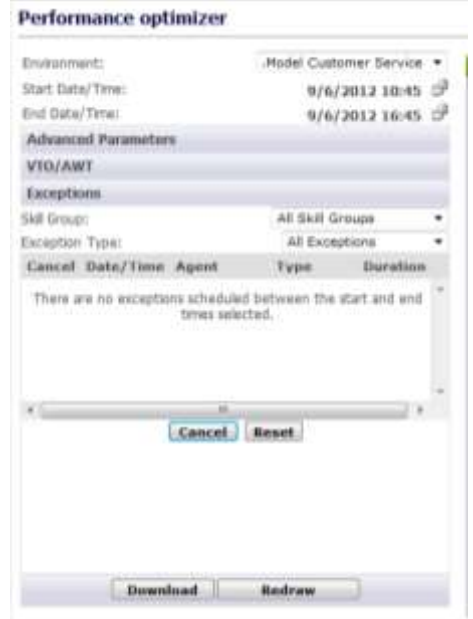

**Figure 10.7 – Exceptions area**

### <span id="page-41-0"></span>**10.3. Performance Reports**

The *Performance Reports* module allows the user to view performance and staffing in a weekly report format by intervals. This module is accessed by clicking on *Operations* then *Performance Reports* on the Menu as shown in Figure 10.8.

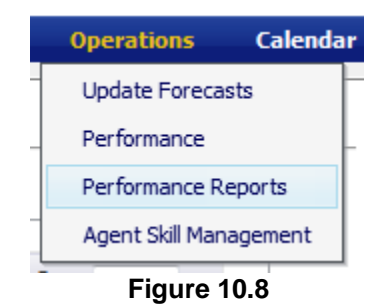

#### <span id="page-41-1"></span>**10.3.1. Performance tab**

On the *Performance* tab the user can change environments, skill groups and contact groups. Data included in this report is Contact Volume, Handling Time, Service Level, The report can be downloaded in a weekly or tabular format as shown in Figure 10.9.

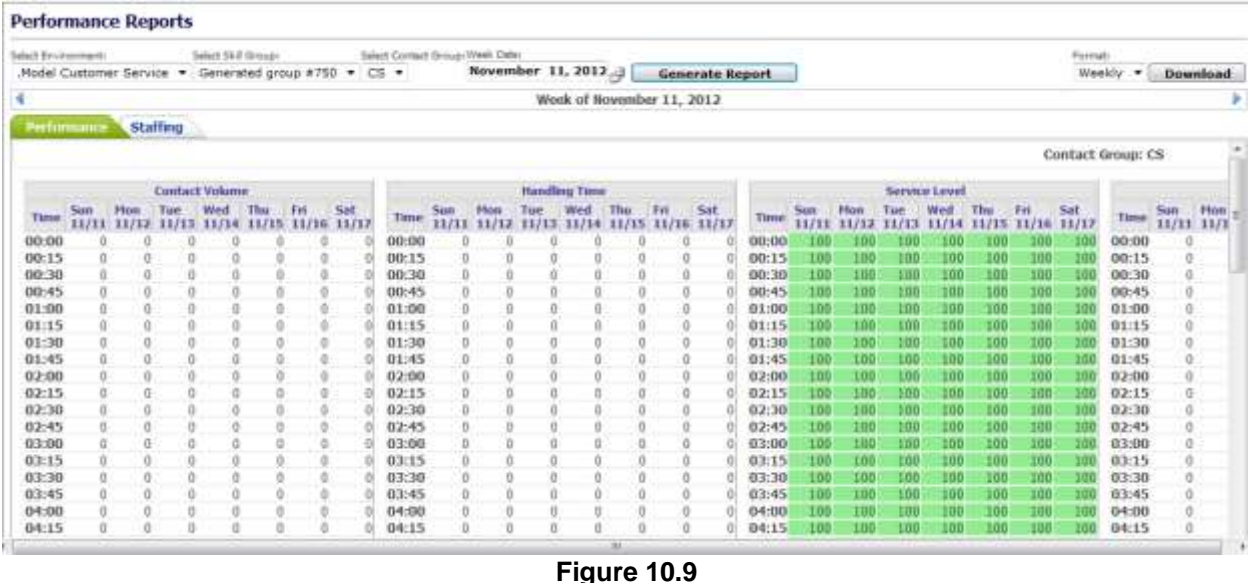

### <span id="page-41-2"></span>**10.3.2. Staffing tab**

On the *Staffing* tab the user can change environments, skill groups and contact groups. Data included in this report is Agents On Duty (AOD), Requred Staff, Over/Under and Occupancy Level. The report can be downloaded in a weekly or tabular format as shown in Figure 10.10.

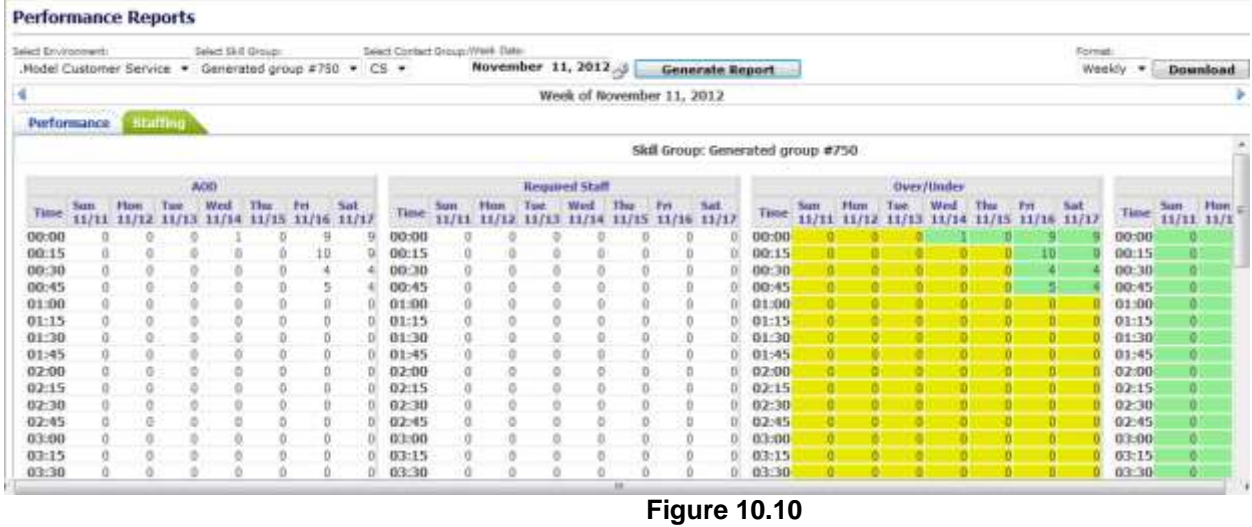

### <span id="page-42-0"></span>**10.3. Agent Skill Management**

The *Agent Skill Management* module is used to manage skill change requests for either a permanent change or for a temporary period of time. This module is accessed by clicking on the *Agent Skill Management* link on the *Operations* drop-down menu as shown in Figure 10.8.

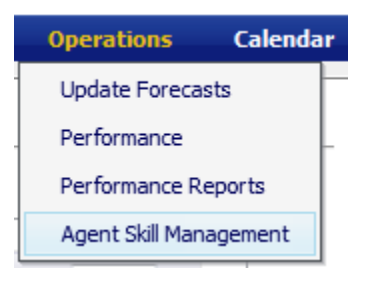

**Figure 10.11**

### <span id="page-42-1"></span>**10.3.1. Manage Agent Skills Management Runs**

The *Agent Skills Management* module as shown in Figure 10.12 provides lists of Administrator and site Managers, jobs submitted by them and their states. The User, Description, Number of Agents, Start Date, End Date, Status and Action are also displayed.

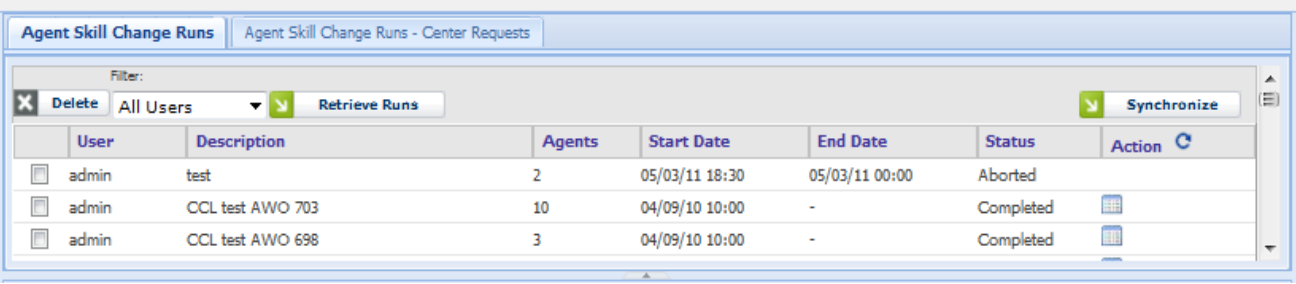

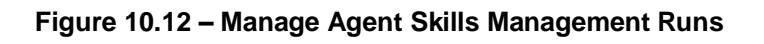

#### <span id="page-43-0"></span>**10.3.1.1. Agent Skill Change Runs**

The *Agent Skill Change Runs* tab allows the user to view runs submitted by Administrators. This tab is available only to Administrators. The *Agent Skill Change Runs – Center Requests* tab is available to all users. This tab allows the user to view runs submitted by Site Managers. The *Filter* drop-down is available only in the *Agent Skills Change Runs* tab. It allows the user to filter the run list by User, Description, Start date or End Date. Clicking *Retrieve Runs* button will refresh the table, a[pply](javascript:__doPostBack()ing the filtering criteria. To refresh the run list with the latest data simply click on the *Refresh* icon ( $\bf{C}$ ) in the header row of the Action column.

#### <span id="page-43-1"></span>**10.3.1.1.1. Status**

One of several Status messages may be displayed in the Status column for each run as shown in Figure 10.13.

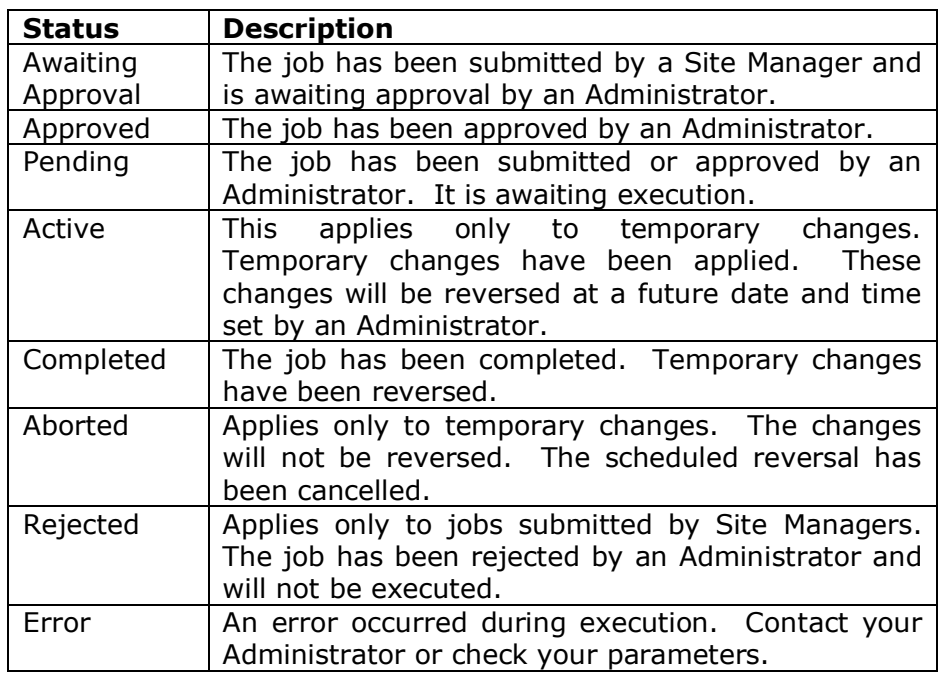

#### **Figure 10.13 – Status Messages**

#### <span id="page-43-2"></span>**10.3.1.1.2. Action**

Several actions are available, which are dependent on the status of the run as shown in Figure 10.14.

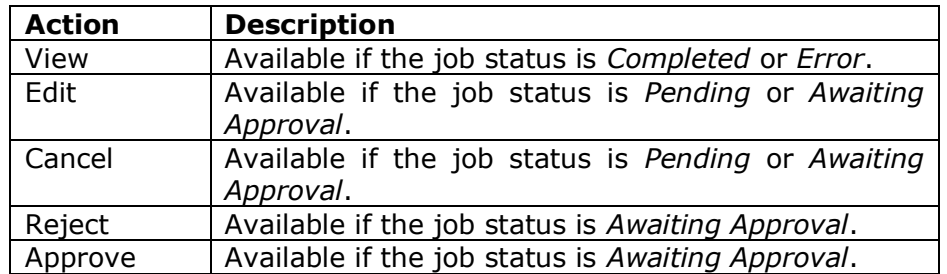

#### **Figure 10.14 - Action**

#### <span id="page-44-0"></span>**10.3.1.1.3. Delete Agent Skills Change Run**

You may delete one run at a time or multiple runs by checking the check boxes in the first column and then clicking the *Delete* button. You may not delete *Active* or *Aborting…* runs. *Approved* runs may be deleted only by Administrators.

#### <span id="page-44-1"></span>**10.3.1.2. Synchronize**

The *Synchronize* button allows the user to submit a run that will discover discrepancies between data in the AWO Portal database and the ACD regarding agent skills/levels and agent call handling preferences. After the run has completed the user may choose to update either the AWO Portal database or the ACD. Only Administrators may submit synchronization runs.

#### <span id="page-44-2"></span>**10.3.2. Download**

<span id="page-44-3"></span>The *Download* button allows the user to download the data in the current tab in Microsoft Excel format.

#### **10.3.3. Reports**

The tabbed portion of the page below the *Download* button contains several lists. The tabs are described below. The Number of Agents Meeting Criteria count is displayed at the bottom of the tabbed portion of the page.

#### <span id="page-44-4"></span>**10.3.3.1. Agents Meeting Criteria**

The *Agents Meeting Criteria* tab contains the list of agents meeting the search criteria specified either in the *Configuration* panel alone or in conjunction with those specified in the *Search Criteria* tab. The columns include Agent, ACD Login ID, Org Unit, Tour Group, Template, CHP (Call Handling Preference), Skill and Lvl (Skill Level). The user may select all agents in the list for a new run by marking the check box in the header row or by marking individual check boxes. The *Agents* field in the *Submit Request* tab will be updated to show the number of selected agents.

#### <span id="page-44-5"></span>**10.3.3.2. ACD Skill List**

This tab contains the list of contact groups within each Environment. The columns include ACD Skill Name, Environment, Contact Group Name, ACD, and Active.

#### <span id="page-44-6"></span>**10.3.3.3. Agent Skills**

This tab contains the list of agents and their skill group. The columns include Environment, Org unit, Agent, HR ID, and Skill Group. The Skill Group column includes sub-columns Permanent and Active.

#### <span id="page-44-7"></span>**10.3.3.4. Agent Skill Counts**

<span id="page-44-8"></span>This tab contains the count of agents by skill group. The columns include Environment, Skill Group – Permanent, Skill Group – Active, and Agent Count.

#### **10.3.4. Add New Run**

To add a new run the user may select the Environment, dates, agent availability in the Configuration panel, select the criteria, upload an agent list, and finally submit the run.

#### <span id="page-44-9"></span>**10.3.4.1. Configuration panel**

<span id="page-44-10"></span>The Configuration panel is used to select the desired agents to populate the Reports section.

#### **10.3.4.1.1. Environment**

This drop-down allows the user to filter agents for the run by environment. All agents within a run should belong to the same environment.

*Note: when a user has only one environment assigned to him/her, that environment is automatically selected by default.*

#### <span id="page-45-0"></span>**10.3.4.1.2. Eff. Start Date**

This allows the user to schedule the date and time for the run. By default this is set to the next 5-minute interval. The Eff. Start Date must be in the future. Marking the check box will include the current value of Eff. Start Date in the *Selection Criteria* list and will be used for filtering agents. Otherwise, the current value of Eff. Start Date will be used in filtering.

#### <span id="page-45-1"></span>**10.3.4.1.2. Eff. End Date**

This applies only to temporary changes. It allows the user to schedule the date and time for the changes to be reversed. Marking the check box will include the current value of Eff. Start Date in the *Selection Criteria* list and will be used for filtering agents. Otherwise, the current value of Eff. Start Date will be used in filtering.

#### <span id="page-45-2"></span>**10.3.4.1.3. Agent Availability**

The available choices are *All*, *Active*, *Scheduled* and *Inactive*. This drop-down allows the user to filter agents based on their availability within the time interval described by Eff. Start Date and Eff. End Date (if any.)

#### <span id="page-45-3"></span>**10.3.4.1.4. No Breaks**

Marking the check box will filter for agents who have no scheduled breaks within the specified time interval.

#### <span id="page-45-4"></span>**10.3.4.1.5. No Exceptions**

Marking the check box will filter for agents who have no scheduled exceptions within the specified time interval.

#### <span id="page-45-5"></span>**10.3.4.1.6. Refresh**

Click on the *Refresh* button to delete all entries in the *Selection Criteria* list and re-query the database using the selections in the *Configuration* panel.

#### <span id="page-45-6"></span>**10.3.4.1.7. Show All Skills**

Marking the check box will cause all skills for an agent to be displayed in the *Agents Meeting Criteria* list. Otherwise, only skills specified in the *Selection Criteria* list will be displayed.

#### <span id="page-45-7"></span>**10.3.4.2. Search Criteria tab**

#### <span id="page-45-8"></span>**10.3.4.2.1. Business Unit**

This drop-down allows the user to filter agents by business unit. Multiple business units may be included in the filter. The available choices are determined by the selected Environment and are limited to Business Units for which the user is authorized. The selected business unit is added to the *Selection Criteria* list when the *'Plus'* icon to the right of the drop-down is clicked.

#### <span id="page-45-9"></span>**10.3.4.2.2. Org Unit**

This drop-down allows the user to filter agents by organizational unit. Multiple organizational units may be included in the filter. The available choices are determined by the selected Environment and Business Unit and are limited to Organizational Units for which the user is authorized. The selected organizational unit is added to the *Selection Criteria* list when the *'Plus'* icon to the right of the drop-down is clicked.

#### <span id="page-46-0"></span>**10.3.4.2.3. Tour Group**

This drop-down allows the user to filter agents by tour group. Multiple tour groups may be included in the filter. The selected tour group is added to the *Selection Criteria* list when the *'Plus'* icon to the right of the drop-down is clicked.

#### <span id="page-46-1"></span>**10.3.4.2.4. Shift Start**

These entry fields allow the user to filter agents by scheduled shift start time. Leave the *Latest Start* field blank (the default) if only a single start time is desired. A single start time or range of start times may be included in the filter. The selected shift start time(s) are added to the *Selection Criteria* list when the adjacent *'Plus'* icon is clicked.

#### <span id="page-46-2"></span>**10.3.4.2.5. Skill Group**

This drop-down allows the user to filter agents by either skill group or skill. Selecting *Skill Group* will cause the adjacent drop-down to be populated with skill groups associated with the selected Environment. Selecting *Skill* will cause the adjacent drop-down to be populated with skills associated with the selected Environment. A single skill group may be included in the filter. Multiple skills may be included in the filter. The selected skill or skill group is added to the *Selection Criteria* list when the adjacent *'Plus'* icon is clicked.

#### <span id="page-46-3"></span>**10.3.4.26. Call Handling**

This drop-down allows the user to filter agents by call handling preference. The available choices are SL (Service Level without Service Objective), SLSO (Service Level with Service Objective), GN (Greatest Need without Service Objective) and GNSO (Greatest Need with Service Objective). Multiple call handling preferences may be included in the filter. The selected call handling preference is added to the *Selection Criteria* list when the adjacent *'Plus'* icon is clicked.

#### <span id="page-46-4"></span>**10.3.4.2.7. Selection Criteria**

This contains the list of *Search Criteria* filters selected by the user. It also contains the *Eff. Start Date* and *Eff. End Date* selections from the Configuration panel if the associated check boxes have been marked. Click on the *Refresh* icon in the right corner of the header row of the *Search Criteria* area to re-query the database using these filters along with the selections in the *Configuration* panel.

#### <span id="page-46-5"></span>**10.3.4.3. Upload Lists tab**

The user may select agents for a run from an uploaded file as shown in Figure 10.15. A template is also provided for populating and uploading an agent list.

| <b>Configuration</b>                                                                                                    | Agent Skill Change Hans                           | Agert Gill Charge Suite - Carrier Autowere          |                    |                                                     |                 |                                             |                                           |        |
|----------------------------------------------------------------------------------------------------|---------------------------------------------------|-----------------------------------------------------|--------------------|-----------------------------------------------------|-----------------|---------------------------------------------|-------------------------------------------|--------|
| Mudel Customer Service<br>٠<br>Environment:<br>09/06/2012<br>08 .<br>ERC Start Date:<br>113.4<br>09/06/2012<br>$2 - 11 - 1$<br>ER. End OWIE                           | <b>COMPLIANT</b><br>益<br>Delate 3d Users<br>Almen | <b>Refrieve Russ</b><br>$+52$<br><b>Description</b> | Agents             | <b>Start Date</b>                                   | <b>End Date</b> | Status                                      | <b>Numbroates</b><br>Artsus O             | ïш     |
| Agent Avaiability;<br>Actives<br>w.<br>Hit Breaks - the Conservers<br><b>Barbreak</b><br>- Grittew At Mills                                                           | admit<br>advan.<br>m<br>admin                     | test<br>CCL tast AWO 703<br>DGL Test AWO 698        | $10^{-1}$          | 65/03/11 18:30<br>04/09/10 10:00<br>00(02) 02309346 | 05/03/11 00:00  | <b>Aliurteil</b><br>Curratuted<br>Completed | 面<br>面                                    | $\sim$ |
| <b>Nebsad List Collect Toys</b><br>Swarch Cristia                                                                                                    |                                                   |                                                     |                    |                                                     |                 |                                             | <b>COMPANY COMPANY</b><br>ш<br>Deserviced |        |
| Salact Film:                                                                                                    | Agents Meeting OWents                             | ACC SAR Ltd. 1 Agent Skills                         | Agent Skill Counts |                                                     |                 |                                             |                                           |        |
| <b>ROOM</b>                                                                                                    | Environment                                       | SkyE Group - Permassent                             |                    | Skill Group - Active                                |                 |                                             | <b>Agent Count</b>                        |        |
| <b>Download Terrolds</b><br><b>THEFT</b>                                                                                                    |                                                   |                                                     |                    | There are no agent counts to view.                  |                 |                                             |                                           |        |
| C Mutterwoody Arti filew Agents<br><b>Instruct</b><br>THE REPORT OF THE REPORT OF THE REPORT OF THE REPORT OF THE REPORT OF THE REPORT OF THE REPORT OF THE REPORT OF |                                                   |                                                     |                    |                                                     |                 |                                             |                                           |        |
|                                                                                                    |                                                   |                                                     |                    |                                                     |                 |                                             |                                           |        |
|                                                                                                    |                                                   |                                                     |                    |                                                     |                 |                                             |                                           |        |
|                                                                                                    |                                                   |                                                     |                    |                                                     |                 |                                             |                                           |        |

**Figure 10.15 – Upload List**

#### <span id="page-47-0"></span>**10.3.4.3.1. Select File**

This allows the user to choose the file to upload.

#### <span id="page-47-1"></span>**10.3.4.3.2. Download Template**

This link allows the user to download a template that displays the required file layout for the file to be uploaded.

#### <span id="page-47-2"></span>**10.3.4.3.3. Automatically Add New Agents**

The user should mark this check box to add agents, from the uploaded file, that are not already in the AWO Portal database.

#### <span id="page-47-3"></span>**10.3.4.3.4. Upload**

<span id="page-47-4"></span>The user should click the *Upload* button to upload agents from the selected file.

#### **10.3.4.4. Submit Request tab**

Once all selections have been made the user may submit the run as shown in Figure 10.16.

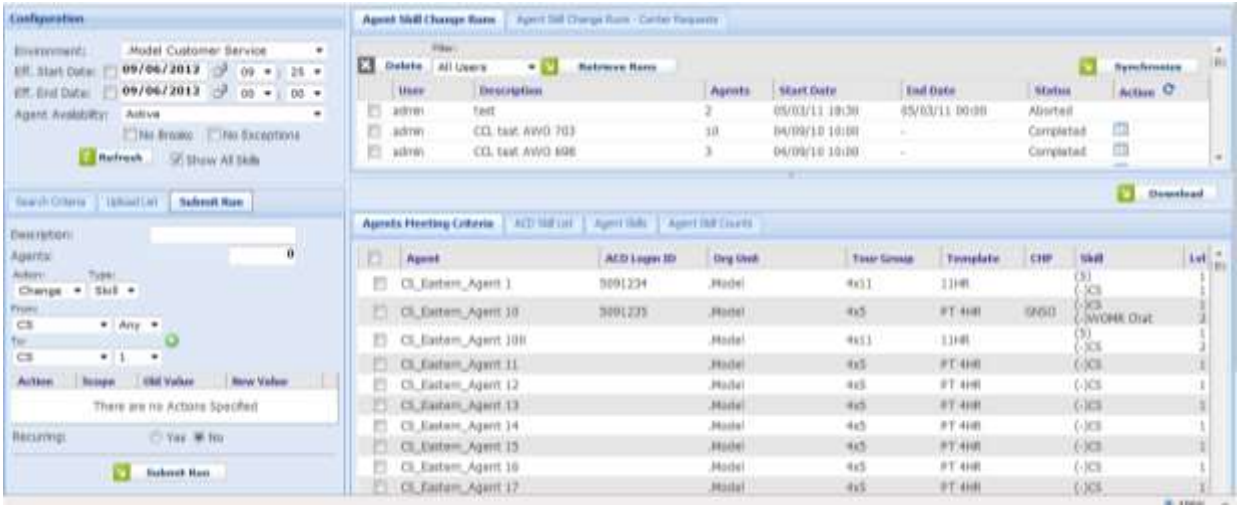

#### **Figure 10.16 – Submit Run**

#### <span id="page-47-5"></span>**10.3.4.4.1. Description**

This text input field allows the user to enter a name for the run.

#### <span id="page-47-6"></span>**10.3.4.4.2. Agents**

This text input field allows the user to specify a value for the number of agents to be included in the run. This value may not be less than the number of agents selected in the *Agents Meeting Criteria* tab. If this value is greater than the number of selected agents, the *Agent Skill Management* module will randomly choose additional agents for inclusion in the run.

#### <span id="page-47-7"></span>**10.3.4.4.3. Action**

This drop-down allows the user to select the action to perform on the agents. The available choices are *Add*, *Change* and *Remove*.

#### <span id="page-47-8"></span>**10.3.6.4.4. Type**

This drop-down allows the user to select the property that the selected Action should apply to. The available choices are *Skill* and *Call Handling Preference*.

#### <span id="page-48-0"></span>**10.3.4.4.5. From**

This drop-down allows the user to select the initial value for a change request, or the value to be removed. If *Skill* is selected from the Type field this drop-down is populated with skill names. Otherwise it contains choices for Call Handling Preference. In the former case the adjacent drop-down allows the user to select the Skill Level. These drop-downs are disabled when action *Add* is selected. When action *Change* is applied to a skill only the skill level may be modified. To *Remove,* the user should click on the adjacent *'Plus'* icon to include this request.

#### <span id="page-48-1"></span>**10.3.4.4.6. To**

This drop-down allows the user to select the new value for a change request, or the value to be added. If Skill is selected from the Type field this drop-down is populated with skill names. Otherwise it contains choices for Call Handling Preference. In the former case the adjacent drop-down allows the user to select the Skill Level. These drop-downs are disabled when action *Remove* is selected. When the *Change* action is applied to a skill only the skill level may be modified. For the *Add* or *Change action,* the user should click on the adjacent *'Plus'* icon to include this request.

#### <span id="page-48-2"></span>**10.3.4.4.7. Recurring**

Marking *No* (default value) will create a run that executes one time only. Marking *Yes* will create a run that executes more than once. This option applies to temporary runs only. Two additional data entry fields will be displayed: *Every,* with the available choices of *Day*, *Week* and *Month,* specifying the frequency for the run, and *End Date* specifying the date on which the run will cease to execute.

#### <span id="page-48-3"></span>**10.3.4.4.8. Submit Request**

The user should click on the *Submit Request* button to save the run. If the requested actions are incompatible with the configuration of any of the agents selected for the run, the user is presented with a dialog box with a list of those agents as shown in Figure 10.17. The *Reconfigure* button will dismiss the dialog. The user may also uncheck the invalid agents in the *Agents Meeting Criteria* tab. The *Cancel*  button will dismiss the dialog and reload the page. The user may start over creating or managing runs.

| admin                                            | tost         |             |                                                                  |   |             | 03/15/10 08:00     | 03/15/10 |
|--------------------------------------------------|--------------|-------------|------------------------------------------------------------------|---|-------------|--------------------|----------|
| The following agents are not valid for this run: |              |             |                                                                  |   |             |                    |          |
|                                                  |              |             |                                                                  |   |             |                    |          |
| <b>Run Date</b>                                  | <b>Agent</b> | <b>HRID</b> | <b>Org Unit</b>                                                  |   | <b>CHP</b>  | <b>Skill</b>       | Lvl      |
|                                                  | Agent 10     |             | Model_TPA_Sales                                                  |   | SL          | .Support<br>.Sales |          |
|                                                  | Agent 11     |             | Model_TPA_Sales                                                  |   | SL.         | .Support<br>.Sales | 1<br>1   |
|                                                  |              |             |                                                                  |   |             |                    |          |
|                                                  |              |             |                                                                  |   |             |                    |          |
|                                                  |              |             |                                                                  |   |             |                    |          |
|                                                  |              |             |                                                                  |   |             |                    |          |
|                                                  |              |             |                                                                  |   |             |                    |          |
|                                                  |              |             |                                                                  |   |             |                    |          |
|                                                  |              |             |                                                                  |   |             |                    |          |
|                                                  |              |             |                                                                  |   |             |                    |          |
|                                                  |              |             |                                                                  |   |             |                    |          |
|                                                  |              |             |                                                                  |   |             |                    |          |
|                                                  |              |             | Click Reconfigure to change agent selection or Cancel to discard | N | Reconfigure | $\mathbf{v}$       | Cancel   |
|                                                  |              |             |                                                                  |   |             |                    |          |

**Figure 10.17 – Not Valid Agent List**

#### <span id="page-48-4"></span>**10.3.5. View Run**

When the *View* icon in the *Action* column of the Run Selection list is clicked, the *View Summary* popup window is displayed as shown in Figure 10.18. The Environment, Agent Availability and number of Agents will be empty for synchronization runs.

| <b>View Summary</b>                                             |                                                                                      |                      |                                               |                                            |                      |                     |
|-----------------------------------------------------------------|--------------------------------------------------------------------------------------|----------------------|-----------------------------------------------|--------------------------------------------|----------------------|---------------------|
|                                                                 | <b>User Name:</b><br><b>Run Summary</b>                                              |                      | <b>Description:</b><br>admin                  | CCL test AWO 703                           |                      |                     |
|                                                                 | <b>Environment: Model Customer Service</b><br><b>Start Date:</b><br><b>End Date:</b> | 04/09/10 10:00       | <b>Agent Availablility:</b><br><b>Agents:</b> | Change Skill: .Support (2) To .Support (3) | <b>ALL</b><br>10     |                     |
| Exceptions:<br>Filter:<br>Exceptions $\blacktriangledown$ (All) |                                                                                      | Database Update:     | ▼ (Select Database) ▼ Y<br><b>Update</b>      |                                            |                      | <b>Download</b>     |
| $\Box$<br><b>Description</b>                                    |                                                                                      | <b>Source</b>        | Agent                                         | <b>ACD Login ID</b>                        | <b>Call Handling</b> | <b>Skill</b><br>Lvl |
| ╔<br>ACD Login ID not found on ACD                              |                                                                                      | Portal<br><b>ACD</b> | ATL Sales 5x9 24                              |                                            |                      |                     |
| ACD Login ID not found on ACD                                   |                                                                                      | Portal<br><b>ACD</b> | ATL Sales 5x9 25                              |                                            |                      |                     |
| г<br>ACD Login ID not found on ACD                              |                                                                                      | Portal<br><b>ACD</b> | ATL Sales 5x9 26                              |                                            |                      |                     |
| ACD Login ID not found on ACD                                   |                                                                                      | Portal<br><b>ACD</b> | ATL Sales 5x9 29                              |                                            |                      |                     |
| ACD Login ID not found on ACD                                   |                                                                                      | Portal               | ATL Sales 5x9 50                              |                                            |                      |                     |

**Figure 10.18 – View Summary**

#### <span id="page-49-0"></span>**10.3.5.1. Synchronization Runs**

#### <span id="page-49-1"></span>**10.3.5.1.1. Exceptions**

This drop-down will contain a list of exception types. The list will be specific to those exception types that may arise during a synchronization run. The user may filter the exceptions by exception type.

#### <span id="page-49-2"></span>**10.3.5.1.2. Database Update**

This drop-down will allow the user to choose whether to update the AWO Portal database or the ACD to resolve an exception. If the user chooses to update the ACD it will be made consistent with the values in the AWO Portal database and vice versa.

#### <span id="page-49-3"></span>**10.3.5.1.3. Update**

The *Update* button will update the targeted database for the selected exceptions. These exceptions will be removed from the list.

#### <span id="page-49-4"></span>**10.3.5.1.4. Download**

<span id="page-49-5"></span>The *Download* button allows the user to download the exceptions data in Microsoft Excel format.

#### **10.3.5.1.5. Exceptions List**

This list will contain all discrepancies found during the run. The columns include Description, Source, Agent, HR/Login ID, Call Handling, Skill, and Lvl. For each column except the first, the list will display the value found in the AWO Portal database above the value found in the ACD.

#### <span id="page-49-6"></span>**10.3.5.2. Non-Synchronization Runs**

#### <span id="page-49-7"></span>**10.3.5.2.1. Filter**

This drop-down will allow the user to display either Agents or Exceptions

#### **10.3.5.2.2. Agents**

If *Agents* is selected from the *Filter* drop-down, the agents selected for this run will be displayed.

#### **10.3.5.2.3. Exceptions**

This drop-down will contain a list of exception types. The list will be specific to those exception types that may arise during a non-synchronization (regular) run. The user may filter the exceptions by exception type. This drop-down will be displayed only when *Exceptions* is selected from the *Filter* drop-down.

#### <span id="page-50-0"></span>**10.3.5.2.4. Database Update**

This drop-down will allow the user to choose whether to update the AWO Portal database or the ACD. If the user chooses to update the ACD it will be made consistent with the values in the AWO Portal database and vice versa. This drop-down will be displayed only when *Exceptions* is selected from the *Filter* dropdown.

#### <span id="page-50-1"></span>**10.3.5.2.5. Update**

The *Update* button will update the targeted database for the selected exceptions. This button will be displayed only when *Exceptions* is selected from the *Filter* drop-down. The selected exceptions will be removed from the list.

#### <span id="page-50-2"></span>**10.3.5.2.6. Download**

The *Download* button allows the user to download the data in Microsoft Excel format. The Excel workbook will contain separate worksheets for Agents and Exceptions.

#### <span id="page-50-3"></span>**10.3.5.2.7. Exceptions List**

This list will contain all discrepancies found during the run. The columns include Description, Source, Agent, HR/Login ID, Call Handling, Skill, and Lvl. For each column except the first, the list will display the value found in the AWO Portal database above the value found in the ACD.

#### <span id="page-50-4"></span>**10.3.5.2.8. Agents List**

If *Agents* is selected from the *Filter* drop-down, the agents selected for this run will be displayed. The columns include Agent, HR ID, Organizational Unit, Tour Group, Template, Call Handling, Skill and Lvl.

### <span id="page-50-5"></span>**11. Calendar**

<span id="page-50-6"></span>The *Calendar* provides a central location for viewing and managing the work schedules and activities.

### **11.1. My Calendar**

The *My Calendar* page is accessed by clicking the *My Calendar* link on the *Calendar* drop-down menu as shown in Figure 11.1. The *My Calendar* page is accessible to all users.

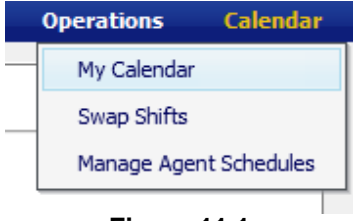

**Figure 11.1**

The page is designed similar to popular calendar applications as shown in Figure 11.2. This page shows an agent's planned schedule, actual work times, adherence daily, and weekly schedule summary. The planned schedule and break times are shown in white and green while the actual times worked are shown in light and dark gray colors.

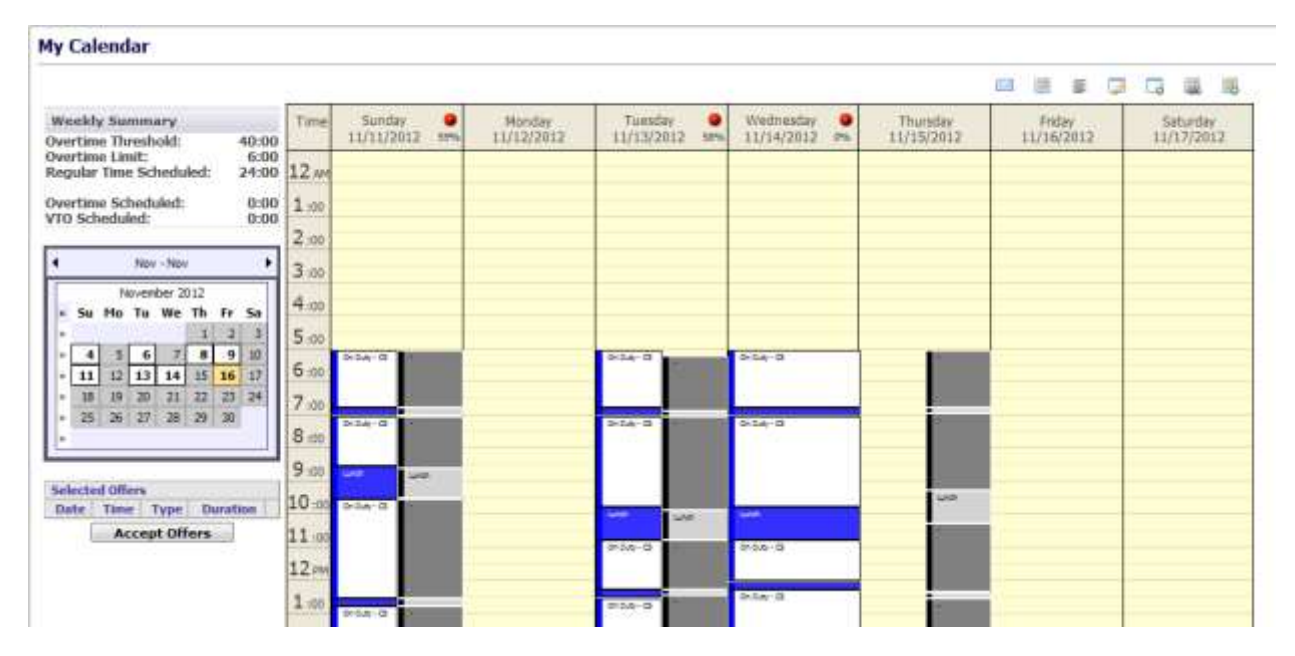

**Figure 11.2 – My Calendar**

The icons in the *My Calendar* page, as shown in Figure 11.3, are used to access various features provided by the this page. Features provided by these icons are described below.

|              | WF.                            | ≣                              |                           |                                   | U.                                       | <b>The Second</b>               |
|--------------|--------------------------------|--------------------------------|---------------------------|-----------------------------------|------------------------------------------|---------------------------------|
| <b>Email</b> | <b>View</b><br><b>Calendar</b> | <b>View</b><br><b>Schedule</b> | View<br><b>Exceptions</b> | <b>Enter</b><br><b>Exceptions</b> | Swap/<br><b>Decline</b><br><b>Shifts</b> | <b>Offered</b><br><b>Shifts</b> |

**Figure 11.3 – Calendar Icons**

#### <span id="page-51-0"></span>**11.1.1. Weekly Summary**

The *Weekly Summary* area provides a method for viewing a specific week as shown in Figure 11.4. This area shows work and off day status on any given day. To advance the calendar to the next monthly, the user should click on the directional arrows at the top. To view a specific week in the calendar, the user should click on the double arrows to the left of the week.

| Overtime Scheduled:<br>2:30<br>VTO Scheduled:<br>0:00 |             |                        |             |                |      |    |          |  |  |  |  |  |
|-------------------------------------------------------|-------------|------------------------|-------------|----------------|------|----|----------|--|--|--|--|--|
|                                                       |             |                        |             | Sep - Sep      |      |    | ٠        |  |  |  |  |  |
|                                                       |             |                        |             | September 2012 |      |    |          |  |  |  |  |  |
| ы                                                     | Su          |                        |             | Mo Tu We Th    |      |    | Fr Sa    |  |  |  |  |  |
| ÷                                                     |             |                        |             |                |      |    | 1        |  |  |  |  |  |
| ×.                                                    | 2           | з                      | 4           | 5              | 6    | 7  | R        |  |  |  |  |  |
| ×.                                                    | q.          | 10                     | 11          | 12             | 13   | 14 | 15       |  |  |  |  |  |
| s                                                     | 16          | 17                     | 18          | 19             | 20   | 21 | 22       |  |  |  |  |  |
| s.                                                    | 23          | 24                     | 25          | 26             | 27   | 28 | 29       |  |  |  |  |  |
| ×                                                     | 30          |                        |             |                |      |    |          |  |  |  |  |  |
|                                                       |             |                        |             |                |      |    |          |  |  |  |  |  |
|                                                       |             | <b>Selected Offers</b> |             |                |      |    |          |  |  |  |  |  |
|                                                       | <b>Date</b> |                        | <b>Time</b> |                | Type |    | Duration |  |  |  |  |  |

**Figure 11.4 – Weekly Summary**

### <span id="page-52-0"></span>**11.1.2. Calendar View**

Selecting a week by clicking on the double arrow >> icon in the Weekly Summary section will display the selected week in the Calendar view as shown in Figure 11.5. Each day of that week is represented in a column, headed by the day of week and date. Rows, divided visually into 30 minute intervals, fill the height of the user's web browser. The *My Calendar* page displays events during the day with colored time blocks. Hovering the mouse over the individual events will change the event color (to indicate selection), and display a small text box with the start and end times for that event.

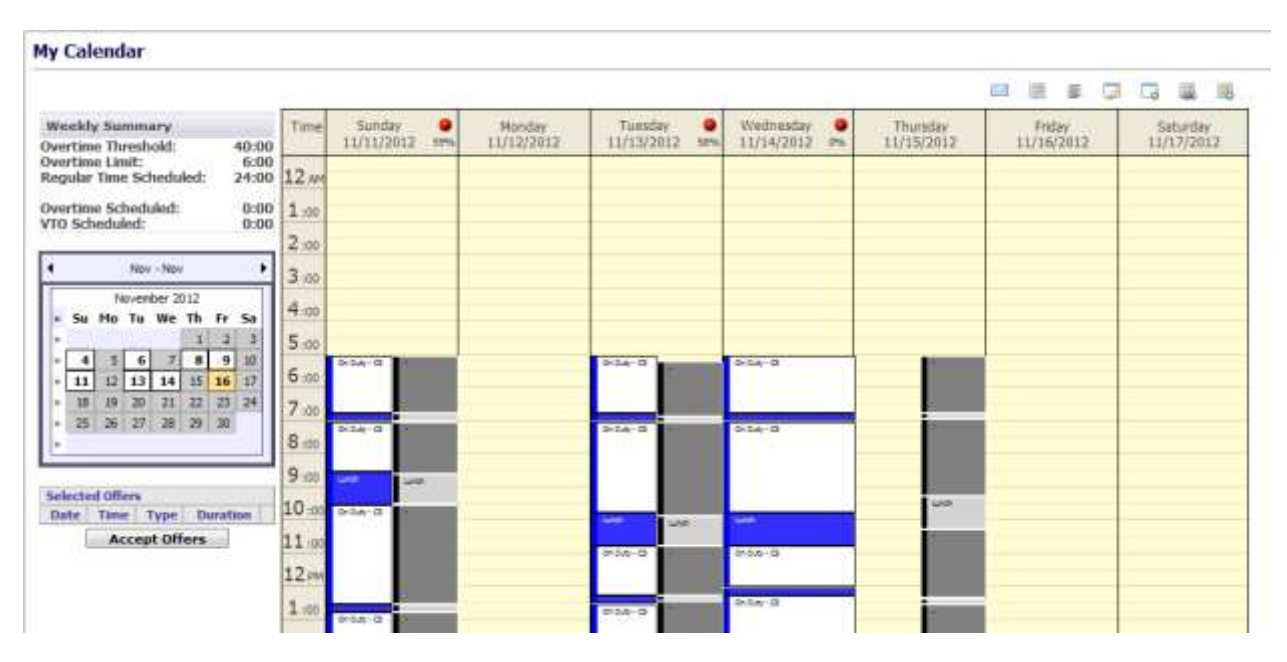

**Figure 11.5 – Calendar View**

### <span id="page-52-1"></span>**11.1.3. View Schedule**

Clicking on the *View Schedule* icon will display the text view of schedules as shown in Figure 11.6. Each day of the week is represented in a block, headed by the day of week and date. The specific times are located in the left column, while the status for that period of time is in the right column of the corresponding row. The user can click on the *View Calendar* icon to return to the Calendar view.

|                                                              |                                           |                                             |                                 | ID.<br>頂<br>信 量 陽<br>$\mathbb{R}$<br><b>COL</b> |
|--------------------------------------------------------------|-------------------------------------------|---------------------------------------------|---------------------------------|-------------------------------------------------|
| Weekly Summery                                               | Nunday 49/16/2012                         | Monday 08/17/3013                           | Tonyday 09/18/2012              | Wednesday 49/19/2012                            |
| Dyertteen Threshold<br>40:00<br>8.00<br>Overtime Levil:      | 07:00 - 08:00 . Doctor's appointment<br>w | $\frac{1}{2}$<br>All Day<br>Personal<br>st. | All Day<br>Day Off              | ω<br>$07:00 - 00:15$<br>On Duty                 |
| Regular Time<br>38:15<br>Nchedsled:                          | C 08:00 - 09:15 : On Duty                 |                                             |                                 | 09:15 09:30<br>Breash                           |
|                                                              | <b>U0:15 - 09:30 Break</b>                |                                             |                                 | $00:30 - 13:00$<br><b>Qui Duta</b><br>ω         |
| <b>Deertime Scheduled:</b><br>0:00<br>0.00<br>VIO Scheduled: | U. 09:30 - 11:45 . On Duty                |                                             |                                 | $12:00 - 12:45$<br><b>Breash</b>                |
|                                                              | $-11/45 - 13/10$ Break                    |                                             |                                 | On Duty<br>ω<br>12:45 - 14:30                   |
| ٠<br>Sep - tep<br>٠                                          | 12:30 - 14:13 DH Duty<br>o.               |                                             |                                 | $3400 - 1495$<br><b>Brench</b>                  |
| September 2013<br>a Sa Flo Tu We Th Tr Sa                    | 14:15 - 14:30 Break                       |                                             |                                 | ω<br>$14183 - 17/20$<br>On Duty                 |
|                                                              | 03 14:30 - 15:00 On Duty                  |                                             |                                 |                                                 |
| żθ<br>m                                                      | Thursday 09/20/2012                       | Friday 09/31/2013                           | <b>Saturday 09/33/2013</b>      |                                                 |
| 11 12 13<br>٠<br>17 18 19 20 21                              | Θ<br>07:08 - 00:15<br>On Duty             | All Day<br>Day Off                          | σ<br>87:00 - 09:00<br>On Duty   |                                                 |
| 36 L<br>ж                                                    | 09:15 - 09:30<br><b>Break</b>             |                                             | 09:00 - 09:15<br><b>Broak</b>   |                                                 |
|                                                              | o<br>$09.39 - 12.10$<br><b>CHI DUSY</b>   |                                             | U0:15 - 11:00<br>On Duty        |                                                 |
| Sciected Offers                                              | 12:00:12:45<br><b>Break</b>               |                                             | 11/00 - 11/45<br><b>Break</b>   |                                                 |
| <b>Oete Time Type Bundase</b>                                | Θ<br>12:43 - 14:30<br><b>Ciri Dutty</b>   |                                             | Θ<br>$11.45 - 14.20$<br>ON Duty |                                                 |
| <b>Accept Offmrs</b>                                         | $14:30 - 14:43.$<br><b>Wynak</b>          |                                             | 14:30 - 14:45<br><b>Break</b>   |                                                 |
|                                                              | 14:45 - 15:50<br>o<br><b>Circ Dalty</b>   |                                             | Θ<br>14:45 - 15:00<br>On Duty   |                                                 |

**Figure 11.6 – Schedule View**

### <span id="page-53-0"></span>**11.1.4. Email**

This function allows the users to send their schedules via email to others. After selecting the week to be sent, click on the *Email* icon to open the Email Schedule box as shown in Figure 11.7. Enter the email address and click on the *Send* button.

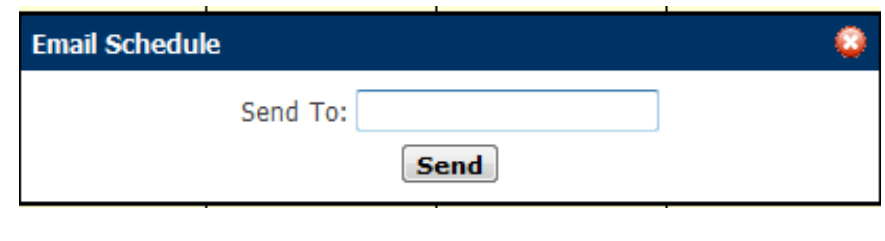

**Figure 11.7**

### <span id="page-53-1"></span>**11.1.5. Enter Exceptions**

This function allows the user to enter their requests (exceptions) for time for specific activities or time off. An agent should click on the Enter *Exceptions* icon to open the Enter Exceptions box as shown in Figure 11.8. The agent is first required to select an exception type from the *Exception* drop-down menu to enter their requests. Depending on the configuration in the AWO Portal, requests for an exception type may be auto-approved or wait listed (also known as pending exceptions) for approval by an Administrator. The agent is also required to enter a start time and duration for the request. Exceptions may only be entered during scheduled shifts. The user should click on the *Submit* button once the selections are completed. To close without exception entry, the user should click on the *Cancel* button.

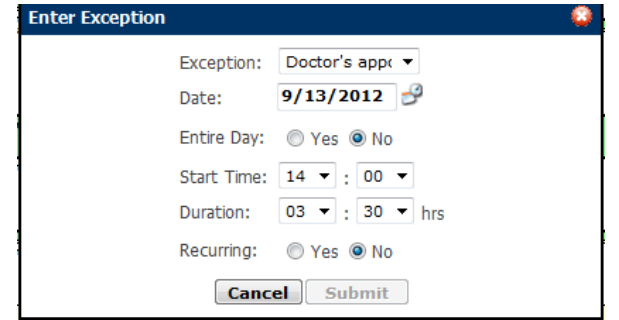

**Figure 11.8 – Enter Exception**

### <span id="page-54-0"></span>**View Exceptions**

This function allows the user to view their exceptions for the selected week as shown in Figure 11.9. The user can delete already approved and pending exceptions from this page. Click on the *View Calendar* icon to return to the calendar.

|                                                                                                    |                                                     |                                      |  |  | 中国国国国国 |  |
|----------------------------------------------------------------------------------------------------|-----------------------------------------------------|--------------------------------------|--|--|--------|--|
| Weekly Summary                                                                                                    | Honday 09/10/2012                                   | Thursday 09/13/2012                  |  |  |        |  |
| Overtisse Threshold:<br>$0.00$<br>$0.00$<br>Overtime Limit:<br>Requier Time Scheduled:<br>0.00                     | 10:00 - 11:00 Requested<br>$\overline{\phantom{a}}$ | 14:00 - 15:30<br>Β<br>Requested<br>w |  |  |        |  |
| <b>Overtime Scheduled:</b><br>40.00<br>0.00<br>V10 Scheduled:                                                      |                                                     |                                      |  |  |        |  |
| Sep - Sep.                                                                                                    |                                                     |                                      |  |  |        |  |
| Septenber 2012<br>Sa                                                                                               |                                                     |                                      |  |  |        |  |
| 11 17<br>ø<br>т<br>15<br>т<br>10                                                                                   |                                                     |                                      |  |  |        |  |
| $\begin{array}{ccccccccccccc} 17 & 48 & 19 & 20 & 21 & 32 \\ 24 & 25 & 26 & 27 & 28 & 29 \end{array}$<br>$21$ $22$ |                                                     |                                      |  |  |        |  |
| 30                                                                                                    |                                                     |                                      |  |  |        |  |
| <b>Selected Offers</b><br>Time: Type: Daration<br>lists:                                                           |                                                     |                                      |  |  |        |  |

**Figure 11.9 - View Exceptions**

### <span id="page-54-1"></span>**11.1.7. Swap Shifts**

This function is used to enter swap requests. The user should click on the *Swap Shifts* icon to open the Swap Shifts box as shown in Figure 11.10. Click on the *Request Shift Swap* button to submit the swap. Swaps can be viewed by selecting Calendar-Swap Shifts-My Swap Requests tab described in section 11.2.3. To cancel the swap request without saving, click on the red x.

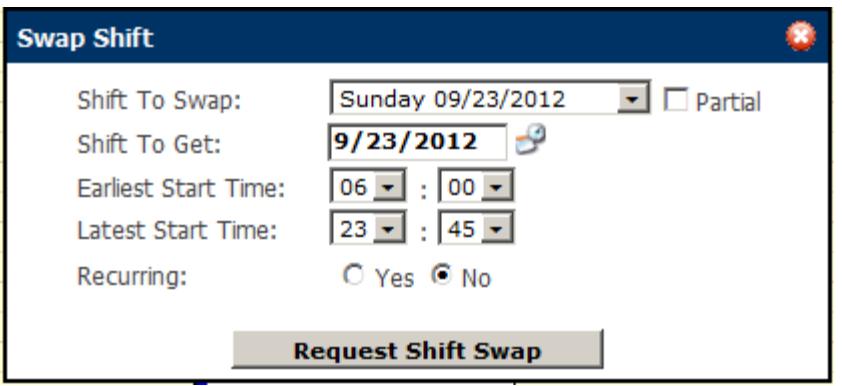

**Figure 11.10 – Swap Shift**

### <span id="page-55-0"></span>**11.2. Swap Shifts**

The *Swap Shifts* module allows the user to manage their shift swaps. This module is accessed by clicking on the *Swap Shifts* on the *Calendar* drop-down menu as shown in Figure 11.11.

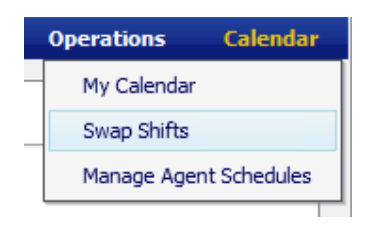

**Figure 11.11**

### <span id="page-55-1"></span>**11.2.1. Swap Requests**

The *Swap Requests* tab allows the user to view possible swaps entered via the *Swap Shifts* icon on the *My Calendar* page as shown in Figure 11.12. By clicking on the *Swap* icon in the Action column of the desired swap, the user can propose one his/her shifts to the other agent for acceptance.

| <b>Schedule Swapping</b> |   |                      |                                   |                   |                  |                                                 |               |
|--------------------------|---|----------------------|-----------------------------------|-------------------|------------------|-------------------------------------------------|---------------|
| Flander, Name            | ۰ | $20\%$ (in)          |                                   | all index for:    | Pillar.          | <b>Clear</b>                                    |               |
| <b>Sway Requests</b>     |   | Seage Proposed to He | <b>Hy Swap Requests</b>           | My Swap Proposale | Available Shifts |                                                 |               |
| <b>Agent</b>             |   |                      | Shift Offered                     |                   |                  | Shift Requested (Earliest Start - Latest Start) | <b>Action</b> |
| ATL Support 4x11.5       |   |                      | Monday IN/17/2012 (18:00 - 21:00) |                   |                  | Priday - 09/21/2012 (10:00 - 13:00)             | o             |
|                          |   |                      |                                   |                   |                  |                                                 |               |
|                          |   |                      |                                   |                   |                  |                                                 |               |

**Figure 11.12 – Swap Requests**

### <span id="page-55-2"></span>**11.2.2. Swap Proposed to Me**

The *Swap Proposed to Me* tab allows the user to accept or reject the proposed swaps as shown in Figure 11.13. To accept a swap, the agent should click on the *Accept Proposal* icon; to reject a swap, the agent should click on the *Reject Proposal* icon in the Action column.

| <b>Here</b> , have | $\sim$ |                                | <b>SHIGH</b> |                                   | U Liebrighter     | Filter Clear                                    |                                 |
|--------------------|--------|--------------------------------|--------------|-----------------------------------|-------------------|-------------------------------------------------|---------------------------------|
| Swap Requests      |        | <b>Swaps Programed Staffer</b> |              | My Swap Requests                  | My Swap Proposals | Available Shifts                                |                                 |
| Agent.             |        |                                |              | Shift Officed                     |                   | Shift Requested (Earliest Start - Latest Start) |                                 |
| ATL Support 4x11 4 |        |                                |              | Monday 09/17/2012 (00:00 - 00:00) |                   | Prefay - 09/21/2012 (90:00 - 00:00)             | $rac{A \sin \theta}{Q \cdot Q}$ |
|                    |        |                                |              |                                   |                   |                                                 |                                 |
|                    |        |                                |              |                                   |                   |                                                 |                                 |
|                    |        |                                |              |                                   |                   |                                                 |                                 |
|                    |        |                                |              |                                   |                   |                                                 |                                 |
|                    |        |                                |              |                                   |                   |                                                 |                                 |
|                    |        |                                |              |                                   |                   |                                                 |                                 |

**Figure 11.13 – Swaps Proposed to Me**

### <span id="page-56-0"></span>**11.2.3. My Swap Requests**

The *My Swap Requests* tab allows the user to view all of his/her pending swap requests as shown in Figure 11.14. The agent may cancel a pending request from this page.

| Filter Roy  Narrow<br>$\rightarrow$ | Ship (m)                                           | of seking Fax:           | Filter   Clear                                  |               |
|-------------------------------------|----------------------------------------------------|--------------------------|-------------------------------------------------|---------------|
| <b>Swap Requests</b>                | Swaps Proposed for He<br><b>The Seems Bureaums</b> | <b>My Swap Proposale</b> | Available Shifts                                |               |
| Agent                               | Shift Offered                                      |                          | Shift Requested (Earliest Start - Latent Start) | <b>Action</b> |
| ATL Support 4v11 S                  | Monday 09/17/2012 (10:00 - 21:00)                  |                          | FHSW - 09/21/2012 (10:00 - 12:00)               | ۰             |
|                                     |                                                    |                          |                                                 |               |
|                                     |                                                    |                          |                                                 |               |
|                                     |                                                    |                          |                                                 |               |
|                                     |                                                    |                          |                                                 |               |
|                                     |                                                    |                          |                                                 |               |
|                                     |                                                    |                          |                                                 |               |
|                                     |                                                    |                          |                                                 |               |

**Figure 11.14 – My Swap Requests**

### <span id="page-56-1"></span>**11.2.4. My Swap Proposals**

The *My Swap Proposals* tab allows the user to view their swap proposals and to cancel them if they have not yet been accepted, as shown in Figure 11.15. To cancel a swap proposal, click on the *Cancel Proposal* icon in the Action column.

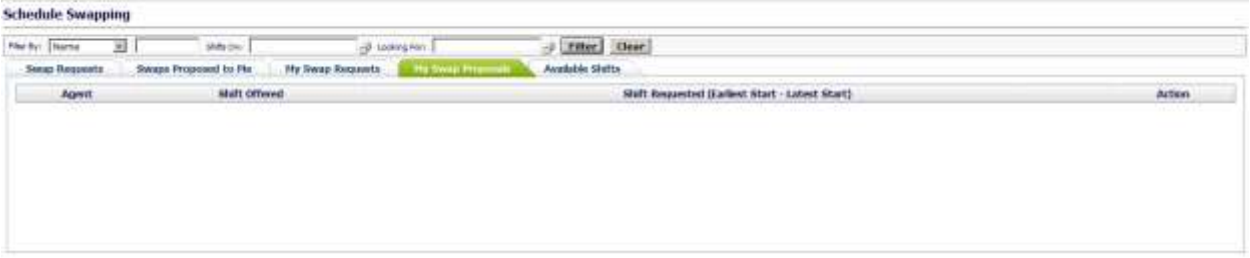

**Figure 11.15 – My Swap Proposals**

### <span id="page-56-2"></span>**11.2.5. Available Shifts**

This function is used to show Offered Shifts. These are shifts dropped by agents due to day off (sick, personal, etc.) as shown in Figure 11.16.

| <b>Schedule Swapping</b> |                                           |                                                                                |                      |                                        |            |
|--------------------------|-------------------------------------------|--------------------------------------------------------------------------------|----------------------|----------------------------------------|------------|
| <b>Viscou Diane</b>      | Shide.<br>z                               | (2) Looking Ford                                                               | <b>Villey</b> Clean  |                                        |            |
| <b>Swap Requests</b>     | Swaps Proposed to Phy-                    | <b><i><u>Property</u></i></b><br><b>Ply Swap Proposals</b><br>Hy Swap Requests | <b>John Mailford</b> | 2010/07/07                             |            |
|                          | Available Shift<br><b>PERMITTEN BERGE</b> |                                                                                | <b>Skift Start</b>   | <b>Shift Length</b><br>Safe Ave De Che | $A$ ctiver |
|                          |                                           |                                                                                |                      |                                        |            |
|                          |                                           |                                                                                |                      |                                        |            |
|                          |                                           |                                                                                |                      |                                        |            |
|                          |                                           |                                                                                |                      |                                        |            |
|                          |                                           |                                                                                |                      |                                        |            |
|                          |                                           |                                                                                |                      |                                        |            |

**Figure 11.16 – My Swap Proposals**

### <span id="page-57-0"></span>**11.3. Manage Agent Schedules**

From the *Manage Agent Schedules* page, a user can send emails, download schedules, copy/edit/delete/add schedules, view/cancel exceptions, approve or reject pending exceptions, add new exceptions, and add work time, as shown in Figure 11.18. The *Manage Agent Schedules* module is accessible to Managers and Administrators only. This module is accessed by clicking on the *Manage Agent Schedules* link on the *Calendar* drop-down menu as shown in Figure 11.17.

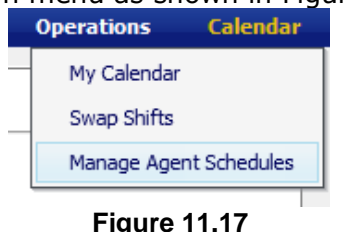

In the *Manage Agent Schedules* page, Work days are marked by a *W* icon and off days are left blank. If a shift is already completed, the color of the *W* icon changes to gray. The color of currently worked or future shifts is blue as shown in Figure 11.18.

|                   | <b>Manage Agent Schedules</b>                   |                            |                                        |                                    |                        |                        |                     |              |                           |
|-------------------|-------------------------------------------------|----------------------------|----------------------------------------|------------------------------------|------------------------|------------------------|---------------------|--------------|---------------------------|
| <b>Electronic</b> | What Hay<br>Model Customer Bervice . All Agents | Week On<br>Assurant<br>٠   | 20, 2012 3 [ Salamit ] [ ] [ ] [ ] [ ] |                                    |                        |                        |                     | 印本店「百年一回信    |                           |
|                   |                                                 |                            |                                        |                                    |                        |                        |                     |              |                           |
|                   | <b>Agent Hanne</b>                              | <b>Sunday</b><br>b/26/2012 | Manday<br><b>NIGHTS</b>                | <b>Tuesday</b><br><b>M/2M/2912</b> | Wednesday<br>6/29/2012 | Thursday.<br>4/30/2012 | Freiay.<br>W31/2012 | <b>Month</b> | <b>Artises</b>            |
| 四                 | CS_Eastern_Agent 1                              |                            |                                        |                                    | ۰                      |                        |                     |              | 面                         |
| 器                 | Cl. Einheit, Agent 10                           | W                          |                                        | w                                  | π                      |                        |                     | w            | 谓                         |
| 垃                 | DL Samer, Agent 1000                            |                            |                                        | w                                  | ٠                      | w                      | W                   | w            | 目                         |
| 哲                 | Cli. Earlers_Agent 1001.                        |                            |                                        | w                                  | ₩                      | W                      | ₩                   | w            | 面                         |
| 西                 | CS Sadiett, Agent 1903                          |                            |                                        | w                                  | w                      | w                      | ₩                   | w            | 皿                         |
| ш                 | <b>CS_Haden, Agent 1003</b>                     |                            |                                        | w                                  | ٠                      | w                      | w                   | w            | 口                         |
| 垃                 | <b>CE Earnest Agent 1104</b>                    |                            |                                        | w                                  | ٠                      | W.                     | ₩                   | w            | 面                         |
| œ<br>巡            | <b>CS Eastern Agent 1005</b>                    |                            |                                        | w                                  | ₩                      | ₩                      | w                   | w            | 畄                         |
| 怕                 | Cli. Karlers, Agent 1100-                       |                            |                                        | W                                  | w                      | ₩                      | w                   | w            | 皿                         |
| ٠<br>旨            | Cli, Barberr, Agent 1907.                       |                            |                                        | W                                  | ₩                      | w                      | W                   | ₩            | 眉                         |
| 甡                 | CO. Saviers, Agent 1008                         |                            |                                        | w                                  | ۰                      | w                      | ₩                   |              | 皿                         |
| 四                 | Cli. Bastern, Agent 1109.                       |                            |                                        | W                                  | w                      | W                      | W                   |              | $\overline{\mathfrak{m}}$ |
| m                 | <b>CO. Mastrath, Airwell 1010</b>               |                            |                                        | M.                                 |                        | M.                     | w                   |              | m                         |

**Figure 11.18 – Manage Agent Schedules**

### <span id="page-57-1"></span>11.3.1. **Manage Agent Schedules Page**

The *Manage Agent Schedules* page provides a number of features for viewing weekly schedules and managing schedule changes. The user may filter agents by selecting choices from the *Environment* and *Filter By* drop-down menus, *Week Of* calendar control, and clicking on the *Submit* button. The *Manage Agent Schedules* page will display agents who are working in the week selected based on the configuration

provided by the user. Agents may also be filtered based on work status according to the configuration selected by clicking on the *All*, *Working* or *Non-working* agent icons next to the *Submit* button. Clicking the View icon with a green "+" will display the agents who have a schedule, clicking the icon with red "-" will display agents who do not have a schedule, and clicking the icon without a "+" or "-" sign will display all agents for the week selected.

An agent's schedule details may be viewed in two different ways. The user may click the *View* icon in the same row with the agent's name in the Action column to display the details of an agent's schedule in the week selected. Alternatively, the user may click on the agent's name to go to the agent's *My Calendar* page to reach the page as shown in Figure 11.5.

### <span id="page-58-0"></span>11.3.2. **Edit Schedules**

To edit schedules from the *Manage Agent Schedules* page, the user should click on the *W* icon on the date to be edited. The Edit Shift box is displayed as shown in Figure 11.19.The user can change the shift duration, start time, shift template name, and break times and duration. When the changes are configured, the user should click to save the edited shift.

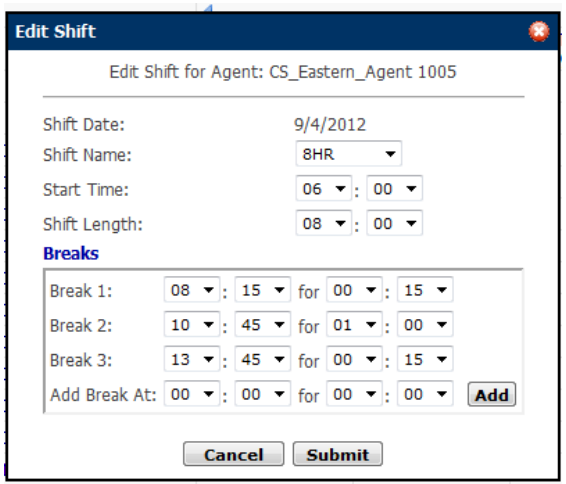

**Figure 11.19 – Edit Shift**

<span id="page-58-1"></span>*Note: All shift times entered through the Edit Shift box should be in the local time zone of the agent.*

### 11.3.3. **Delete Schedules**

To delete a schedule for a day, the user should click in the Gray area in the day cell with the "W" and click on the *Delete* link displayed. The *Delete* link is displayed only when the Gray area is clicked on.

### <span id="page-58-2"></span>11.3.4. **Add Schedules**

To add a schedule from the *Manage Agent Schedules* page, the user should click in a non-work day cell and then click on the *Add* link displayed. The *Add* link is displayed only when the Gray area is clicked on. The Add Shift box is displayed as shown in Figure 11.20.

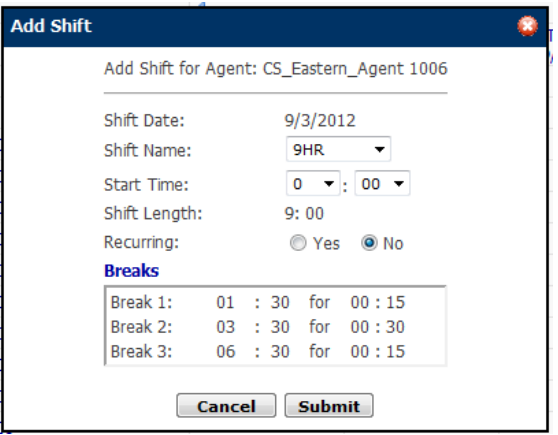

**Figure 11.20 – Add Shift**

*Note: All times entered through the Add Shift box should be in the local time zone of the agent.*

#### <span id="page-59-0"></span>**11.3.5. Send Message**

The user can send an email message from the *Manage Agent Schedules* page by checking the box to the left of the agent name(s) to whom a message is to be sent. The user should click on the *Send Message* icon to access the Send Email box as shown in Figure 11.22., enter the Subject and Message to be sent, and select to send either via Email, or Agent Homepage, and then click on the *Send* button. To cancel the email request, simply click on the *Cancel* button.

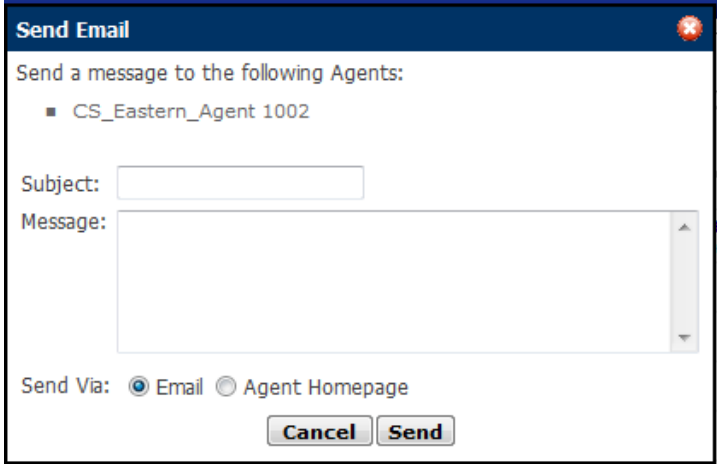

**Figure 11.22 – Send Email**

#### <span id="page-59-1"></span>**11.3.6. Download Schedules**

From the *Manage Agent Schedules* page, the user can click on the *Download Schedules* icon to download agent schedule details. Upon downloading, the option to open or save the file will be displayed. All agent schedules for the selected Environment will be downloaded in a csv file format.

### <span id="page-59-2"></span>**11.3.7. Copy Schedules**

From the *Manage Agent Schedules* page, the user can click on the *Copy Schedules* icon to copy agent schedules from one period to another. The Copy Agent Schedules box will be displayed as shown in Figure 11.23. The user should enter a Start and End date to specify a period to copy existing schedules from.

Next, the user should select the group of agents whose schedules are to be copied by selecting an Environment, Business Unit, Organizational Unit or Name and click on the *Filter* button. To select all the names on the list, the user should check the box next to Name on the header row or check individual names by clicking on the box to the left of each name. Finally, the user should enter a Start and End date to specify the period over which the schedules are to be copied and click on the *Submit* button. Click the *Cancel* button to close.

| Start:      | August 19, 2012 | End.<br>14                         | Copy To:                                  | find).<br>Start:<br>August 26, 2012<br>53 September 29, 2012.3 |
|-------------|-----------------|------------------------------------|-------------------------------------------|----------------------------------------------------------------|
| Environment |                 | Filter<br>· A B Shift Vac Bid<br>۰ | Include Exeting Exceptions: (2) Yes @ No. |                                                                |
| 担           | <b>Hame</b>     | <b>Environment</b>                 | <b>Business Unit</b>                      | <b>Organizational Unit</b>                                     |
| W.          | A_4x11 I        | A B Shift Vac Bid                  | A B Shift Vac Bd                          | Ä                                                              |
| w           | A_4x11 2        | A.B.Shift Vac Bid                  | A B Shift Vac Bid                         |                                                                |
| w           | $A$ $4x113$     | A B Shift Vac Bid                  | A B Shift Vac Bid                         |                                                                |
| 98          | A_4x11.4        | A B Shift Vac Bid                  | A B Shift Vac Bid                         | A                                                              |
| е           | $1.0$ di. A     | A B Shift Vac Bid                  | A B Shift Vac Bid                         | ٨                                                              |
| O           | $A$ Sxtt 2      | A II Shift Vac Bid                 | A B Shift Vac Bid                         | Ä                                                              |
| 四           | A_5k8 4         | A B Shift Vac Bid                  | A B Shft Vac Bd                           | A.                                                             |
| 旧           | A. Still 5      | A Il Shift Vac Bd                  | A B Shift Vac Bid                         | ×                                                              |
| 同           | A.5xB 6         | A B Shift Vac Bid                  | A B Shift Vac Bd                          |                                                                |
| е           | A_Sult 7        | A It Shift Vac Bid                 | A B Shift Vac Bid                         |                                                                |
| 四           | $A$ SxB B       | A B Shift Vac Bid                  | A B Shift Vac Bid                         | ٨                                                              |
| п           | $A$ . Suit $A$  | A B Shift Vac Bid                  | A B Shift Vac Bid                         | ٨                                                              |
| 四           | A.5x9.2         | A B Shift Vac Bid                  | A B Shift Vac Bid                         | ٨                                                              |
| 凹           | $E$ Ox2 $A$     | A B Shift Vac Bid                  | A B Shift Vac Bid                         | Ä                                                              |
| 四           | A. 5x9 4        | A B Shift Vac Bid                  | A B Shft Vac Bd                           | ñ<br><b>I</b>                                                  |

Cancel Submit

**Figure 11.23 – Copy Agent Schedules**

#### <span id="page-60-0"></span>**11.3.8. Exception Requests**

The user should click on the *Exception Requests* icon from the *Manage Agent Schedules* page to view Pending and Approved exceptions. The user can filter exceptions by Environment, by Contact Group or Skill Group, and by exception status. Exception requests pending can be filtered by selecting Pending on the *Exception Status* drop-down menu as shown in Figure 11.24. The user may choose to approve or reject either all filtered exceptions by clicking on the check box next to the Agent column header or select names by clicking on the check boxes to the left of agent names, then select Approve or Reject on the *Action* drop-down menu, and finally click on the *Apply* button. A message will automatically be sent to the agents selected via email, SMS and to their Homepage.

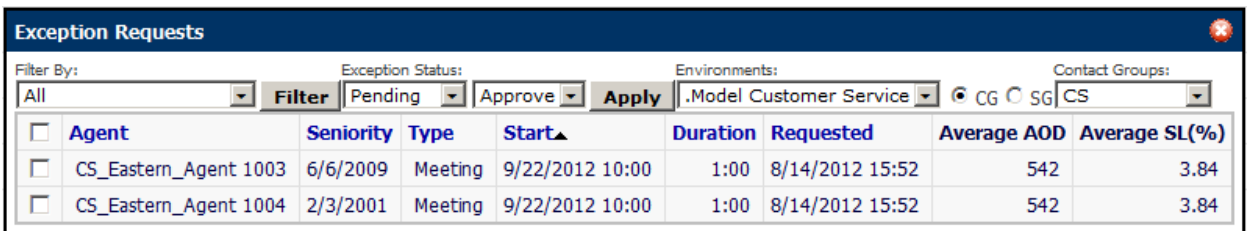

#### **Figure 11.24 – Exception Requests**

The user can filter exceptions already approved by selecting Approved on the *Exception Status* drop-down menu. All or some of the exceptions approved can be cancelled by clicking on the check box next to the Agent column header or select names by clicking on the check boxes to the left of agent names, select Cancel on the *Action* drop-down menu, and click on the *Apply* button.

### <span id="page-61-0"></span>**11.3.9. Add New Exception**

The user can schedule exceptions for agents from the *Manage Agent Schedules* page by selecting agents for which the exceptions are to be scheduled by clicking on the check box to the left of the Agent Names and clicking on the *Add New Exception* icon. Clicking the icon will display the *Enter Exception* box. The user should select the Exception, Date, Yes or No for Entire Day, Start Time, Duration and then click on the *Submit* button as shown in Figure 11.25 to enter one-time exceptions. If the exception will be recurring, the user should click on Yes for Recurring selection, and then select Daily, Weekly or Monthly recurrence, enter the date it will end, and then click on the *Submit* button.

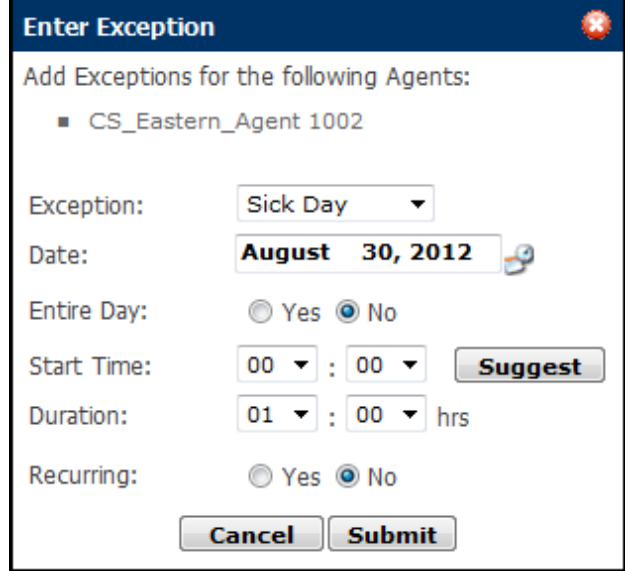

**Figure 11.25 – Add New Exception**

If two or more agents are selected for the same Exception (e.g. meeting), the user can query the times it can be scheduled for all by selecting the Exception, Date, Yes or No for Entire Day, Start Time, Duration and clicking the *Suggest* button. A time slot from the ones displayed should be selected to schedule the Exception.

*Note: All Exception times should be entered in the databse time zone. If if an agent is not working during the Exception configured, the exception cannot be scheduled.* 

### <span id="page-61-1"></span>**11.3.10. Add Work Time**

The user can schedule additional work time for agents from the *Manage Agent Schedules* page by selecting agents for which additional work time is to be scheduled by clicking on the check box to the left of the Agent Names and clicking on the *Add Work Time* icon as shown in Figure 11.26. Clicking the icon will display the *Add Work Time* box. Select either Before Shift, After Shift or Specific Time, the date and duration for the additional work time to be added, and click on the *Submit* button. The user can also schedule breaks to be taken during additional work time added by clicking on the *Breaks* link and entering break durations and break start times.

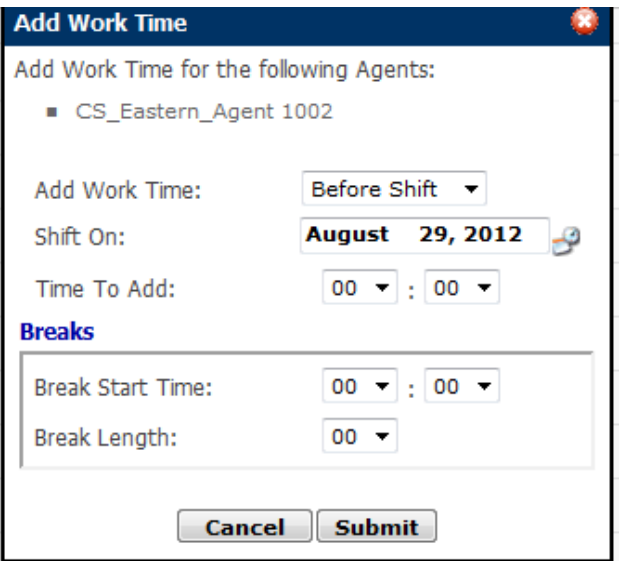

**Figure 11.26 – Add Work Time**

*Note: All Work Times should be entered in the database time zone. If if an agent is already scheduled for work during the Work Times configured, the exception cannot be scheduled.* 

#### <span id="page-62-0"></span>**11.3.11. Daily Schedule View**

The user can view the daily schedules by clicking the *Day/Date* link at the top of a day of week in the *Manage Agent Schedules* page. Schedules for agents working on the day selected will be displayed as shown in Figure 11.27. The functionality available in the *Manage Agent Schedules* page and described in sections 11.3.2 to 11.3.10 are also available in the *Daily Schedule View* page. Please refer to the appropriate section above for more information.

|                | <b>Agent Schedules</b>                                |   |             |      |   |                                        |             |                          |           |              |      |      |        |                                     |
|----------------|-------------------------------------------------------|---|-------------|------|---|----------------------------------------|-------------|--------------------------|-----------|--------------|------|------|--------|-------------------------------------|
|                | in meet [2644 Catarer leves a] [lare a] (itals ett a) |   |             |      |   | Denise to: 19/29/2012 2 Behert 3 15 19 |             |                          |           |              |      |      |        | 日本 1号(基準)                           |
| <b>CT TOWN</b> |                                                       |   |             |      |   |                                        | Tuesday     |                          |           |              |      |      |        | Culterby Diploying Higanity Working |
|                |                                                       |   | <b>PUMP</b> | man. | m | <b>This</b>                            | <b>Hole</b> | 11.08                    | $11 - 16$ | <b>U</b> die | 1746 | $-1$ | "John" | 2046<br>$\rightarrow$               |
|                | <b>Agent Hame</b>                                     |   | m           |      |   |                                        |             |                          |           |              | m    |      |        |                                     |
|                | <b>CS Catern Agent 1999</b>                           |   |             |      |   |                                        |             | ÷                        |           |              |      |      |        |                                     |
| ь              | Cl. Eldow, April 1001                                 |   |             |      |   |                                        |             | $\overline{\phantom{a}}$ |           |              |      |      |        |                                     |
|                | CE, Eastern, Agent 1982                               |   |             |      |   |                                        |             | $\sim$                   |           |              |      |      |        |                                     |
| г              | CS Earlest Agent 1033                                 |   |             |      |   |                                        |             | $-$                      |           |              |      |      |        |                                     |
| T.             | CS Satery Agent 1004                                  |   |             |      |   |                                        |             | $-$                      |           |              |      |      |        |                                     |
| r              | G. Dater: Agent 1003                                  |   |             |      |   |                                        |             | ×                        |           |              |      |      |        |                                     |
|                | CS Eastern Right 1000                                 | ⇒ |             |      |   |                                        |             |                          |           |              |      |      |        |                                     |
| е              | CL Eatern Agent 1017                                  | э |             |      |   |                                        |             |                          | ٠         |              |      |      |        |                                     |
| r              | (3. Eutum, Agent 1098)                                |   |             |      |   |                                        |             |                          | $\sim$    |              |      |      |        |                                     |
| г              | Ct. Eastern, Agent 1009                               |   |             |      |   |                                        |             |                          | -         |              |      |      |        |                                     |
| г              | CLEartern_Agent 1810                                  |   |             |      |   |                                        |             |                          | $\sim$    |              |      |      |        |                                     |
|                | CL Cutters, Agent 1811                                |   |             |      |   |                                        |             |                          | $\sim$    |              |      |      |        |                                     |
| r.             | CS Eastern Agent 1813                                 |   |             |      |   |                                        |             |                          | $\sim$    |              |      |      |        |                                     |
|                | CS Gatern Agent 1813                                  | ä |             |      |   |                                        |             |                          | $\sim$    |              |      |      |        |                                     |
| n              | CL Carter: Agent 1814                                 |   |             |      |   |                                        |             |                          | o.        |              |      |      |        |                                     |
| n              | (3 Earlyn: Agent 1915)                                |   |             |      |   |                                        |             |                          | $\sim$    |              |      |      |        |                                     |
| с              | Cl. Eastern Agent 1918                                |   |             |      |   |                                        |             |                          | $\sim$    |              |      |      |        |                                     |
| Ε              | CLEWAVILABUR 1817                                     |   |             |      |   |                                        |             |                          | $\sim$    |              |      |      |        |                                     |
| г              | <b>CLEVENT, Agent 1918</b>                            |   |             |      |   |                                        |             |                          | ÷         |              |      |      |        |                                     |
| <b>TT</b>      | CE Eartem, Agent 1819                                 |   |             |      |   |                                        |             |                          | $\sim$    |              |      |      |        |                                     |
|                | CS Cutters, Agent 1920                                |   |             |      |   |                                        |             |                          | $\sim$    |              |      |      |        |                                     |
|                | CS Eastern Agent 1021                                 |   |             |      |   |                                        |             |                          | ×.        |              |      |      |        |                                     |
|                |                                                       |   |             |      |   |                                        |             |                          |           |              |      |      |        |                                     |
|                | CS Eastern Agent 1022                                 |   |             |      |   |                                        |             |                          |           |              |      |      |        |                                     |

**Figure 11.27 – Daily Schedule View**

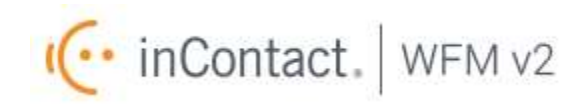

## WFM v2 Agent Workstation Administrator Web Site User Manual